## TECHNICKÁ UNIVERZITA V KOŠICIACH FAKULTA VÝROBNÝCH TECHNOLÓGIÍ SO SÍDLOM V PREŠOVE

Ing. Katarína MONKOVÁ

# **PC TECHNIKA A POČÍTAČOVÁ GRAFIKA**

Modelovanie v systéme Pro/ENGINEER

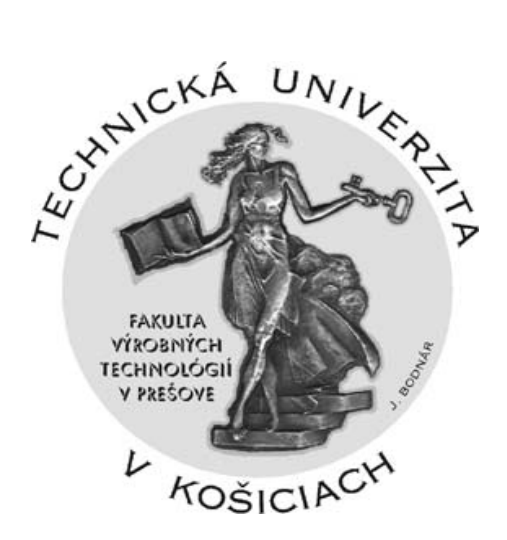

© Ing. Katarína MONKOVÁ

Recenzent: doc.Ing. Jozef Zajac, CSc.

ISBN

## 1 OBSAH

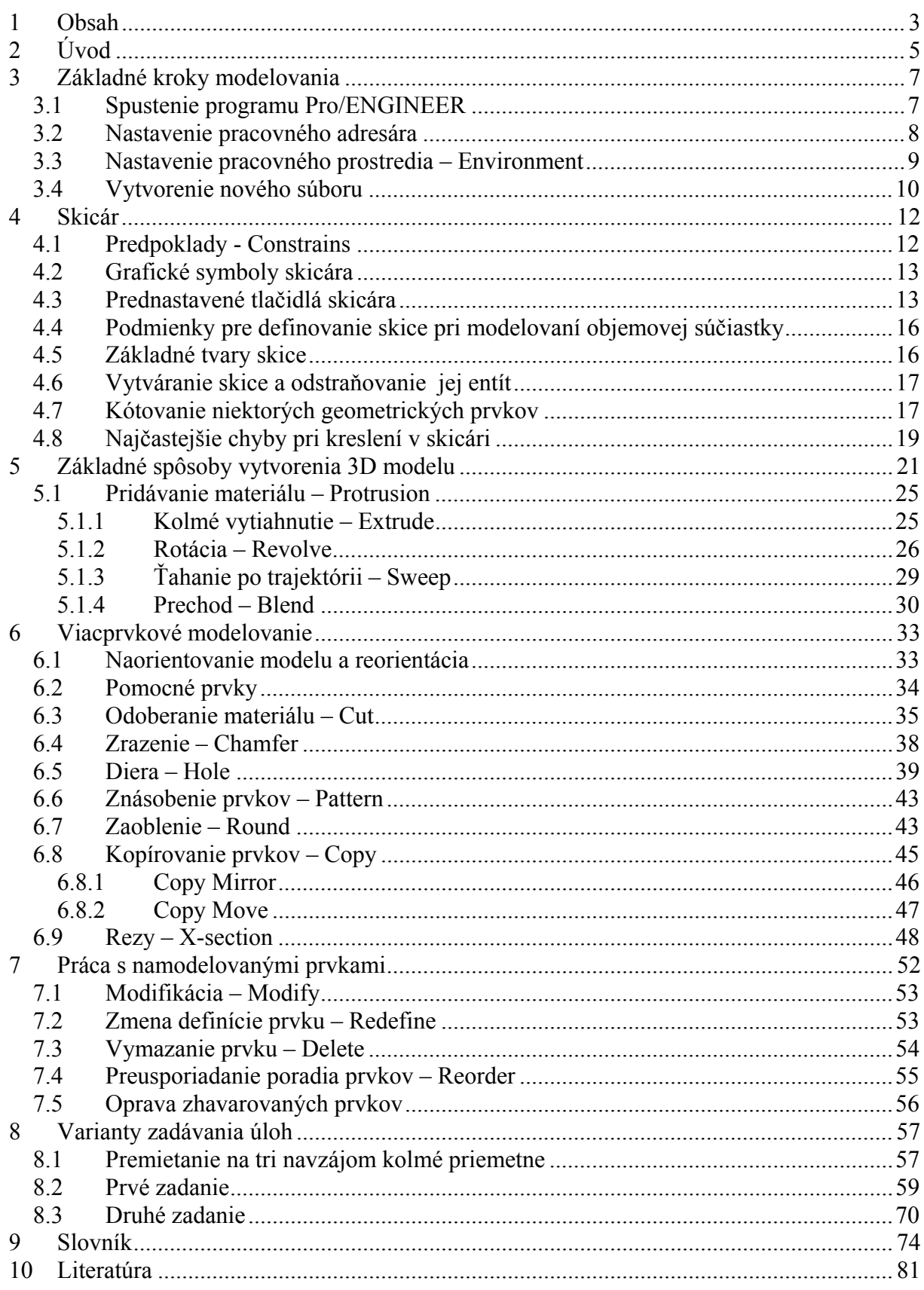

## *2 ÚVOD*

Učebné texty k predmetu **PC TECHNIKA A POČÍTAČOVÁ GRAFIKA** sú určené pre študentov prvého ročníka denného i externého štúdia Fakulty výrobných technológií TU Košice so sídlom v Prešove.

Cieľom týchto učebných textov je osvojenie si pojmov a **základných** poznatkov o vytváraní 3D modelov prostredníctvom programového produktu Parametric Technology Corpotarion (PTC) s názvom Pro/ENGINEER 2001. Je potrebné poznamenať, že dnes už existujú na trhu tri vyššie verzie tohto produktu pod názvom Pro/ENGINEER WILDFIRE 1., 2. a 3., no vzhľadom na možnosti fakulty a vybavenie počítačových laboratórií sú tieto texty vzťahované na verziu ProE 2001. Vyššie verzie sú samozrejme na lepšej úrovni nielen po softwérovej stránke, ale aj po stránke vzťahu počítač-užívateľ a to hlavne vylepšeným užívateľským prostredím, pričom systém poskytuje vysoko výkonné, ľahko použiteľné a jednoducho naučiteľné nástroje pre tvorbu výrobku.

Pro/ENGINEER dnes predstavuje ucelený systém vývoja výrobku od fázy jeho vzniku až po výrobu. Je to plne asociatívny konštrukčný nástroj, čo znamená, že zmena v ktoromkoľvek mieste konštrukčnej činnosti sa prejaví v celom návrhu a automaticky sa aktualizuje všetko, čo nadväzuje na vytvorenú zmenu. Je tvorený jednotlivými modulmi, ktoré sa navzájom dopĺňajú a spoločne vytvárajú plne parametrický CAD/CAM systém využívaný v mnohých priemyselných spoločnostiach sveta. Pro/ENGINEER sa skladá z množstva modulov, ktoré pokrývajú celú strojársku výrobu a zasahujú aj do iných odvetví priemyslu (letectvo, odbor medicínskeho zariadenia, automobilový priemysel, spotrebný priemysel,...). K základnému modulu

> ¾ *Pro/ENGINEER*, ktorý je vybavený všetkými základnými prostriedkami pre tvorbu parametrických objemových modelov,

patria napríklad aj moduly:

- ¾ *Pro/ASSEMBLY* ktorý podporuje vytváranie typových radov zostáv podľa tabuliek a zaisťuje automatickú náväznosť všerkých prvkov vovnútri zostavy.
- ¾ *Pro/SHEETMETAL* umožňuje modelovanie veľmi zložitých súčiastok škrupinového tvaru a tiež súčiastok z plechu.
- ¾ *Pro/MANUFACTURING* realizuje prepojenie konštrukcie až po vlastnú výrobu na NC strojoch. Generuje plán výrobného procesu, program pre NC a CNC obrábacie stroje, odhaduje cenu výrobku a čas potrebný na jeho výrobu.
- ¾ *Pro/MECHANICA* umožňuje konštruktérom analyzovať a optimalizovať konštrukciu už počas návrhu a jednoducho overiť funkčnosť navrhovaného modelu pri predpokladanom prevádzkovom zaťažení.

Tieto učebné texty sú venované len základnému modulu systému Pro/ENGINEER, s ďalšími modulmi sa študenti FVT TU v Prešove môžu stretnúť v iných predmetoch štúdia.

**Učebné texty majú poskytnúť študentovi len oporu pri práci s počítačom, pretože ani intenzívne naštudovanie textu nikdy nenahradí skúsenosti získané pri aktívnom vytváraní 3D modelov v tomto, ani inom programovom prostriedku!** 

## *3 ZÁKLADNÉ KROKY MODELOVANIA*

### *3.1 Spustenie programu Pro/ENGINEER*

Príkaz na spustenie Pro/ENGINEERa môže byť na rôznych počítačoch odlišný, pretože tento príkaz zvolí administrátor (správca) systému pri inštalácii.

 V našom prípade je zástupca Pro/ENGINEERa na ploche obrazovky a program sa spustí dvoma rýchlymi kliknutiami ľavým tlačidlom (ďalej ĽT) myšky na zástupcu Pro/ENGINEERa. Po nastavení pracovného adresára a po otovrení súboru (nového alebo už existujúceho) sa zobrazí základné okno systému znázornené na Obr.1.

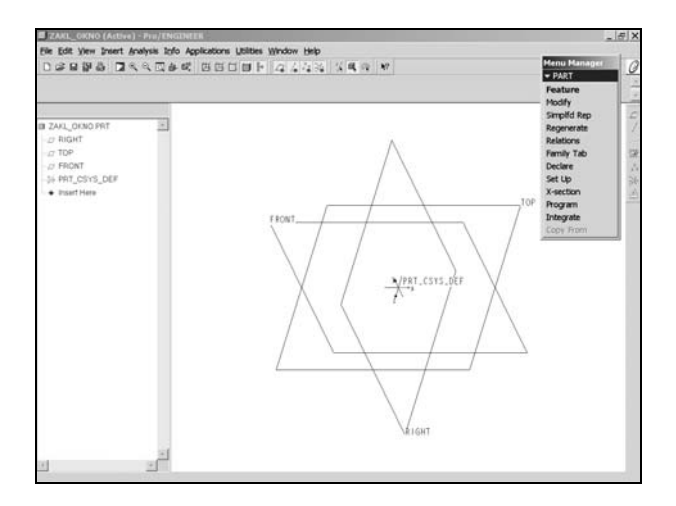

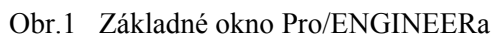

Detailnejší pohľad na hornú lištu základného okna je na Obr.2.

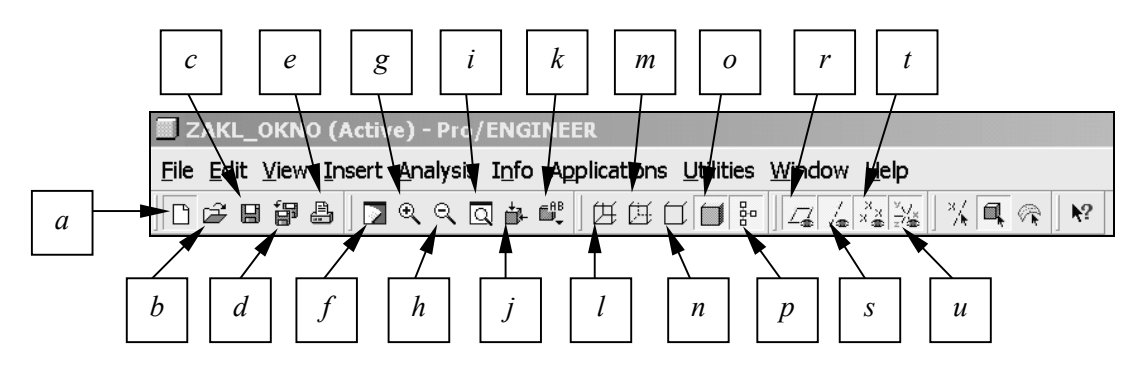

Obr.2 Základná lišta

Príkazy, ktoré sú zadávané navolením jednotlivých tlačidiel z hornej lišty (Obr.2):

- *a* vytvorenie nového súboru
- *b* otvorenie už existujúceho súboru
- *c* uloženie
- *d* uloženie "ako kopie"
- *e* tlačenie
- *f*  prekreslenie
- *g* zväčšenie objektu
- *h* zmenšenie objektu
- *i* prispôsobenie veľkosti objektu ploche obrazovky
- *j* orientácia modelu
- *k* orientácia modelu pomocou uloženého zoznamu pohľadov
- *l* drôtová geometria s viditeľnými zadnými hranami
- *m* drôtová geometria s viditeľnými zadnými hranami zobrazenými pomocnou čiarou
- *n* drôtová geometria bez viditeľných zadných hrán
- *o* plošná (tieňovaná) geometria
- *p* navolenie (alebo vypnutie) "stromu" modelovania, ktorý zobrazuje postup vytvárania jednotlivých prvkov a pomocných entít
- *r* zapnutie (alebo vypnutie) viditeľnosti pomocných rovín
- *s* zapnutie (alebo vypnutie) viditeľnosti pomocných osí
- *t* zapnutie (alebo vypnutie) viditeľnosti pomocných bodov
- *u* zapnutie (alebo vypnutie) viditeľnosti počiatku súr. systému

### *3.2 Nastavenie pracovného adresára*

Skôr ako začneme vytvárať nové 3D modely, výkresy, zostavy,..., musíme si pripraviť miesto v pamäti počítača, do ktorého budeme ukladať priebežné alebo konečné výsledky našej práce. Pre tento účel navolíme:

#### • *File / Set working directory,*

pričom sa na obrazovke vysvieti základné okno pre nastavenie pracovného adresára (Obr.3). Tento adresár sa na rozdiel od iných programových prostriedkov (napr. Word-u) zadáva na začiatku práce a nie až v okamihu, keď prácu chceme uložiť. Pokiaľ by sa nám stalo, že sme adresár predsa len zabudli nastaviť, vyriešime tento problém tak, že prácu "uložíme ako" navolením

#### • *File / Save as,*

alebo navolením tlačidla "d" z hornej lišty (Obr.2) a po zadaní správnej cesty a uložení súčiastky nezabudneme adresár nastaviť tak ako to už bolo popísané.

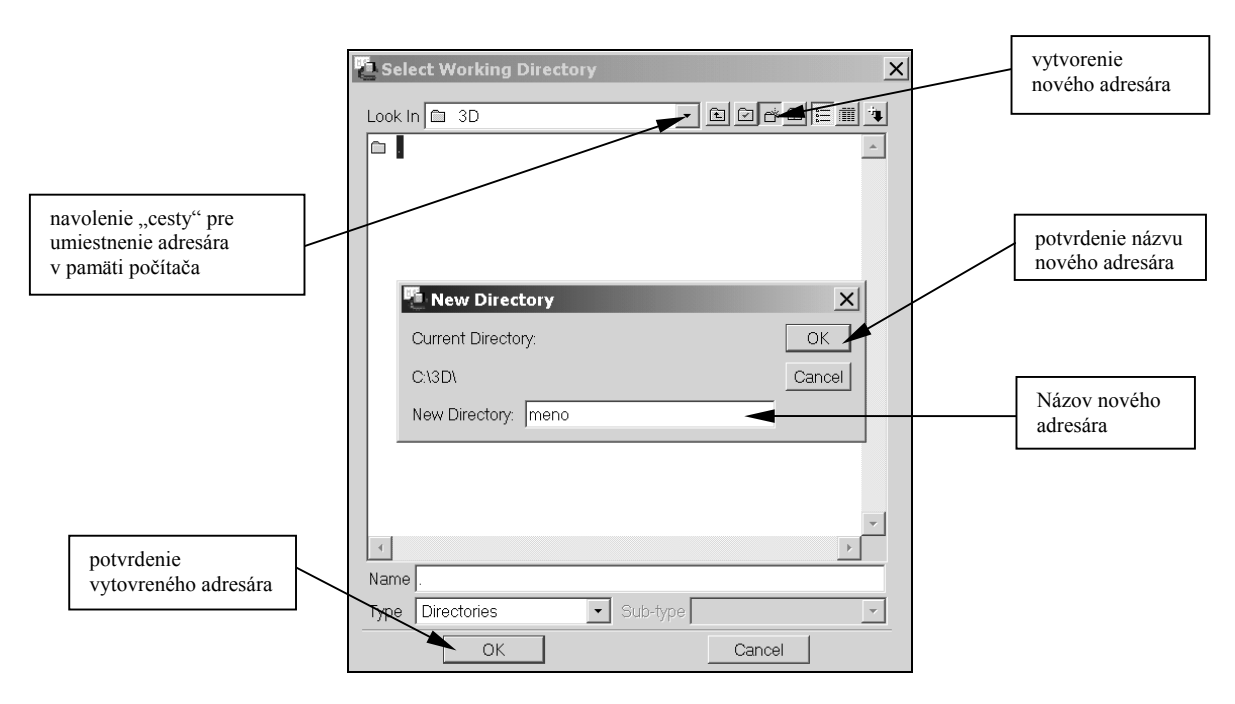

Obr.3 Okno pre nastavenie pracovného adresára

### *3.3 Nastavenie pracovného prostredia – Environment*

Pro /ENGINEER má predvolené prostredie, v ktorom pracuje (podfarbenie pozadia, zobrazenie kót, tolerancií,osí,...), no často potrebujeme prispôsobiť prostredie, v ktorom model vytvárame vlastným požiadavkám. Niektoré vlastnosti sú v našom prípade už vynesené na hornú lištu, kde si môžme prepnúť napr. viditeľnosť hrán pri zobrazovaní modelu:

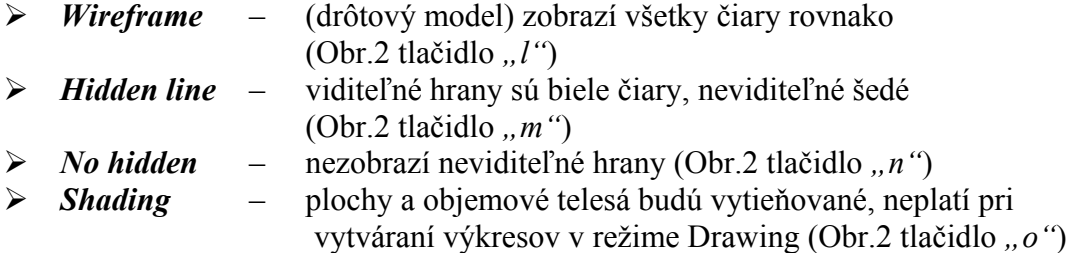

Niektoré ďalšie vlastnosti môžme nastaviť navolením:

#### • *Utilities / Environment*

z hornej časti základného okna, pričom sa zobrazí pomocné okno definujúce vlastnosti prostredia. (Obr.4).

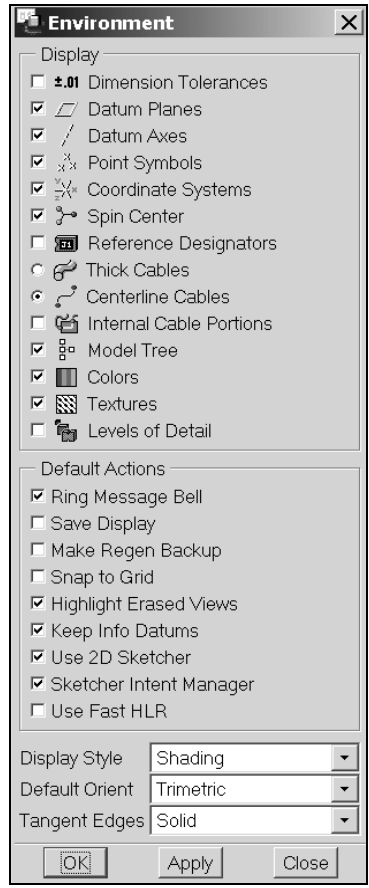

Obr.4 Voľba prostredia v systéme Pro/ENGINEER

Podobná ponuka, ktorá umožní nastaviť vlastnosti prostredia vznikne navolením:

• *View / Display settings,*

pričom sa vysvieti Menu

- ¾ *Model Display* umožňuje nastaviť *vlastnosti modelu* (zobraziť tolerancie,nastaviť typ čiary, nastaviť viditeľnosť čiar pri plochách s tangentným prechodom,…).
- ¾ *Datum Display* umožňuje nastaviť *vlastnosti pomocných prvkov* prostredia (viditeľnosť pomocných osí, bodov, kriviek,…)
- ¾ *Performance* nastavenie *zobrazovacích charakteristík* s ohľadom na schopnosti technického vybavenia výpočtovej techniky
- ¾ *System Colors* umožňuje nastaviť *farby* jednotlivých *entít* geometrie, písma, ale aj pozadia, príp. sa dá nastaviť komplexná schéma farieb, napr. black and white (čiernobile zobrazenie), default (predvolené zobrazenie farieb prostredia),…
- ¾ *Entity Colors* umožňuje nastaviť *farby* jednotlivých entít *pomocnej geometrie* (pomocných rovín, osí, bodov,…), ale aj referencií, plôch plechových súčiastok,…

### *3.4 Vytvorenie nového súboru*

Po nastavení pracovného adresára otvoríme nový súbor navolením cesty

• *File / New*

z hornej lišty základného okna alebo priamo stlačením tlačidla "a" (Obr.2), pričom sa zobrazí ponuka režimov (modulov) práce v systéme Pro/ENGINEER (Obr.5), napr. :

- ¾ **Sketch**  kreslenie dvojrozmernej skice modelu
- ¾ **Part**  vytváranie objemových modelov súčistky
- ¾ **Assembly** vytváranie zostáv z namodelovaných súčiastok
- ¾ **Drawing** vytváranie výkresovej dokumentácie s využitím už namodelovaných súčiastok a zostáv.

Režim **Sketch** je samostatnou časťou systému Pro/ENGINEER, ale zároveň je tiež súčasťou režimu **Part**.

Prácu v režime **Part** zahájime po otvorení nového súboru navolením nasledujúcich krokov (Obr.5):

- V *type* režimu navolíme *Part*
- V *sub-type Solid*, keďže sa budeme venovať objemovým súčiastkám
- Zadáme Názov súčiastky *Name* (počítač ponúka názov napr. prt0001, ktorý môžme ale nemusíme akceptovať). **!V názve nie je dovolené používať bodky, čiarky a iné špeciálne znaky!**
- *Zrušíme* použitie predvolených jednotiek *Use default template* ( softwér má predvolenú jednotku "inch")
- Potvrdíme tlačidlom *OK*

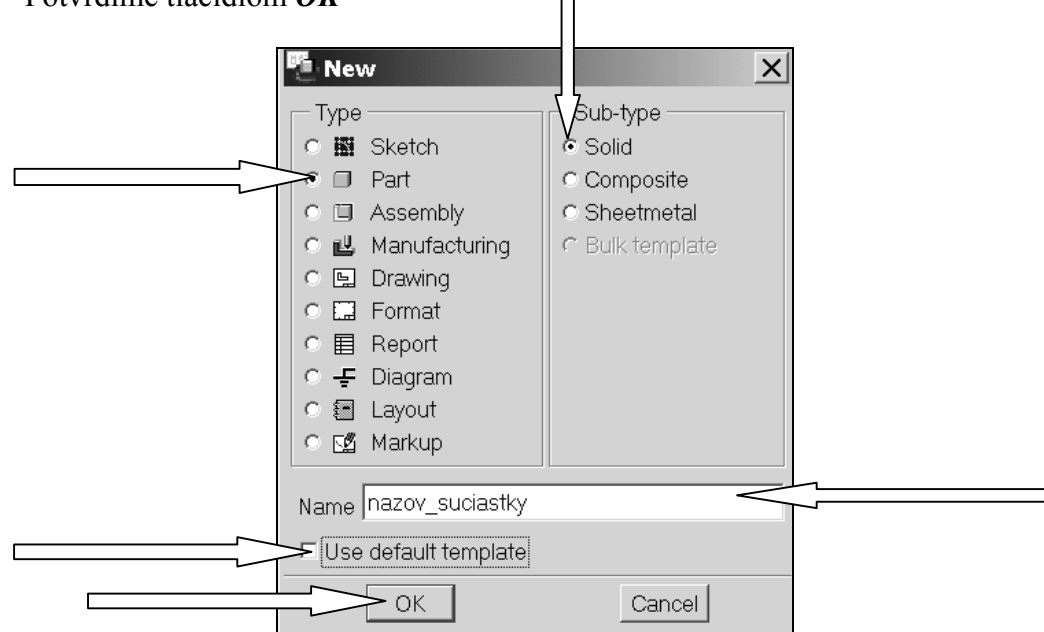

Obr.5 Nastavenie nového súboru

Keďže sme zrušili použitie predvolených jednotiek, počítač nás v nasledujúcom kroku vyzve, aby sme zadali nové podmienky (*New file options*), v ktorých budeme pracovať. Navolíme:

#### • *mmns\_part\_solid / OK*

Po základnom nastavení pracovných podmienok sa zobrazí okno s tromi základnými rovinami (Front, Top, Right) karteziánskeho súradnicového systému a **Menu manager**, ktorý pracuje roletovým systémom. Rolety sa postupne rozvinú tak, že každý navolený príkaz zobrazí ďalšie ponuky, ktoré s príkazom súvisia podľa Obr.6. Pomocou Menu managera budeme zadávať príkazy potrebné na vytvorenie nového 3D modelu.

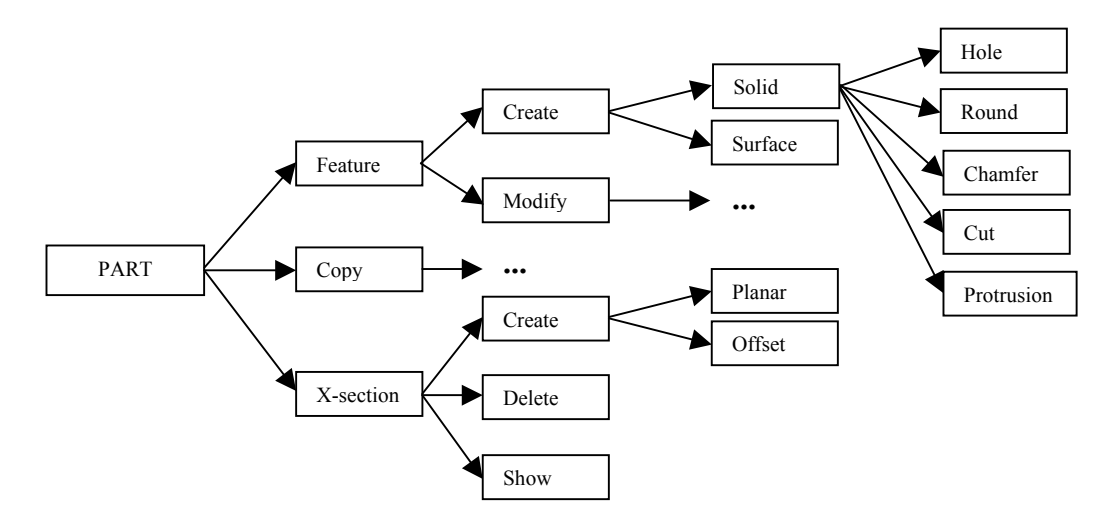

Obr.6 Princíp navolenia príkazov Menu Managera

## *4 SKICÁR*

Skôr než pristúpime k samotnému modelovaniu, je potrebné podrobne poznať možnosti práce v skicári, ktorý je tvorený jednoduchými, ale veľmi silnými a intuitívnymi nástrojmi. K skicáru sa dostaneme buď priamo navolením režimu Sketch

#### • *File / New / Sketch,*

alebo pri vytváraní nového prvku, či súčiastky ako bude ukázané v neskorších kapitolách. Skicu, teda tvar profilu, s ktorým budeme ďalej pracovať (vyťahovať, rotovať,...) a na základe ktorého bude objemový prvok vytvorený, kreslíme v tzv. skicovacej rovine (*Sketch plane).*

Pri zadávaní **skicovacej roviny** je potrebné si uvedomiť, že zvolená rovina sa **stotožní s plochou obrazovky**, preto môže byť pri vytváraní nového modelu u každého iná.

Základné okno skicára je zobrazené na Obr.7. Z obrázku je možné vyčítať, že ako skicovacia rovina bola zvolená rovina TOP, pričom roviny RIGHT a FRONT sú na ňu kolmé, teda sa v tomto pohľade zobrazia len ako čiary s tým istým označením.

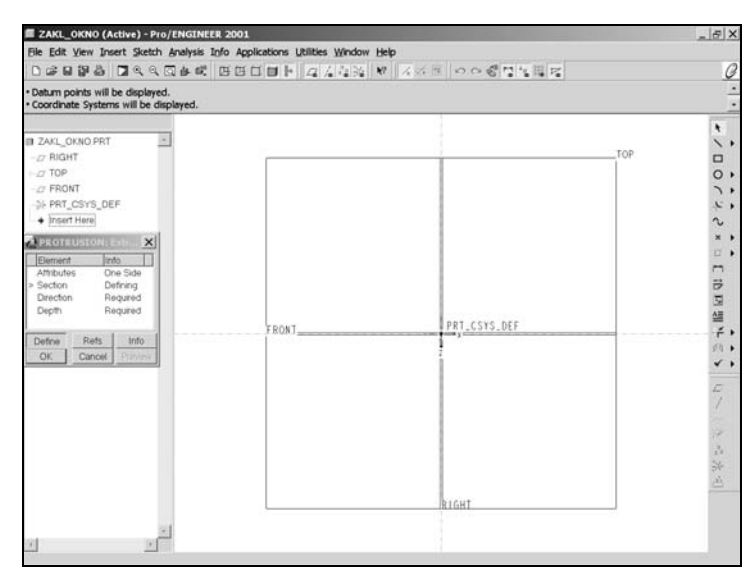

Obr.7 Základné okno skicára

Pri vytváraní **prvého** prvku 3D modelu (zväčša pri pridávaní materiálu) je **skicár vždy prázdny**, teda na začiatku kreslenia neobsahuje skicár žiadne entity (okrem základných rovín súradnicového systému).

Ak neskôr budeme vytvárať ďalšie prvky do toho istého modelu, dostaneme sa do skicára, v ktorom sú viditeľné obrysy už pred tým vytvorených prvkov. Musíme si však uvedomiť, že aj tento **skicár je čistý**, nepokreslený. Môžme si ho predstaviť ako čistý pauzovací papier (priehľadný), za ktorým sú viditeľné obrysy už vytvorených prvkov.

### *4.1 Predpoklady - Constrains*

Skicár ako nástroj na kreslenie používa určité predpoklady, ktoré na jednej strane urýchľujú kreslenie, ale na druhej strane môžu spôsobiť problémy.

Ak potrebujeme napríklad nakresliť úsečku, ktorá má mať od vodorovného (horizontálneho) smeru odklon len 2°, skicár ju bude vždy kresliť ako horizontálu čiaru, pretože má v sebe predvolený predpoklad hovoriaci o tom, že *úsečky, ktorých smer je blízky horizontálnemu smeru, sú považované za horizontálne (vodorovné).*

Tento problém vyriešime tak, že sklon úsečky preženieme, teda nakreslíme ju naklonenú od horizontálnej osi o oveľa väčší uhol (napr.40°) a následne tento uhol zmodifikujeme  $(z$ meníme hodnotu uhla) na  $2^\circ$ .

Predpoklady, s ktorými pracuje skicár v systéme Pro/ENGINEER sú:

- ¾ ak je v skici viacero kružníc alebo oblúkov s približne **rovnakým polomerom (priemerom)**, systém ich bude považovať za rovnaké
- ¾ ak v skici existujú dva objekty **symetrické** podľa osi, stačí zakótovať jeden z nich
- ¾ úsečky, ktorých smer je blízky **vodorovnému (zvislému) smeru**, sú považované za vodorovné (zvislé)
- ¾ dve úsečky takmer **rovnobežné (kolmé)** sú považované za rovnobežné (kolmé)
- ¾ geometrické prvky napojené takmer **tangenciálne** sú považované za tangenciálne napojené
- ¾ geometrické objekty, ktoré ležia približne na jednej priamke, sú považované za **kolineárne**
- ¾ geometrické prvky s približne **rovnakou dĺžkou** sú považované za rovnako dlhé

### *4.2 Grafické symboly skicára*

Súčaťou skicára sú tieto **grafické symboly** a ich väzby na geometrické prvky:

- **H** vodorovná (horizontálna) entita
- **V** zvislá (vertikálna) entita
- **L** úsečky s rovnakou dĺžkou
- ⊥ kolmé čiary
- **//** rovnobežné čiary
- **T**  entity tangentne napojené
- **R** rovnaké polomery
- $\rightarrow \leftarrow$  symetria
- -o- bod na entite
- **-** (malé hrubé čiarky medzi bodmi) rovnaké súradnice

### *4.3 Prednastavené tlačidlá skicára*

Hornú lišu dopĺňajú v skicári tlačidlá podľa Obr.8:

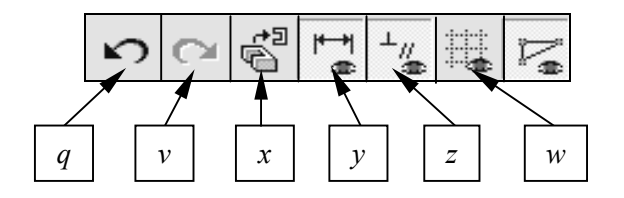

Obr.8 Tlačidlá hornej lišty skicára

- *q* krok späť
- *v* krok dopredu
- *x* návrat do skicovacej roviny
- *y* zapnutie (vypnutie) kót
- *z* zapnutie (vypnutie) pomocných grafických symbolov
- *w* zapnutie (vypnutie) mriežky v skicári

Súčasťou skicára sú tiež tlačidlá zoradené na zvislej lište v pravej časti základného okna skicára (Obr.7), navolením ktorých môžme jednoducho a rýchlo zadefinovať požadovaný tvar a rozmery skice.

Význam jednotlivých tlačidiel bočnej lišty skicára a ich použitie pre kreslenie v skicári je prehľadne znázornené na Obr.9.

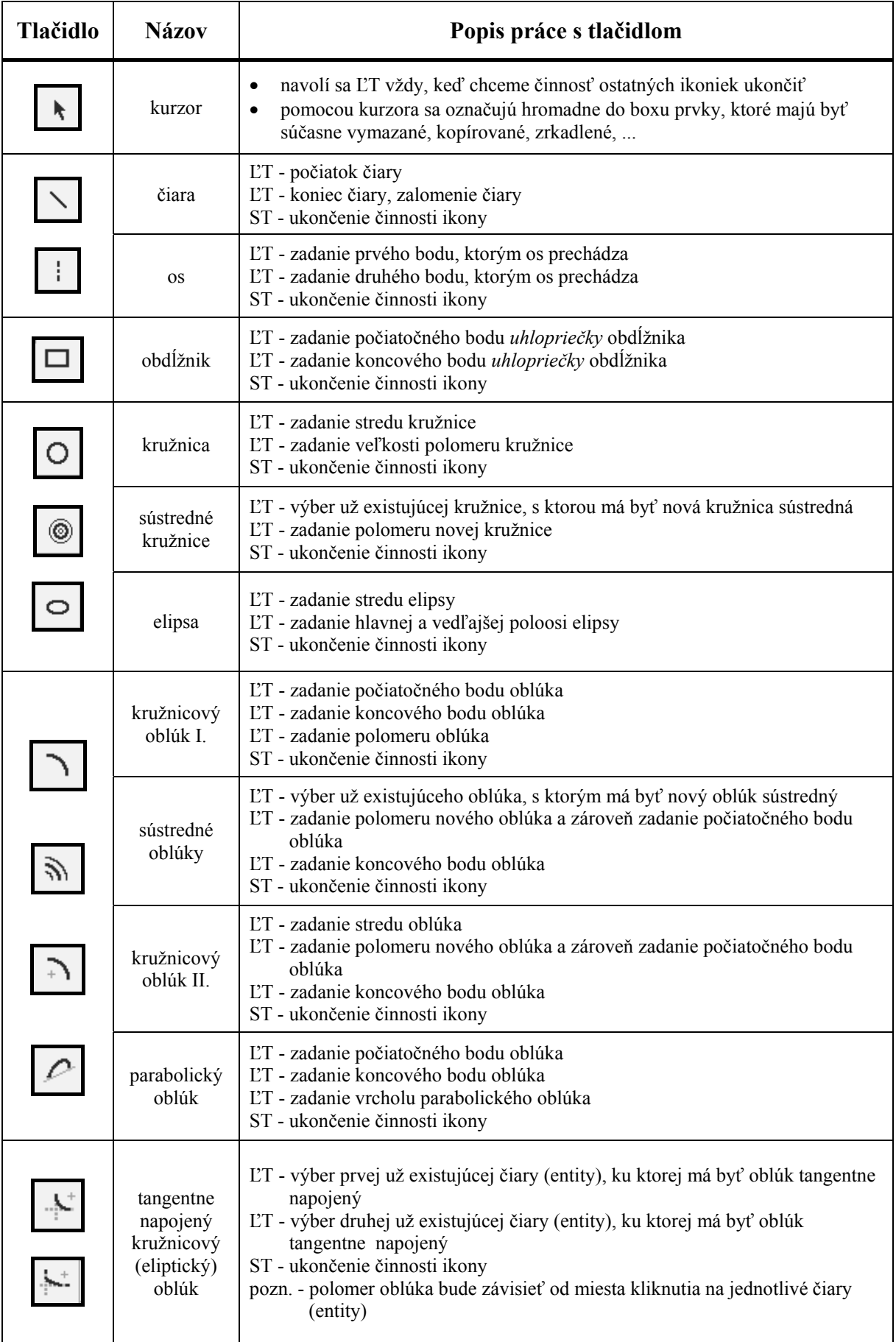

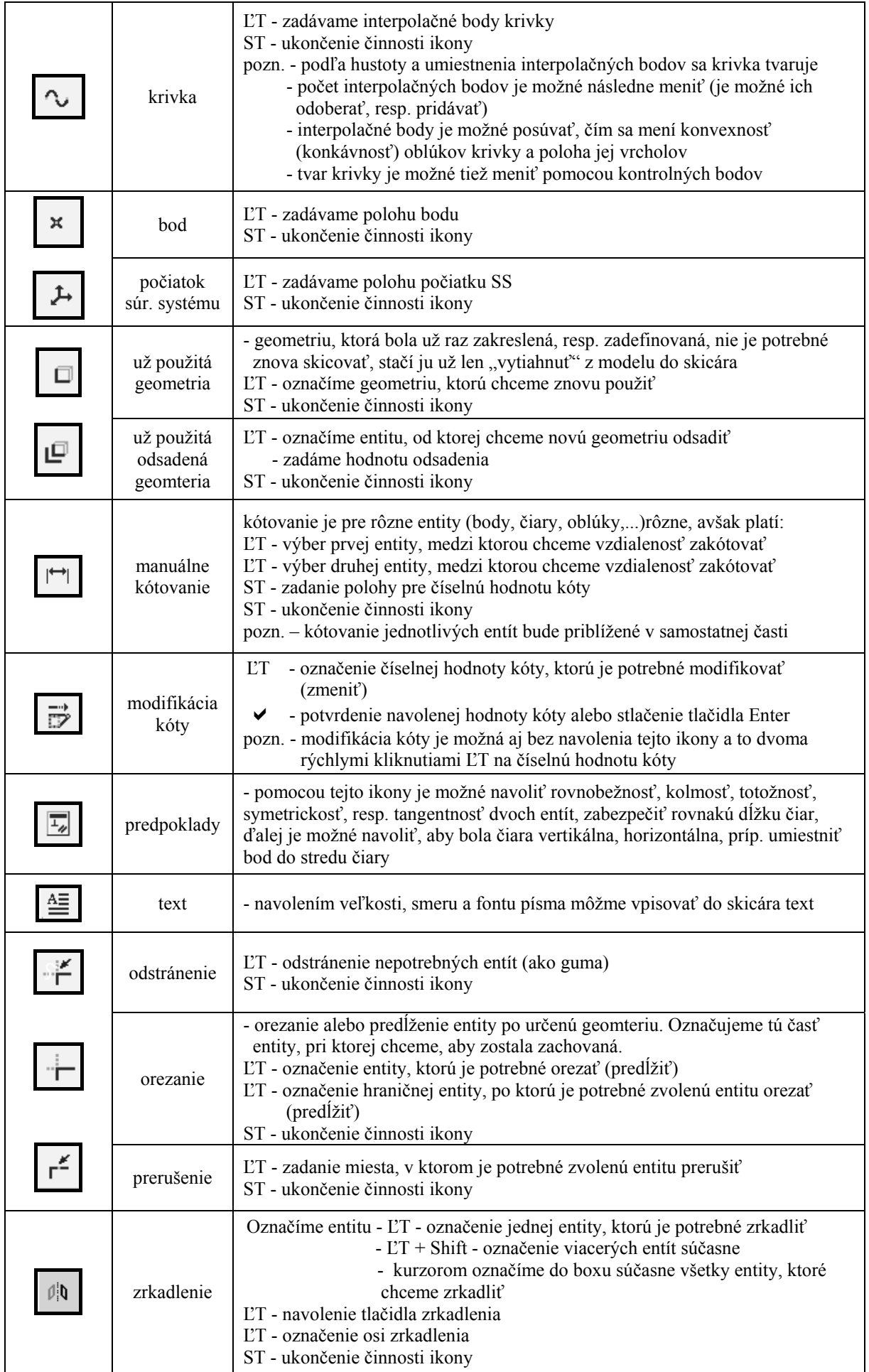

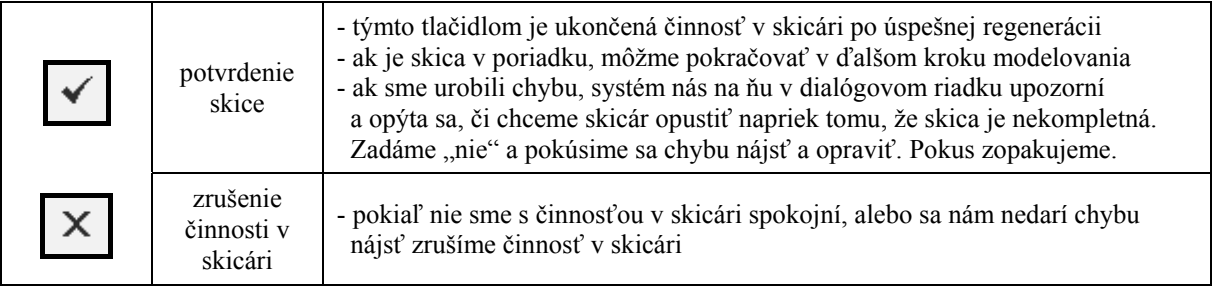

Obr.9 Význam tlačidiel bočnej lišty v skicári

### **4.4** *Podmienky pre definovanie skice pri modelovaní objemovej súčiastky*

#### **!!! Pre úspešné zregenerovanie skice je potrebné si zapamätať, že:**

- $\checkmark$  skica musí byť uzavretá (neplatí pri tenkostennej súčiastke)
- $\checkmark$  pri rotačnej súčiastke musí skica obsahovať os rotácie (ak skica obsahuje viac osí, napr. os symetrie, os rotácie,..., osou rotácie bude tá os, ktorá bola nakreslená ako prvá)
- $\checkmark$  pri rotačnej súčiastke sa skica kreslí len na jednu stranu od osi rotácie
- $\checkmark$  pri vytváraní súčiastky prvkom Blend musí byť počet entít v jednolivých rovinných profiloch rovnaký
- $\checkmark$  entity (úsečky, oblúky, kružnice,...) sa nesmú križovať ani prekrývať
- $\checkmark$  nesmú sa kombinovať uzavreté a otvorené skice
- $\checkmark$  skica musí byť zakótovaná potrebným množstvom kót nesmie obsahovať kóty naviac (tie by mali byť vymazané, no možno ich nechať ako pomocné pre kontrolu), ale zároveň v skici nesmie byť nedostatok informácií o rozmeroch skicovaného prvku.

### *4.5 Základné tvary skice*

Skica je tvorená geometrickými entitami (úsečkami, oblúkmi, kružnicami,...), ktoré sú na seba navzájom napojené, pričom spoločne môžu vytvoriť skicu **otvorenú** alebo **uzavretú.** 

- 
- ¾ **Otvorená skica** tvorí ju neuzavretý reťazec entít (Obr.10a)
- 
- 
- ¾ **Uzavretá skica**  jedna slučka skicu tvorí jeden uzavretý reťazec entít (Obr.10b)
	- viacero slučiek skicu tvorí viacero uzavretých reťazcov entít (Obr.10c)

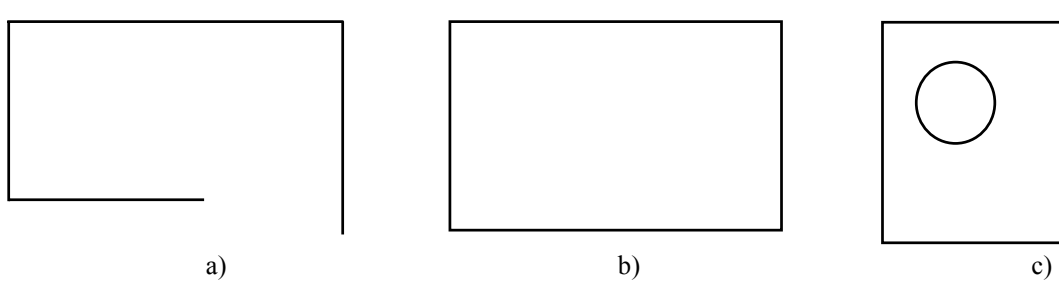

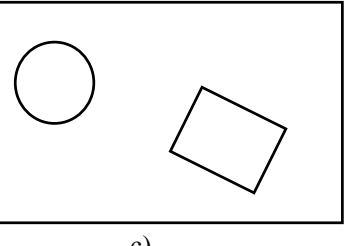

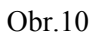

### **4.6** *Vytváranie skice a odstraňovanie jej entít*

Postup pri vytváraní skice môžme rozdeliť do nasledujúcich krokov:

- 1. naskicujeme tvar profilu bez toho, aby sme sa sústredili na rozmery skice (nemusíme sa zdržiavať presným zadávaním polohy koncových bodov, kolmosťou, rovnobežnosťou,...)
- 2. po naskicovaní základného tvaru profilu zakótujeme potrebné rozmery, prípadne môžme nechať skicu okótovať automaticky
- 3. zmeníme číselné hodnoty kót (zmodifikujeme jednotlivé rozmery)
- 4. skicu zregenerujeme, t.j. skontrolujeme, či to, čo sme zakótovali, stačí na úplné určenie tvaru skice
- 5. ukončíme činnosť v skicári

Je dôležité upozorniť na to, že pri pootočení skice do priestoru je následne nutné vrátiť sa späť do skicovacej roviny, v ktorej sa skica vytvára. To dosiahneme navolením tlačidla "x" z hornej lišty základného okna skicára (Obr.8).

Všetky **geometrické prvky sa kreslia ľavým tlačidlom** myši – ďalej len **ĽT**. **Stredné tlačidlo** – ďalej len **ST** – slúži na prerušenie a súčasné reštartovanie príkazu. **Pravé tlačidlo** – ďalej len **PT** – sa používa na doplnenie príkazov, ktoré nie sú na lište základného okna zahrnuté.

Kombináciou tlačidiel

**Ctrl+ĽT** - dosiahneme *priblíženie (oddialenie)* skice, (resp. 3D modelu). **Ctrl+ST** - dosiahneme *natočenie* skice (3D modelu) do požadovanej polohy. **Ctrl+PT** - dosiahneme *posunutie* skice (3D modelu) do požadovanej polohy.

Nakreslené entity v skicári môžme **vymazať** nielen navolením tlačidla odstránenia, ale aj tak, že zvolenú entitu označíme ĽT (stane sa aktívnou) a na klávesnici navolíme tlačidlo **Delete.**  Ak chceme vymazať viacero entít súčasne, najprv ich vyberieme

- o buď stlačením tlačidla **Shift** z klávesnice a súčasne **ĽT** označujeme zvolené entity
- o alebo ich kurzorom označíme do boxu,

čím sa stanú entity aktívne.

Až potom stlačíme **Delete.** 

### **4.7** *Kótovanie niektorých geometrických prvkov*

Po vykreslení bezrozmernej skice systém ponúka automatické kótovanie geometrie s okamžitými hodnotami rozmerov. Často sú však tieto kótované rozmery odlišné od tých, ktoré je potrebné zadať pri modelovaní alebo ktoré sú predpísané na výkrese, preto volíme "manuálna kótovanie" (pozri tlačidlo "manuálne kótovanie" na Obr.9). Ak je tlačidlo aktívne, vlastné kótovanie vykonávame ĽT a polohu kóty zadávame ST (ST na Obr.11 až 14 odpovedá najvyššiemu číslu udávajúcemu poradie krokov pri kótovaní).

#### **1. kótovanie úsečky**

- $\blacktriangleright$  dĺžka (Obr.11a)
	- $\blacksquare$  LT klikneme na úsečku
	- ST umiestnime kótu alebo pomocou koncových bodov
- $\blacktriangleright$  dĺžka (Obr.11a)
	- $\blacksquare$  LT klikneme na 1.koncový bod úsečky
	- $\blacksquare$  LT klikneme na 2. koncový bod úsečky
	- ST umiestnime kótu
- ¾ vzdialenosť medzi dvoma rovnobežnými úsečkami (Obr.11b)
	- $\blacksquare$  LT klikneme na 1.úsečku
	- $\blacksquare$   $\Gamma$  klikneme na 2 úsečku
	- $S$ T umiestnime kótu

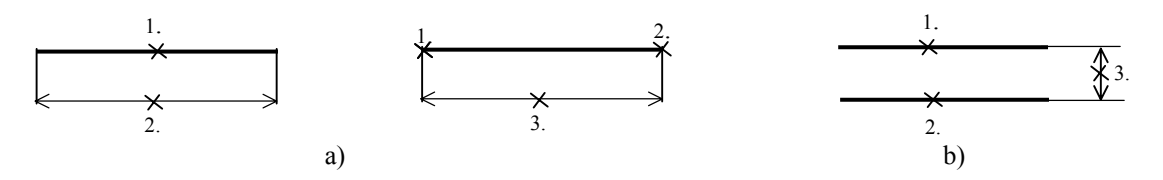

Obr.11 Kótovanie úsečky

- 2. **kótovanie 2 bodov** poloha kóty závisí od umiestnenia kurzora pri stlačení ST (Obr.12)
	- ĽT klikneme na 1.bod
	- ĽT klikneme na 2.bod
	- ST umiestnime kótu

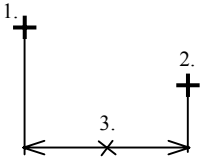

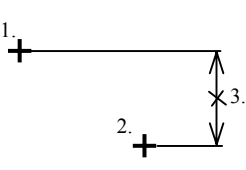

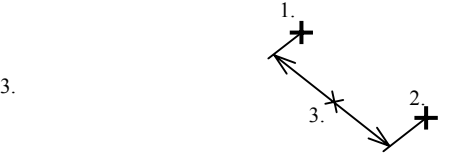

horizontálna kóta vertikálna kóta priečna kóta

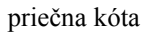

Obr.12 Kótovanie dvoch bodov

#### **3. kótovanie polomerov, priemerov** (Obr.13)

- ¾ *polomer* kružnice (kružnicových oblúkov) (Obr.13a)
	- ĽT klikneme na kružnicu (kružnicový oblúk)
	- ST umiestnime kótu
- ¾ *priemer* kružnice (kružnicových oblúkov) (Obr.13b)
	- ĽT 2x klikneme na kružnicu (kružnicový oblúk)
	- $S$ T umiestnime kótu
- ¾ skica rotačného prvku, keď potrebujeme zakótovať *polomer*, ktorý vznikne orotovaním skice okolo osi rotácie (Obr.13c)
	- $\blacksquare$  LT klikneme na geometrický prvok
	- $\blacksquare$  LT klikneme na os rotácie
	- $\blacksquare$  ST umiestnime kótu
- ¾ skica rotačného prvku, keď potrebujeme zakótovať *priemer*, ktorý vznikne orotovaním skice okolo osi rotácie (Obr.13d)
	- $\blacksquare$  LT klikneme na geometrický prvok
	- $\blacksquare$  LT klikneme na os rotácie
	- ĽT klikneme opäť na geometrický prvok
	- ST umiestnime kótu

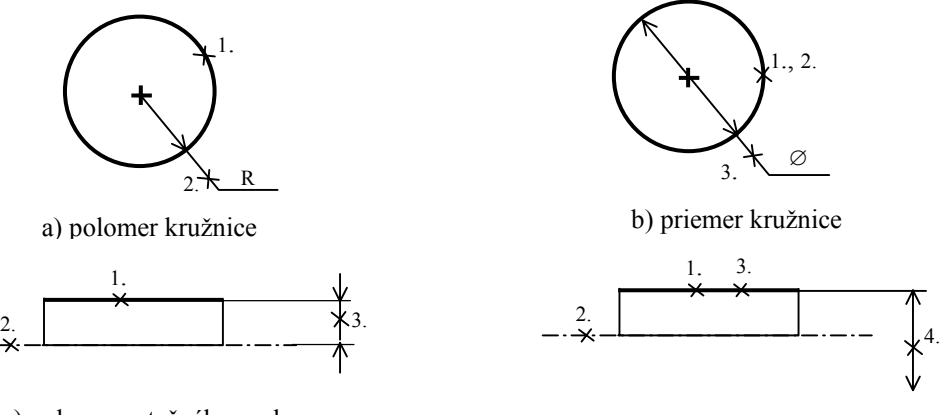

c) polomer rotačného prvku d) priemer rotačného prvku

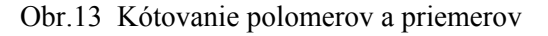

#### **4. kótovanie uhlov** (Obr.14)

- ¾ medzi rôznobežnými úsečkami (Obr.14a,b)
	- $\blacksquare$  LT klikneme na 1.úsečku
	- ĽT klikneme na 2.úsečku
	- ST umiestnime kótu poloha kurzora pri umiestnení kóty rozhoduje o tom, ktorý uhol bude kótovaný, či ostrý alebo tupý
- $\triangleright$  kružnicového oblúka (Obr. 14c)
	- ĽT klikneme na 1. koncový bod oblúka
	- ĽT klikneme na 2. koncový bod oblúka
	- ĽT klikneme na vlastný oblúk
	- ST umiestnime kótu

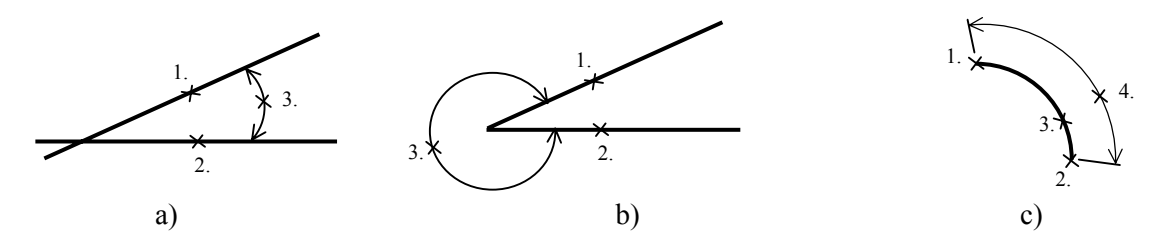

Obr.14 Kótovanie uhlov

### *4.8 Najčastejšie chyby pri kreslení v skicári*

Po zakreslení skice a jej kontrole potvrdíme skicu tlačidlom  $\vee$  z pravej lišty skicára. Ak je skica bez chýb, systém nám dovolí pokračovať v modelovaní navolením ďalších krokov. Často sa však stáva, hlavne v začiatkoch práce, keď s prácou v Pro/ENGINEERi nemáme ešte dostatočné skúsenosti, že sa na ploche skicára objaví okno s hlásením *"!Section is incomplete for reasons listed in message area. Exit sketcher?"*, čo znamená, že naša skica je nekompletná a je potrebné ju opraviť. Na otázku, či chceme odísť zo skicára odpovieme "No" a pokúsime sa nájsť chyby, ktoré sme urobili. V dialógovom riadku sa tiež objaví správa, ktorá nám pomôže identifikovať chyby. Ak je hlásenie typu:

- 1. *"Section must be closed for this feature",* znamená to, že skica nie je uzavretá, čím nie je splnená podmienka pre vytvorenie úplného objemu. Oprava:
	- skicu zväčšíme a hľadáme miesto, kde nie sú entity na seba plynule napojené. Použitím tlačidla **orezania** chybu odstránime. Ak sa nám chybu nepodarí nájsť, pretože skica je napr. veľmi zložitá, "orežeme" **všetky** dvojice susediacich entít.

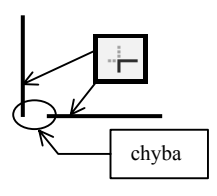

- 2. *"Multiple loops must all be closed in this section"* znamená, že skica obsahuje entity, ktoré sa navzájom prekrývajú, čo má za následok, že skica nie je uzavretá. Oprava:
	- hľadáme miesto s chybou a to tak, že postupne vymazujeme jednotlivé entity navolením tlačidla **odstránenia** (pozri Obr.9)**,** alebo tlačidla **Delete.** Ak hľadaný prvok nájdeme, zapamätáme si ho a krokmi späť sa vrátime do pôvodného tvaru skice, aby sme ju nemuseli kresliť znova. Nepotrebnú entitu, ktorú sme si zapamätali, vymažeme.
- *3. "You haven´t specified enough references to place the section."* (Obr.15)
	- Táto správa oznamuje, že nemáme dosť entít, vzhľadom ku ktorým bude nová nakreslená skica kótovaná. Tieto entity vytvoria akýsi vzťažný súradnicový systém. Na otázku,, Sketch anyway ?" odpovieme **No** a chybu odstránime zadaním potrebného počtu entít ako referencií. Najčastejšie postačujú dve entity (ak sú na seba kolmé, spĺňajú podmienky kolmého súradnicového systému, na ktorý sme

zvyknutí z iných predmetov), avšak niekedy je potrebné zadať viac entít. Zvolené vzťažné entity sa zobrazia ako oranžové osi a v okne **References** sa objaví názov zvolených entít. Ak je ich počet dostatočný, môžme okno References zavrieť príkazom **Close** a systém nám dovolí pokračovať v ďalšej práci.

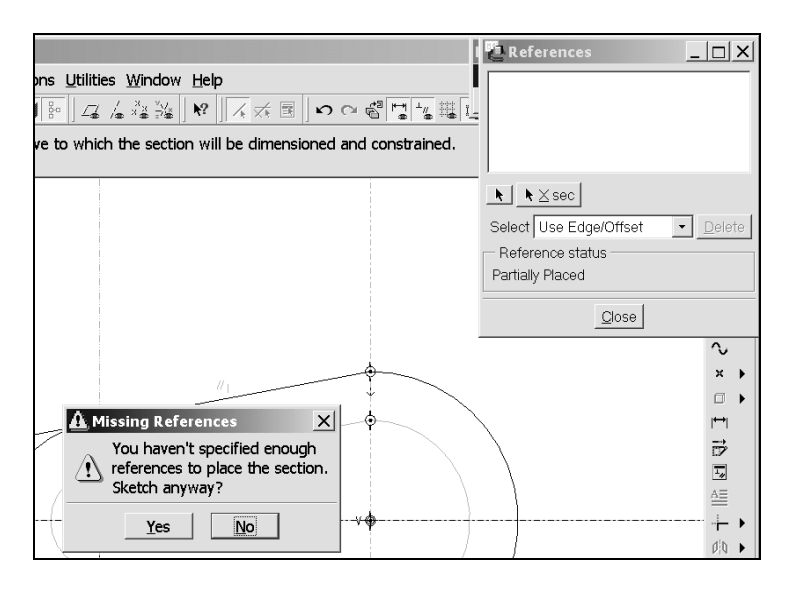

Obr.15

## *5 ZÁKLADNÉ SPÔSOBY VYTVORENIA 3D MODELU*

*Objemový model je virtuálna trojrozmerná (3D) reprezentácia reálnej súčiastky.* To je základný rozdiel medzi CAD systémami, ktoré pracujú v 2D a v 2,5D. Drôtové modely zobrazujú len hrany geometrie objektu. Nehovoria nič o tom, čo je vo vnútri. Plošné modely naviac poskytujú informácie o plochách, ale sú to príliš nedostatočné informácie o vnútornej štruktúre.

Objemový 3D model obsahuje nielen vonkajšie plochy, ale tiež vnútornú štruktúru objektu. Preto sú objemové modely úplné geometrické opisy objektov, z ktorých možno zistiť aj také informácie ako napríklad hmotnosť objektu, presahy, momenty zotrvačnosti a vnútorné prierezy. Použitím systému ProEngineer vytvárame virtuálny model objektu s využitím *konštrukčných prvkov* súčiastky *(features)* v priestore a následne z objemových modelov generujeme výkresy. Pri modelovaní v zásade používame tri odlišné druhy prvkov:

- ¾ prvky, ktoré používajú skicu a sú vytvorené na jej základe
- ¾ prvky, ktoré využívajú referencie, to znamená, že využívajú už existujúce hrany, plochy,..., na ktoré sú aplikované (napr. zaoblenia, zrazenia,...)
- ¾ pomocné prvky, ktoré priamo neovplyvňujú objemovú geometriu modelu (pomocné roviny, pomocné osi,...)

Počas navrhovania súčiastky je možné nové prvky pridávať, niektoré nepotrebné,resp. nesprávne namodelované prvky vymazať, prípadne zmeniť vlastnosti, tvar alebo rozmery už vytvorených prvkov. Každá zmena spôsobí automatickú aktualizáciu celého modelu.

Základné spôsoby, pomocou ktorých môže byť objemový (3D) model vytvorený v prostredí Pro/Engineera sú :

- **a) Extrude -** vysunutie skice *kolmo* na skicovaciu rovinu
- **b) Revolve -** rotácia skice okolo nakreslenej osi rotácie
- **c) Sweep -** ťahanie skice po nakreslenej dráhe (trajektórii)
- **d) Blend** prechod, prepojenie vicerých prierezov

Týmito spôsobmi je možné materiál nielen *pridávať* (protrusion), ale aj *odoberať* (cut). Samozrejme Pro/ENGINEER poskytuje množstvo iných spôsobov na vytváranie objemových 3D modelov (napr. pomocou plôch,...), avšak my sa zatiaľ budeme venovať uvedeným štyrom.

Je potrebné si uvedomiť už na začiatku modelovania, ktorý zo spôsobov (režimov) bude pre konkrétne zvolenú súčiastku vhodný resp. najvhodnejší, nakoľko tá istá súčiastka sa dá vytvoriť rôznymi spôsobmi. Každý konštruktér si môže zvoliť vlastný postup namodelovania tej istej súčiastky, pričom vhodným výberom poradia operácií a vlastností ovplyvňuje správanie sa modelu. Len skúsenosti so softwérom, jeho znalosť a ovládanie, budú rozhodujúce pre rýchlosť, kvalitu a komplexnosť vytvoreného 3D modelu, ktorý by mal byť ľahko modifikovateľný a redefinovateľný.

Príklad vytvorenia modelov rôznymi technikami na základe tej istej skice je na Obr.16.

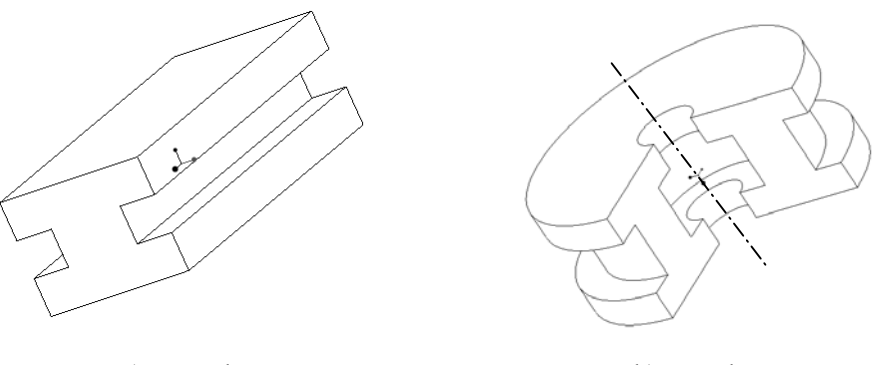

a) Extrude b) Revolve

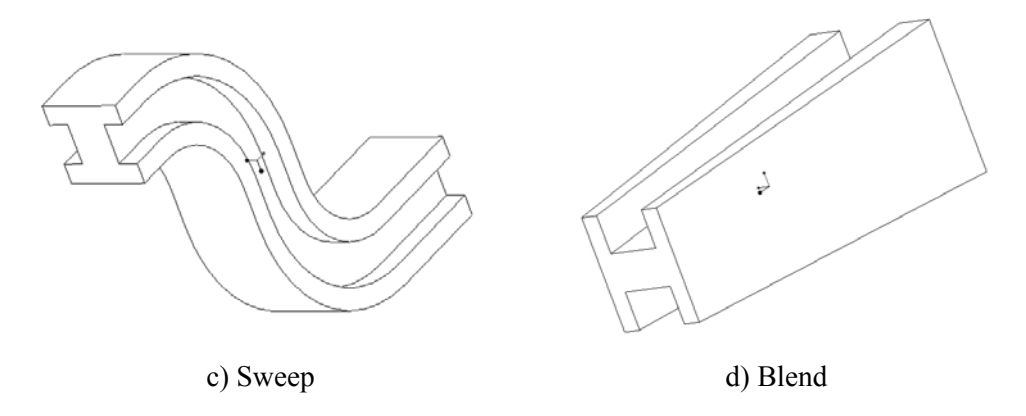

Obr.16 Rôzne techniky modelovania

Namodelovanie tej istej súčiastky rôznymi spôsobmi je možné demonštrovať na jednoduchom hriadeli zobrazenom na Obr.17.

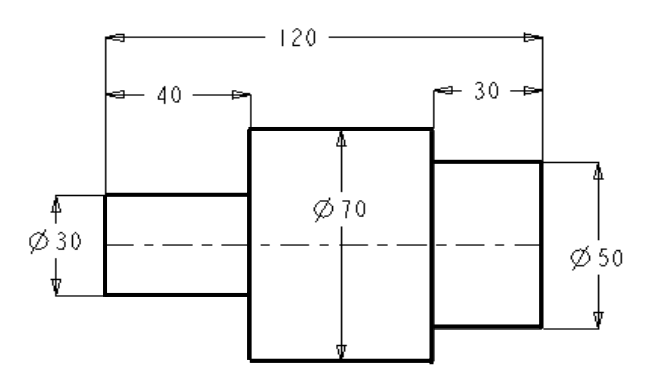

Obr.17 Hriadeľ ako model, ktorý je potrebné vytvoriť

Štyri základné postupy namodelovania tohto hriadeľa sú uvedené na Obr. 18,19,20 a 21, avšak ich kombináciou môžu vzniknúť ďalšie. Z uvedeného je zrejmé, že najvýhodnejší a zároveň najrýchlejší spôsob namodelovania uvedeného hriadeľa poskytuje spôsob **a)**. Postupy modelovania:

a) Nakoľko je to rotačná súčiastka môže vzniknúť tak, že materiál budeme *pridávať* rotáciou základnej skice okolo osi hriadeľa o 360° – súčiastka je tak vytvorená na jeden krok navolením príkazu **Revolve**. (Obr.18)

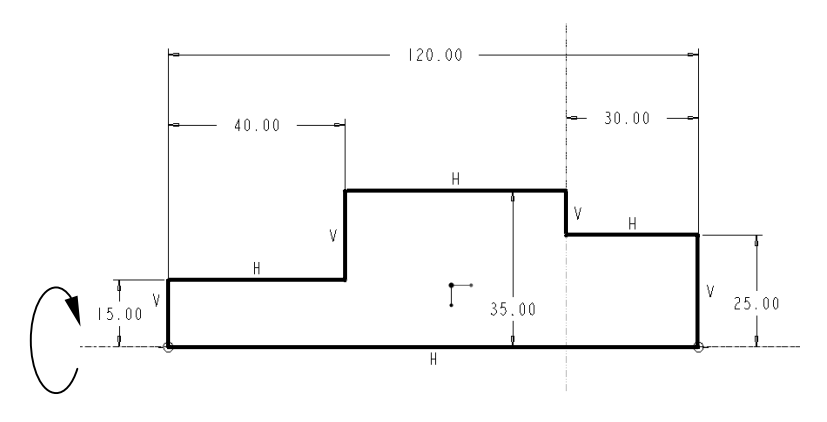

Obr.18 Základná skica

b) Keďže os hriadeľa je kolmá na čelo, je možné súčiastku vytvoriť *pridávaním*  materiálu pomocou príkazu **Extrude**, avšak minimálne na tri kroky (Obr.19)

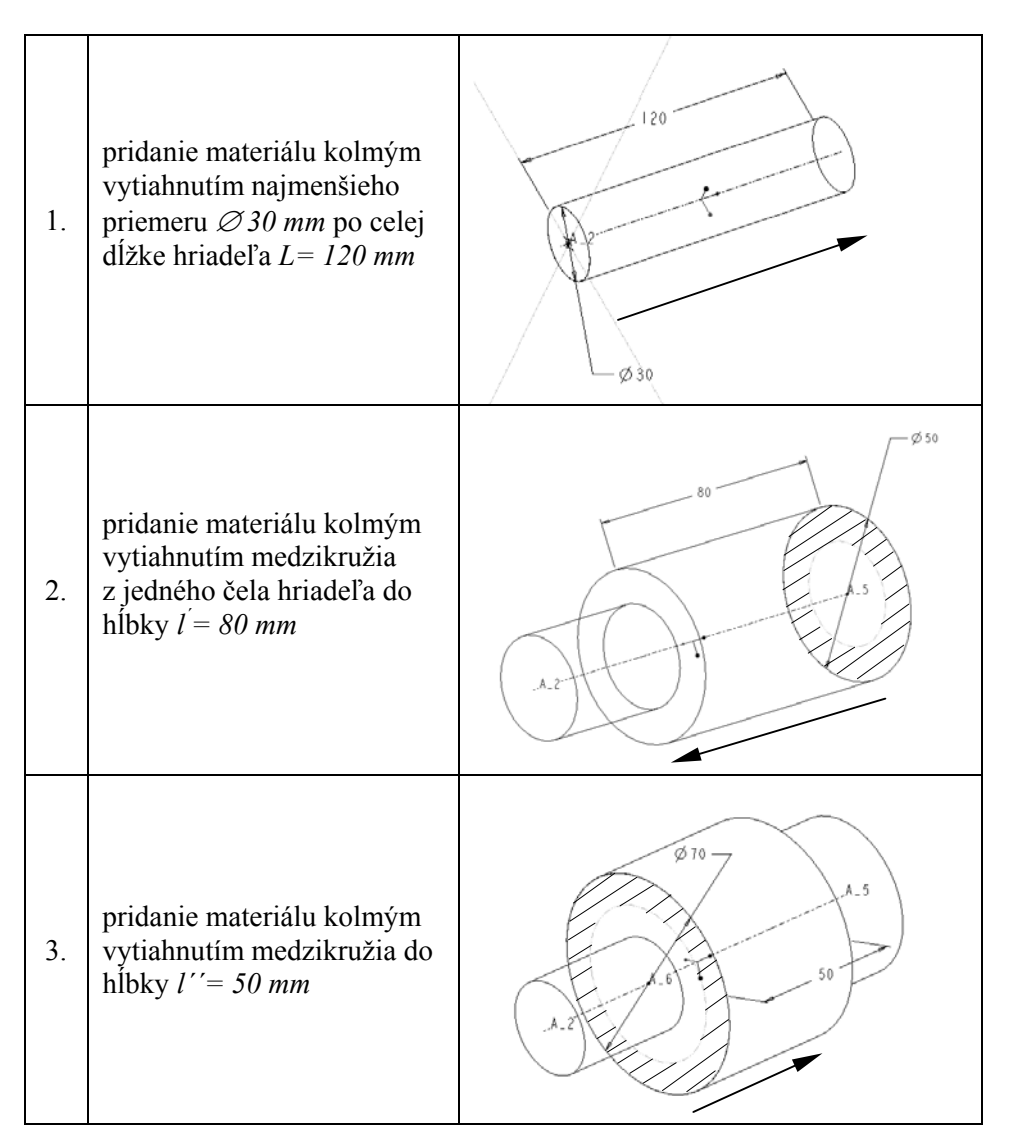

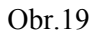

c) Súčiastku je možné tiež vytvoriť *pridávaním a následne odoberaním* materiálu pomocou príkazu **Extrude** (Obr.20)

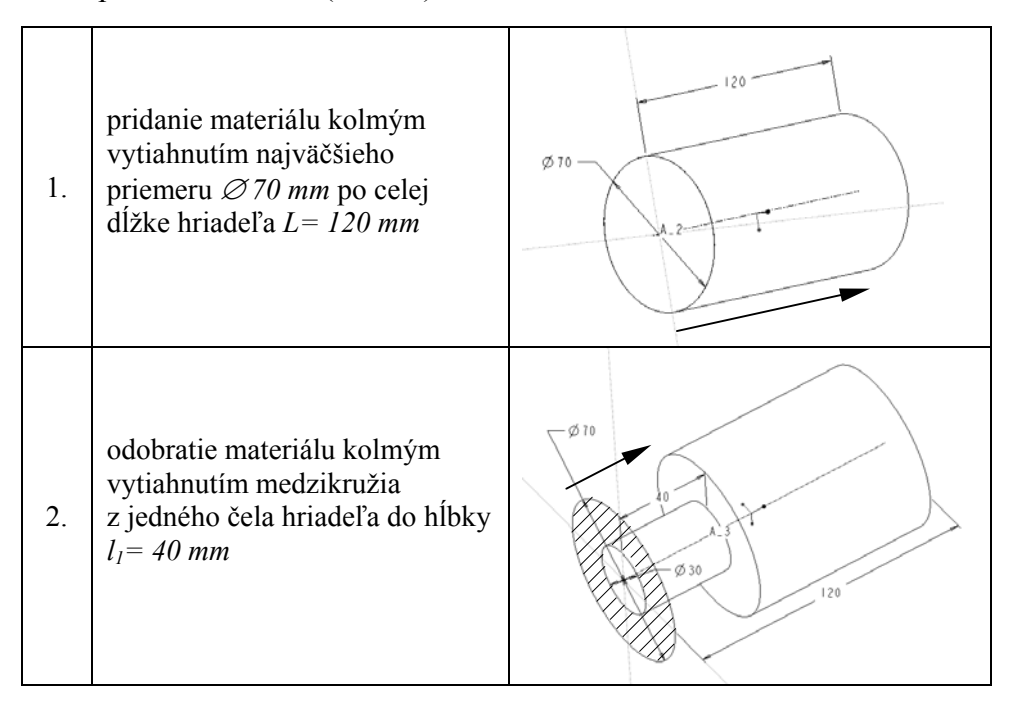

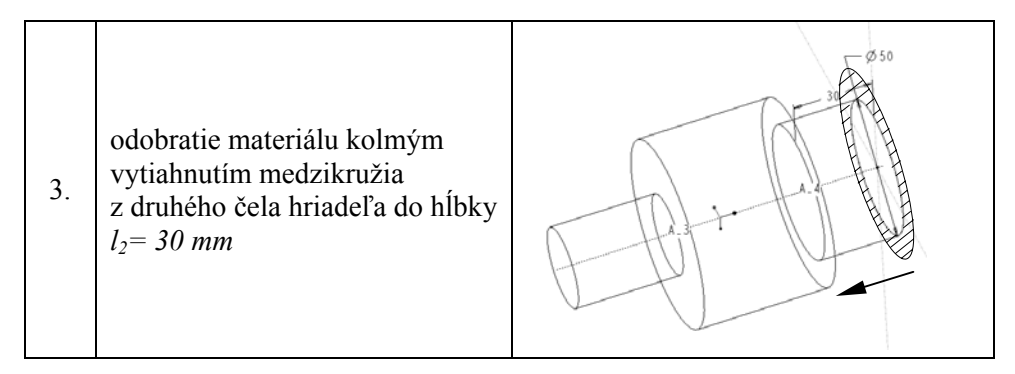

Obr.20

#### d) **Kombináciou** príkazov **Revolve** a **Extrude** (Obr.21)

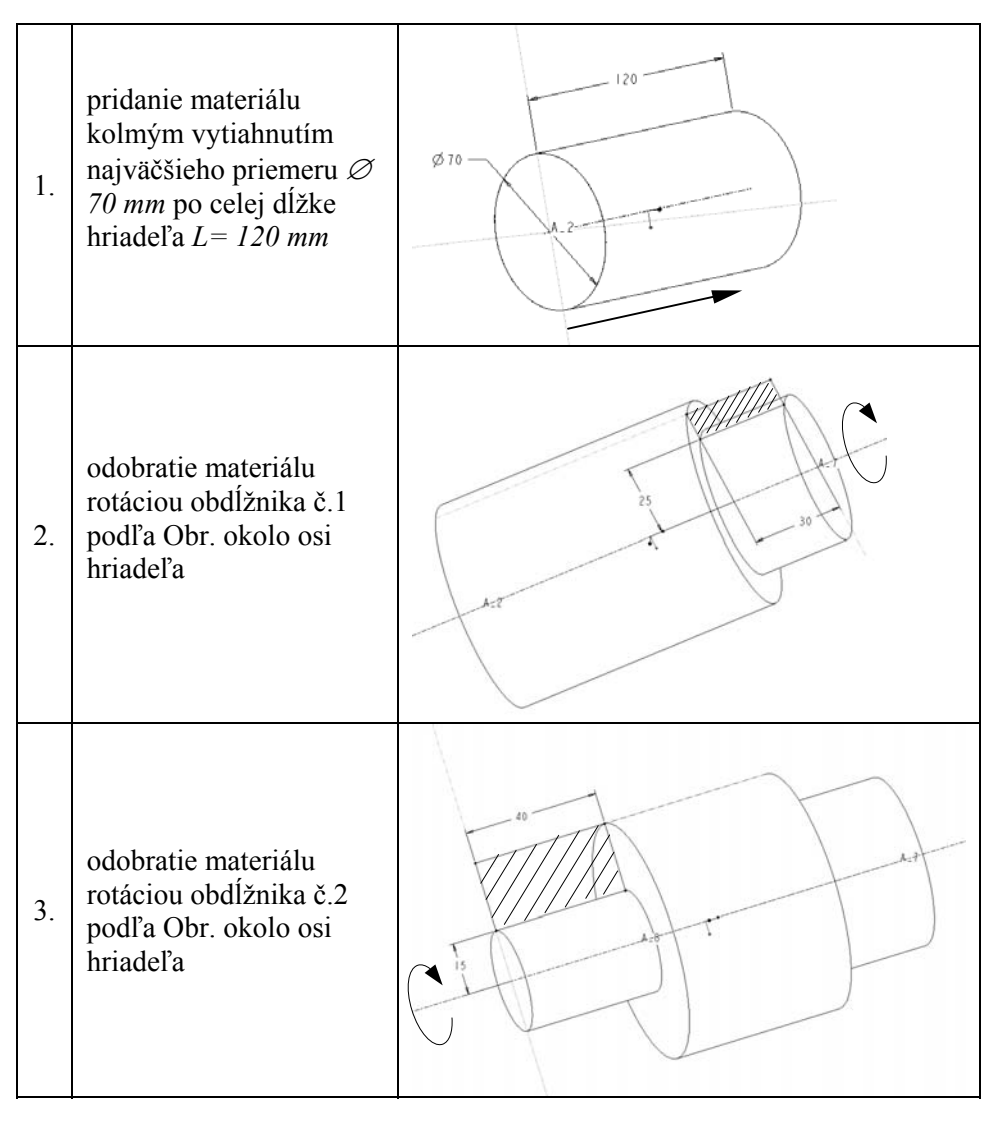

Obr.21

### **5.1** *Pridávanie materiálu – Protrusion*

Každá súčiastka je v systéme Pro/ENGINEER definovaná ako množina prvkovfeatures (zrazenie, zaoblenie, diera,...). Vzájomné usporiadanie a poradie namodelovania týchto prvkov ovplyvňuje požadovaný tvar súčiastky, možnosť jej regenerácie, modifikácie a redefinície.

Na začiatku modelovania každej novej súčiastky je potrebné vytvoriť základný objem pridaním materiálu, ktorý by sa čo najviac priblížil konečnému tvaru súčiastky. Čím väčšie priblíženie tvaru sa nám podarí dosiahnuť, tým menej krokov bude nutných na jeho "opracovanie".

Pre **pridanie materiálu** v režime Part (po zmene predvolených jednotiek) navolíme pomocou Manu managera:

#### • *Feature / Create / Solid / Protrusion,*

čo znamená, že budeme vytvárať objemový prvok pridávaním materiálu. Ďalšia cesta bude závisieť od spôsobu pridávania materiálu. Základné štyri spôsoby pridávania materiálu, o ktorých sme už hovorili sú:

- ¾ **Extrude**  kolmé vysunutie
- ¾ **Revolve** rotácia
- ¾ **Sweep** ťahanie po trajektórii
- ¾ **Blend** prechod

#### *5.1.1 Kolmé vytiahnutie – Extrude*

Extrude patrí k základným a veľmi často používaným prvkom. Použitie tohto tvarového prvku bude ukázané na súčiastke zobrazenej na Obr.22.

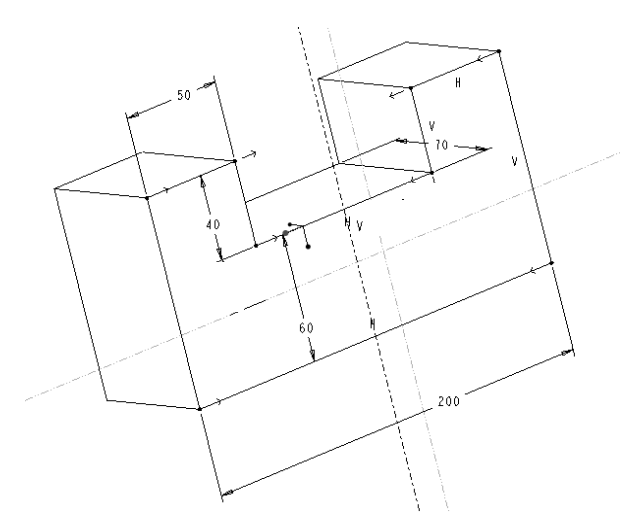

Obr.22 U-hranol

Z obrázka je zrejmé, že súčiastka je hranolovitého typu a jej steny sú na seba navzájom kolmé, preto navolíme:

- *File / New /* navolíme režim Part / zadáme názov súčiastky "U hranol" a nastavíme jednotky
- *Feature / Create / Solid / Protrusion / Extrude / Solid / Done*, pretože výsledkom bude plný objem
- *One Side / Done /* súčiastku budeme vytvárať jedným smerom od skicovacej roviny (Obr.23)

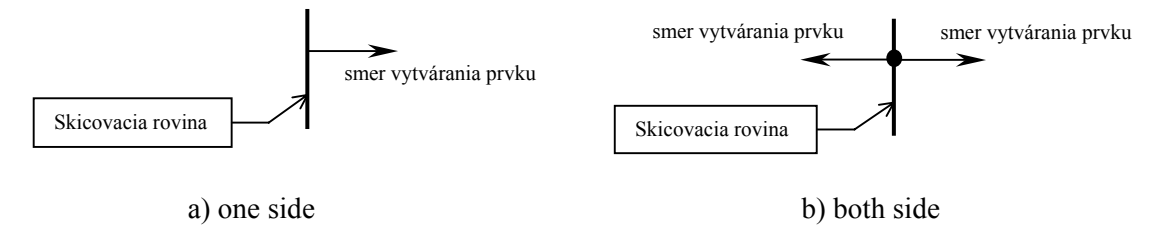

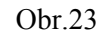

- Ako *Sketch plane-Skicovaciu rovinu* vyberieme jednu z ponúknutej trojice rovín TOP, RIGHT, BOTTOM (ľubovoľnú) tak, že na ňu ukážeme kurzorom a stlačíme ĽT myšky, pričom sa zobrazí červená šípka ukazujúca *Smer*-*Direction* vytvárania objemu. Ak s ponúknutým smerom súhlasíme, potvrdíme *Okay*, ak nie navolíme *Flip*.
- V tomto okamihu modelovania by sme mali zadať rovinu *Sket view* pre naorientovanie súčiastky*,* kým však pochopíme spôsoby a princípy reorientácie môžme navoliť *Default* čo je *predvolená* reorientácia.
- V skicári nakreslíme základný tvar skice podľa Obr.24 (môžme si precvičiť zrkadlenie, pretože skica je symetrická podľa osi symetrie), zakótujeme a kóty zmodifikujeme na potrebné hodnoty a potvrdíme skicu.

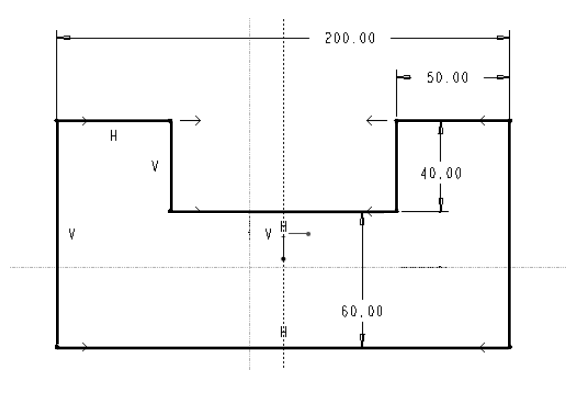

Obr. 24

- Ak je skica v poriadku, v okne hlásení sa objaví správa "Section regenerated *succesfully"*, čo znamená, že regenerácia prebehla úspešne a my môžme pokračovať zadaním hĺbky telesa (dĺžky vysunutia definovanej skice). Táto hĺbka môže byť zadaná rôznymi spôsobmi, my navolíme *Blind - zadanie číslom* (hodnotou) **/** *Done* a v dialógovom riadku zadáme hodnotu [**70**].
- Ak Pro/ENGINEER potvrdí, že bolo zadefinované všetko, čo je potrebné pre namodelovanie súčiastky slovami *"All elements have been defined"*, môžme jej vytvorenie potvrdiť tlačidlom *OK* v tabuľke *Protrusion: Extrude*.

#### *5.1.2 Rotácia – Revolve*

Všetky rotačné súčiastky namodelujeme orotovaním skice okolo osi rotácie navolením prvku Revolve. Vytvorme 3D model súčiastky podľa Obr.27. Navolíme:

- *File / New / režim Part / zadáme názov súčiastky "Rotacna suciastka"* a nastavíme jednotky
- *Feature / Create / Solid / Protrusion / Revolve / Solid / Done*, pretože výsledkom bude plný objem
- *One Side / Done /* súčiastku budeme vytvárať rotovaním skice okolo osi rotácie na jednu stranu od skicovacej roviny (Obr.25).

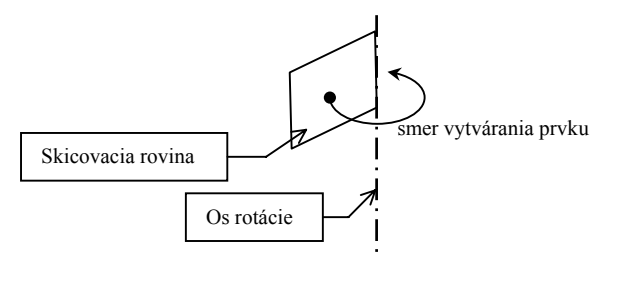

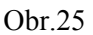

- Ako *Sketch plane-Skicovaciu rovinu* vyberieme jednu z ponúknutej trojice rovín TOP, RIGHT, BOTTOM (ľubovoľnú) tak, že na ňu ukážeme kurzorom a stlačíme ĽT myšky, pričom sa zobrazí červená šípka ukazujúca *Smer*-*Direction* vytvárania objemu. Ak s ponúknutým smerom súhlasíme, potvrdíme *Okay*, ak nie navolíme *Flip*
- Ako *Sket view* zadáme *Default* čo je *predvolená* reorientácia.
- V skicári nakreslíme základný tvar skice podľa Obr.26, pričom si zopakujeme skicovanie tangentne napojených oblúkov, zadefinujeme potrebné kóty, zmodifikujeme ich na potrebné hodnoty a potvrdíme skicu. Nezabudnime dodržať pravidlá skicovania, inak regenerácia nebude úspešná!

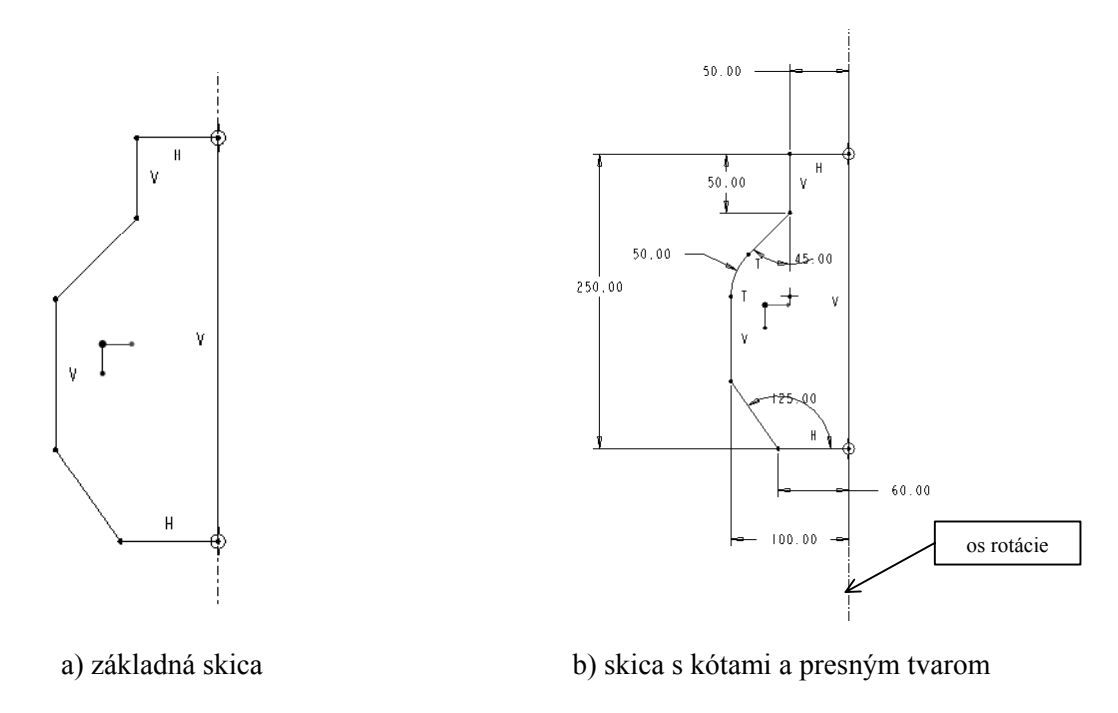

#### Obr.26

- Ak je skica bez chýb, v okne hlásení sa objaví správa "Section regenerated *succesfully"*, čo znamená, že regenerácia prebehla úspešne a my môžme pokračovať zadaním uhla orotovania. Navolíme [**360<sup>o</sup>** ] / *Done*.
- Ak systém potvrdí, že bolo zadefinované všetko, čo je potrebné pre namodelovanie súčiastky slovami "All elements have been defined", môžeme jej vytvorenie potvrdiť tlačidlom *OK* v tabuľke *Protrusion: Revolve*. Namodelovaná súčiastka je na Obr.27.

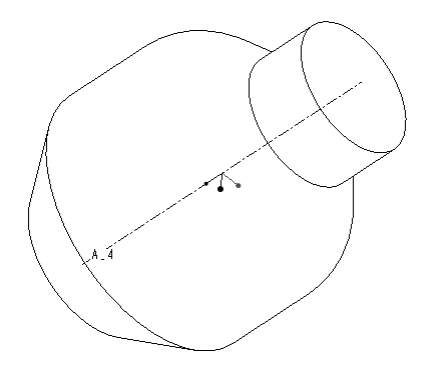

Obr.27 Rotačná súčiastka

Preskúmajme ako sa zmení 3D model, ak zachováme tvar a rozmery skice a v postupnosti krokov urobíme jedinú zmenu:

- *File / New / režim Part / názov súčiastky "Vaza"* a nastavíme jednotky
- *Feature / Create / Solid / Protrusion / Revolve / <u>THIN</u> / Done, výsledkom bude* tenkostenná súčiastka
- *One Side / Done*
- Ako *Sketch plane-Skicovaciu rovinu* vyberieme jednu z ponúknutej trojice rovín TOP, RIGHT, BOTTOM (ľubovoľnú), zadáme *Smer*-*Direction* vytvárania objemu. Ak s ponúknutým smerom súhlasíme, potvrdíme *Okay*, ak nie navolíme *Flip*.
- Ako *Sket view* zadáme *Default* čo je *predvolená* reorientácia
- V skicári nakreslíme základný tvar skice podľa Obr.28a. Keďže sme navolili modelovanie **tenkostennej súčiastky**, skica **nemusí byť uzavretá**! Hodnoty kót sú rovnaké ako pri skici "Rotačnej súčiastky" (Obr.26b)

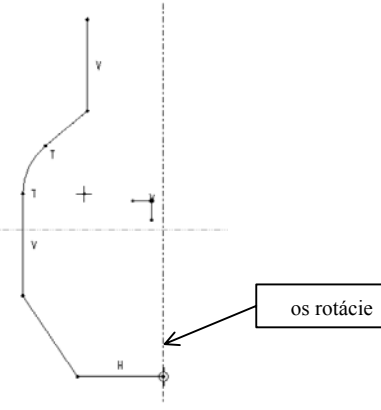

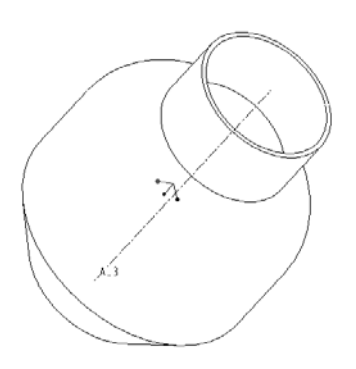

a) základná skica tenkostennej súčiastky b) hotová tenkostenná súčiastka

Obr.28

- Po úspešnej regenerácii sa systém opýta, na ktorú stranu od skice bude pridávaná hrúbka telesa a ponúkne smer znázornený červenou šípkou. Ak súhlasíme s predvolenou orientáciou, zadáme *OK*, ak nie navolíme *Flip*. V našom prípade nech vonkajšie rozmery zostanú zachované ako pri Rotačnej súčiastke, teda šípka bude smerovať *dovnútra skice*.
- V ďalšom kroku nás počítač vyzve, aby sme zadefinovali hodnotu hrúbky steny Vázy, zadáme hodnotu [**5**]
- Uhol orotovania nech je [**360<sup>o</sup>** ] / *Done*.
- Potvrdíme *OK* v tabuľke *Protrusion: Revolve*. Výsledkom našej práce je tenkostenná nádoba s hrúbkou steny 5 mm (Obr.28b)

#### *5.1.3 Ťahanie po trajektórii – Sweep*

Niektoré súčiastky nie je možné namodelovať ani Kolmým vytiahnutím ani Rotáciou. Jeden z ďalších možných spôsobov modelovania je ťahanie profilu po trajektórii.

Vytvorme 3D model potrubia znázornený na Obr.29.

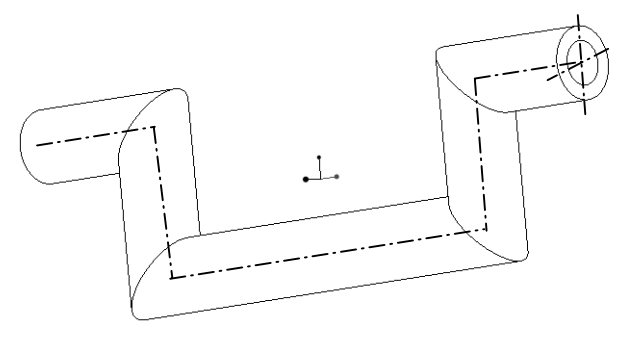

Obr.29

Navolíme:

- *File / New /* navolíme režim Part / zadáme názov súčiastky "Potrubie" a nastavíme jednotky
- *Feature / Create / Solid / Protrusion / Sweep / Solid / Done*, pretože výsledkom bude plný objem
- *Sketch traj / Done /* trajektóriu budeme kresliť, nie vyberať z už existujúcich trajektórií (Select traj)
- Ako *Sketch plane (Skicovaciu rovinu)* vyberieme jednu z ponúknutej trojice rovín TOP, RIGHT, BOTTOM (ľubovoľnú) tak, že na ňu ukážeme kurzorom a stlačíme ĽT myšky, pričom sa zobrazí červená šípka ukazujúca *Smer*-*Direction* vytvárania objemu. Ak s ponúknutým smerom súhlasíme, potvrdíme *Okay*, ak nie navolíme *Flip*.
- Ako *Sket view* zadáme *Default* čo je *predvolená* reorientácia

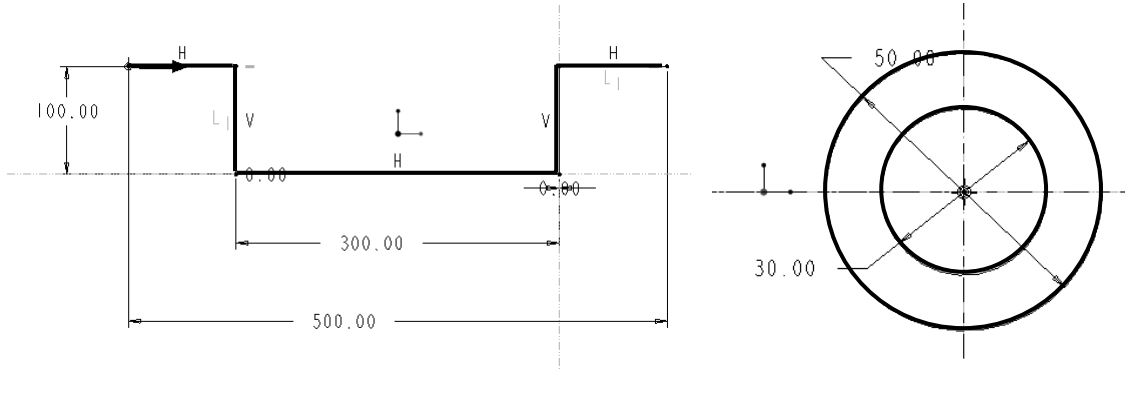

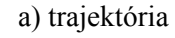

a) trajektória b) profil (prierez)

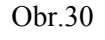

• Najprv je potrebné zadefinovať trajektóriu súčiastky podľa Obr.30a. Počiatočný bod vektora udáva počiatok trajektórie a šípka smer ťahania. Ak by sme chceli počiatok trajektórie zvoliť do iného bodu, ukážeme na neho kurzorom a klikneme ĽT (bod bude aktívny – zobrazí sa červenou farbou) . Potom PT chvíľu podržíme, pričom sa rozvinie roleta s pomocným Manu Managerom. Zvolíme *Start Point* a počiatok vektora sa premiestni do označeného bodu.

• V skicári nakreslíme základný veľmi jednoduchý profil potrubia podľa Obr. 30b (môžme si precvičiť kreslenie sústredných kružníc). Je potrebné si uvedomiť, že prierez kreslíme okolo trajektórie a pri jeho skicovaní nás systém naorientuje do roviny kolmej na počiatočný vektor trajektórie. Tá sa v tomto pohľade premietne do bodu, ktorý je prienikom znázornených pomocných osí (Obr.31). Skicu zakótujeme, kóty zmodifikujeme na potrebné hodnoty a potvrdíme skicu.

*! Častou chybou pri navolení prvku Sweep je príliš veľký prierez vzhľadom na polomery zaoblenia trajektórie!* 

- Ak je skica bez chýb, v okne hlásení sa objaví správa "Section regenerated *succesfully"*,
- Potvrdíme *OK* v tabuľke *Protrusion: Sweep*.

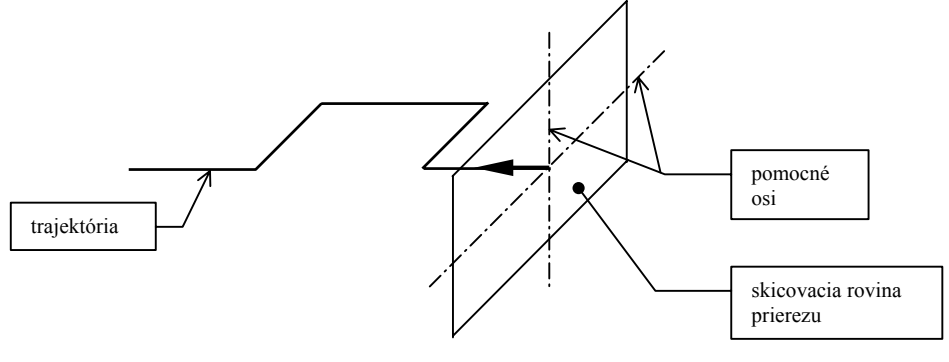

Obr.31

#### *5.1.4 Prechod – Blend*

Prvok *Blend* sa skladá zo série aspoň dvoch rovinných profilov, ktoré sú spojené prechodovou plochou do jedného tvaru. Pridaním alebo odobratím materiálu voľbou Blend vznikajú prvky veľmi rozmanitých tvarov.

Typy Blendov sú určené nasledujúcimi voľbami:

- ¾ *Parallel* všetky skice ležia v rovnobežných rovinách, skicujú sa v jedinom náčrte
- ¾ *Rotational*  jednotlivé skice ležia v rovinách, ktoré sú otáčané okolo osi Y skicovacieho súradnicového systému, každá skica musí obsahovať súradnicový systém
- ¾ *General*  jednotlivé skice ležia vo všeobecných rovinách, ktoré sú vzájomne orientované skicovacími súradnicovými systémami, každá skica musí obsahovať súradnicový systém.

Skice Blendu môžu ostať v pôvodnom tvare alebo môžu byť pred vytvorením premietnuté na zvolené plochy:

- ¾ *Regular Sec* skice sú použité v pôvodnom rovinnom tvare.
- ¾ *Project Sec*  skice blendu sú pred generovaním premietnuté na zvolené plochy.

Profily, ktoré tvoria Blend môžu byť skicované alebo zvolené z už existujúcich tvarov:

- ¾ *Select Sec* umožňuje vybrať entity profilu, nie je prístupná pre rovnobežné prechody (Prallel Blend).
- ¾ *Sketch Sec*  profily budú skicované.

Prechod Blend môže byť lomený alebo hladký. Táto voľba sa prejaví len pri viac ako dvoch skicách:

- ¾ *Straight* steny prechodu, ktoré spájajú susedné skice, sú tvorené priamkovými plochami, v rovine skice je zlom povrchovej plochy
- ¾ *Smooth* steny prechodu, ktoré spájajú jednotlivé skice, sú tvorené hladkými plochami s plynulými prechodmi v rovinách skíc.

Príklad súčiastky výhodne vytvorenej pomocou prvku Blend je na Obr.32d. Postupnosť krokov pre jej namodelovanie je následovná:

- *File / New /* navolíme režim Part / zadáme názov súčiastky "Lievik" a nastavíme jednotky
- *Feature / Create / Solid / Protrusion / Blend / Thin / Done*, pretože výsledkom bude tenkostenná súčiastka
- *Parallel / Regural Sec / Done*
- *Straight / Done*
- Ako *Sketch plane-Skicovaciu rovinu* vyberieme jednu z ponúknutej trojice rovín TOP, RIGHT, BOTTOM (ľubovoľnú) tak, že na ňu ukážeme kurzorom a stlačíme ĽT myšky, pričom sa zobrazí červená šípka ukazujúca *Smer*-*Direction* vytvárania objemu. Ak s ponúknutým smerom súhlasíme, potvrdíme *Okay*, ak nie navolíme *Flip*.
- Ako *Sket view* navolíme *Default,* čo je *predvolená* reorientácia.
- V skicári nakreslíme základný tvar prierezov postupne podľa Obr. 32a-c. Od jedného prierezu k druhému sa dostaneme voľbou *Sketch / Feature Tools / Toggle Section* z hornej lišty okna skicára, pričom si precvičíme kreslenie štvorca (obdĺžnika) pomocou tlačidla "obdĺžnika". Náčrt zakótujeme a kóty zmodifikujeme na potrebné hodnoty. Skicu potvrdíme.

Pri skicovaní jednotlivých profilov je potrebné dbať na polohu počiatočného bodu-*Start point* každej skice, pretože tieto body budú pri vytváraní profilu navzájom spájané (či už priamkou alebo plynulým prechodom). Ak chceme polohu počiatočného bodu skice zmeniť, musíme najprv v skicári označiť ĽT bod, ktorý bude novým počiatočným bodom skice (stane sa aktívnym) a z hornej lišty okna v skicári navolíme *Sketch / Feature Tools / Start point.* Pri zmene polohy počiatočného bodu dochádza aj k výraznej zmene tvaru 3D modelu pri zachovaní definovaných rozmerov jednotlivých skíc. Príklad takejto zmeny tvaru Lievika, ktorá nastane po zmene polohy počiatočného bodu prostredného profilu je na obr. 32e.

- Po úspešnej regenerácii sa systém opýta, na ktorú stranu od skice bude pridávaná hrúbka telesa a ponúkne smer znázornený červenou šípkou. Ak súhlasíme s predvolenou orientáciou, zadáme *OK*, ak nie navolíme *Flip*. Tentokrát pridajme materiál smerom von zo skice, teda vnútorný rozmer lievika zostane zachovaný podľa definovaných rozmeov v skicári.
- V ďalšom kroku nás počítač vyzve, aby sme zadefinovali hodnotu hrúbky steny Lievika, zadáme hodnotu [**3**] a potvrdíme.
- Vzdialenosť medzi 1. a 2. profilom nech je [**200**] / potvrdíme.
- Vzdialenosť medzi 2. a 3. profilom nech je [**250**] / potvrdíme.
- Potvrdíme *OK* v tabuľke *Protrusion: Blend*. Výsledkom našej práce je lievik s hrúbkou steny 3 mm (Obr.32d).

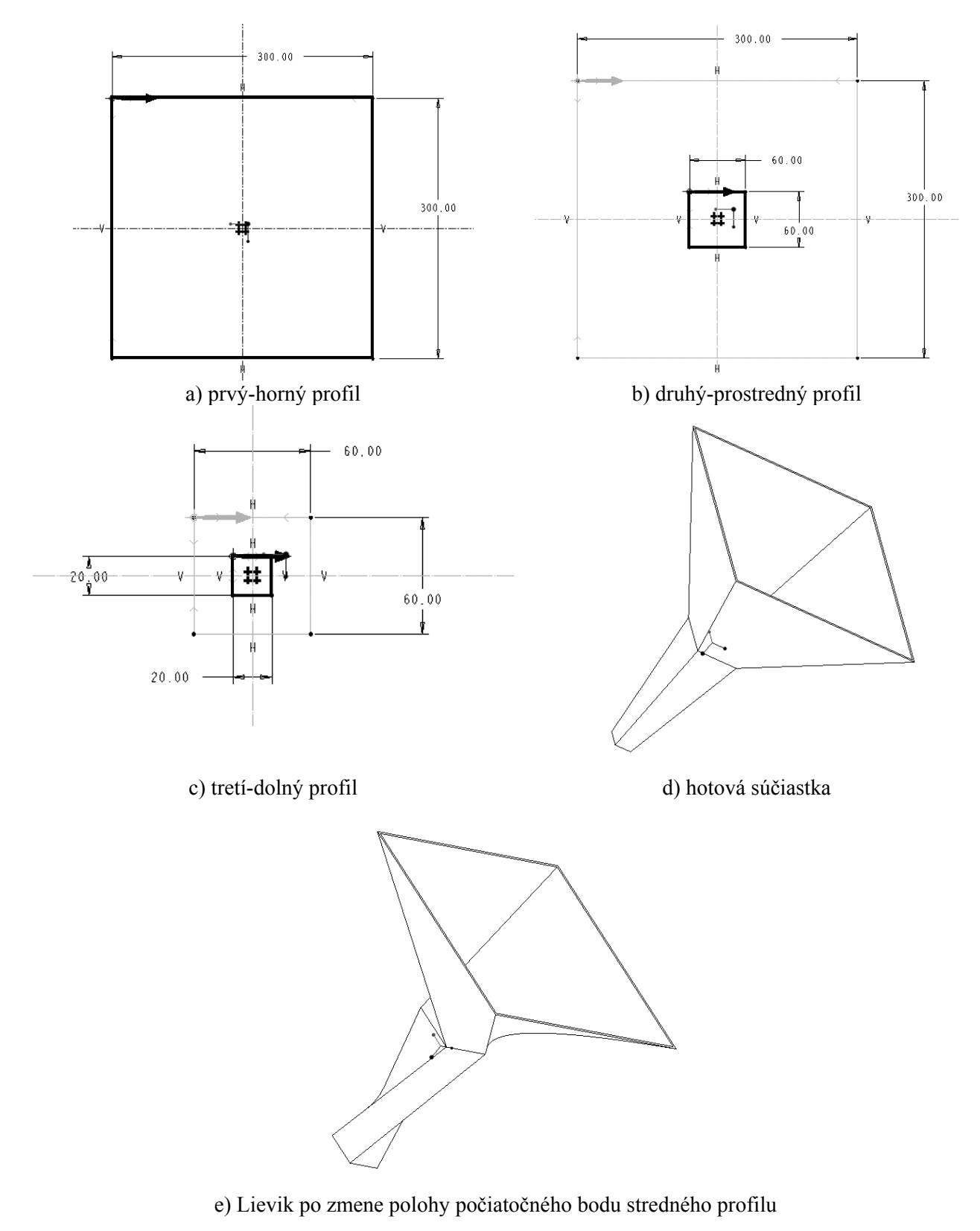

Obr.32 Lievik

## *6 VIACPRVKOVÉ MODELOVANIE*

V praxi málokedy stačí jeden krok pre vytvorenie kompletného 3D modelu. Základný objem, ktorý sme pridali, je potrebné upraviť pomocou ďalších prvkov ako sú: Cut-Orezanie, Hole-Diera, Chamfer-Zrazenie, Round-Zaoblenie,... . Skôr ako bude vysvetlené modelovanie jednotlivých uvedených prvkov, je potrebné pochopiť orientovanie modelu.

### *6.1 Naorientovanie modelu a reorientácia*

*a ) Naorientovanie* už vytvoreného modelu pre skicovanie nového prvku je možné dosiahnuť rôznymi spôsobmi, pričom výsledok bude rovnaký. Voľba rovín pre naorientovanie súčiastky a voľba príkazov pre orientáciu smerového vektora je v rukách konštruktéra.

Každý nový prvok bude vytváraný pridávaním alebo odoberaním materiálu do už namodelovaného 3D objemu, pričom tá rovina, odkiaľ bude prvok vytváraný a kde zakreslíme jeho tvar je **skicovacia rovina.** Skicovaciu rovinu vyberieme

- o ako jednu z rovinných plôch modelu,
- o ako jednu z už existujúcich pomocných rovín alebo
- o vytvoríme "za pochodu" novú pomocnú skicovaciu rovinu.

Left

Bottom

Top

Right

Je potrebné si zopakovať, že po naorientovaní sa zvolená skicovacia rovina stotožní s plochou obrazovky. Výsledná poloha súčiastky **Sketch view** pri skicovaní je určená *výberom roviny* pre naorientovanie a *zadaním príkazu pre orientáciu šípky smerového vektora* tejto roviny. **! Platí:** 

*Každá rovinná plocha, ktorá tvorí povrch modelu, má svoj smerový vektor, ktorý je definovaný ako vektor kolmý na danú plochu, smerujúci von z materiálu.*

- Orientáciu šípky mysleného smerového vektora navolíme pomocou pojmov:
	- ¾ **Top** smerový vektor vybranej plochy smeruje hore
	- ¾ **Bottom**  smerový vektor vybranej plochy smeruje dolu
	- ¾ **Right**  smerový vektor vybranej plochy smeruje doprava
	- ¾ **Left**  smerový vektor vybranej plochy smeruje doľava
	- ¾ **Back**  smerový vektor vybranej plochy smeruje dozadu
	- ¾ **Front**  smerový vektor vybranej plochy smeruje dopredu, von z obrazovky

Ak by sme napríklad chceli naorientovať U-hranol z Obr.22 do polohy na Obr.33a, mohli by sme skicovaciu rovinu zvoliť podľa Obr.33b a ako rovinu pre naorientovanie (Sketch view) vybrať **jednu** z možností podľa Obr.33c.

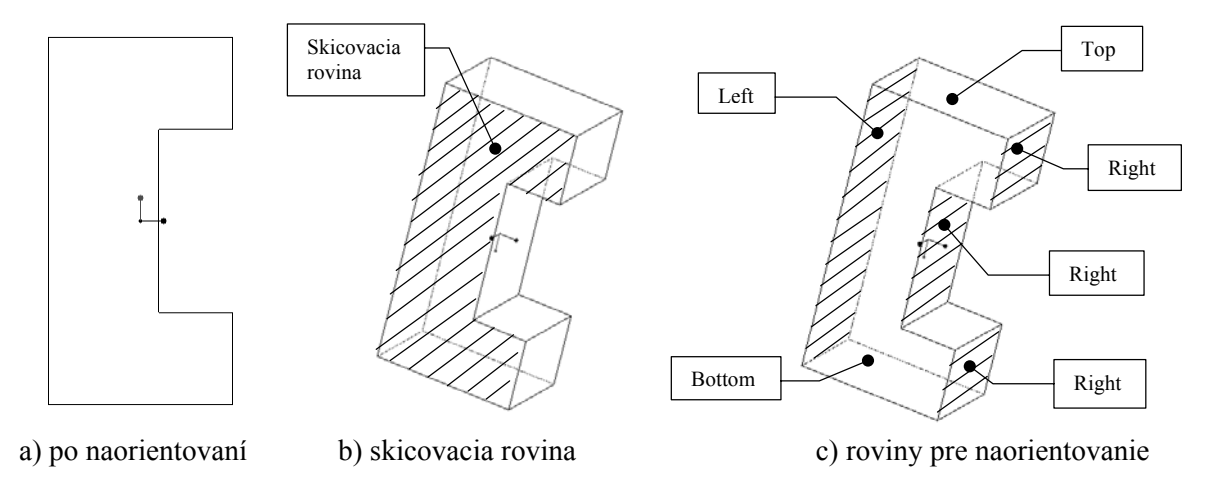

Obr.33 Naorientovanie U-hranola

*b) Reorientáciu* už hotového modelu do presne nadefinovanej polohy vykonáme navolením tlačidla

• *View / Reorient* z hornej lišty základného okna, pričom sa objaví tabuľka **Orientation**  (Obr.34)

Súčiastku je možné naorientovať pomocou:

- ¾ Orient by references referencií (vzťažných prvkov)
- $\triangleright$  Dynamic orient dynamicky
- $\triangleright$  Preferences preferencií
	- alebo navoliť predvolenú orientáciu tlačidlom **Default.**

Spôsob reorientácie modelu pomocou dvoch referencií je najbežnejší a je podobný spôsobu *naorientovania* súčiastky pre skicovanie ďalšieho prvku (Obr.33), avšak odpadá zadanie skicovacej roviny. Navolíme postupne dve roviny ako referencie a určíme im smer orientácie. Rovine, ktorá má byť rovnobežná s plochou obrazovky navolíme príkaz Front alebo Back, podľa toho, či má byť zadaná rovina vpredu alebo vzadu.

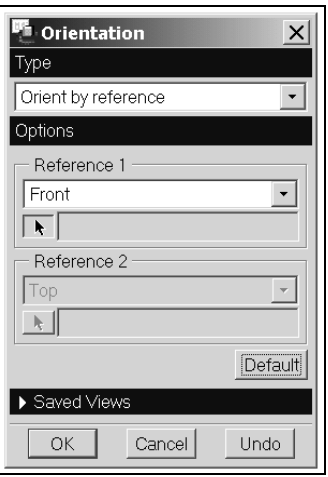

Obr.34 Okno pre reorientáciu súčiastky

### *6.2 Pomocné prvky*

Pri modelovaní zložitejších súčiastok vznikne potreba vytvárať pomocné prvky akými sú napr. pomocné roviny, body, osi. Tlačidlá pre vytváranie týchto pomocných prvkov sú zväčša predvolené na pravej lište základného okna (Obr.35).

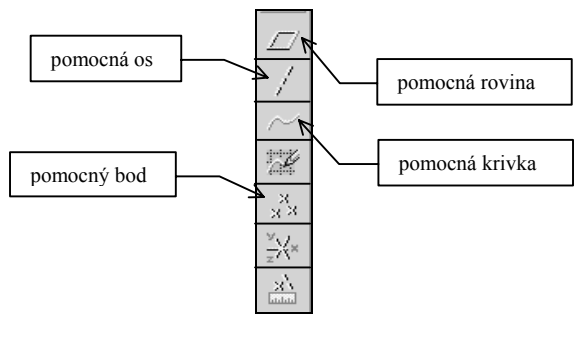

Obr.35

K pomocným prvkom, ktoré sa najčastejšie používajú, patria **Pomocné roviny - Datum planes.**

Pomocná rovina sa na obrazovke zobrazuje žltým alebo červeným obrysom podľa toho, z ktorej strany sa na ňu pozeráme a názvom DTM s číslom. V pohľade, v ktorom sa rovina zobrazuje ako priamka ju preto vidíme ako žltú a červenú čiaru vedľa seba. Na rozdiel od rovinnej plochy povrchu súčiastky, ktorá má definované okraje a smerový vektor, je pomocná rovina nekonečná, má nulovú hrúbku a jej smerový vektor je kladný na žltej strane a záporný na červenej strane. Pomocné roviny je možné vytvárať počas modelovania tzv."za pochodu" alebo ako samostatný prvok navolením tlačidla z bočnej lišty.

Menu *Datum Plane* obsahuje voľby:

- ¾ **Through** rovina bude prechádzať **cez** vybraný prvok
- ¾ **Normal** rovina bude **kolmá** na zvolený prvok
- ¾ **Parallel** rovina bude **rovnobežná** s vybranou rovinou
- ¾ **Offset**  rovina bude rovnobežná s vybranou rovinou, ale bude od nej **vzdialená (odsadená)** o zvolenú hodnotu. Ak chceme rovinu odsadiť práve opačným smerom ako ukazuje šípka, zadáme pred číselnú hodnotu vzdialenosti znamienko **"-"***(mínus)*
- ¾ **Angle**  rovina bude **pootočená** od zvolenej roviny o zadaný **uhol**
- ¾ **Tangent** rovina bude **dotyčnicová** k zvolenej valcovej ploche.

**Pomocná rovina je presne zadefinovaná vtedy, ak je jej poloha jednoznačne určená!** Niekedy postačí na jej definovanie jeden príkaz (napr. Offset - odsadenie od zvolenej roviny), niekedy dva a niekedy sú potrebné až tri príkazy. Použitie jednotlivých príkazov bude vysvetlené počas vytvárania 3D modelov v nasledujúcich kapitolách.

### *6.3 Odoberanie materiálu – Cut*

Druhým najčastejšie používaným prvkom pri modelovaní je odobratie materiálu **Cut**. Spôsoby navolenia tohto prvku a tvary odoberaného materiálu sú veľmi rozmanité, závisia nielen od súčiastky, ale aj od prístupu konštruktéra k modelovacím technikám.

**! Skicovacia rovina bude zväčša tam, kde sa nástroj dotkne obrobku, teda na ploche, kde začneme materiál odoberať!** 

Namodelujme hriadeľ a následne do neho vyrežme drážku pre pero podľa Obr.36.

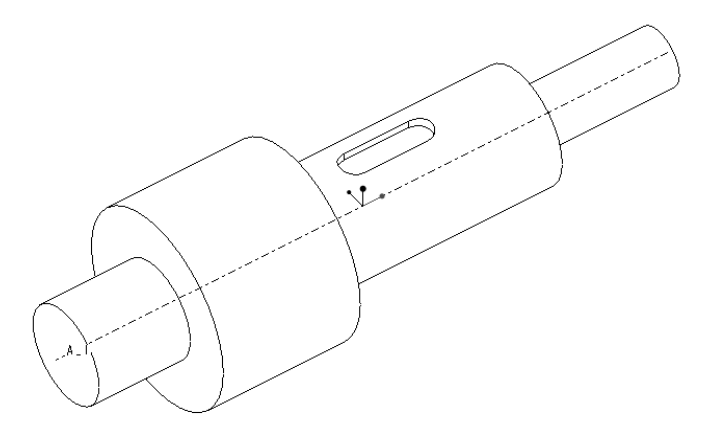

Obr.36

Hriadeľ:

- *File / New / režim Part / zadáme názov súčiastky "Hriadel" a nastavíme jednotky*
- *Feature / Create / Solid / Protrusion / Revolve / Solid / Done*
- *One Side / Done*
- *Sketch plane* / vyberieme ľubovoľnú zo základných rovín TOP, RIGHT, BOTTOM
- *Direction* / *Okay*
- *Sket view* / *Default*
- V skicári nakreslíme základný tvar skice podľa Obr.37, zopakujeme si kótovanie priemerov
- Navolíme  $[360^\circ]$  / *Done*.
- *OK* v tabuľke *Protrusion: Revolve*.

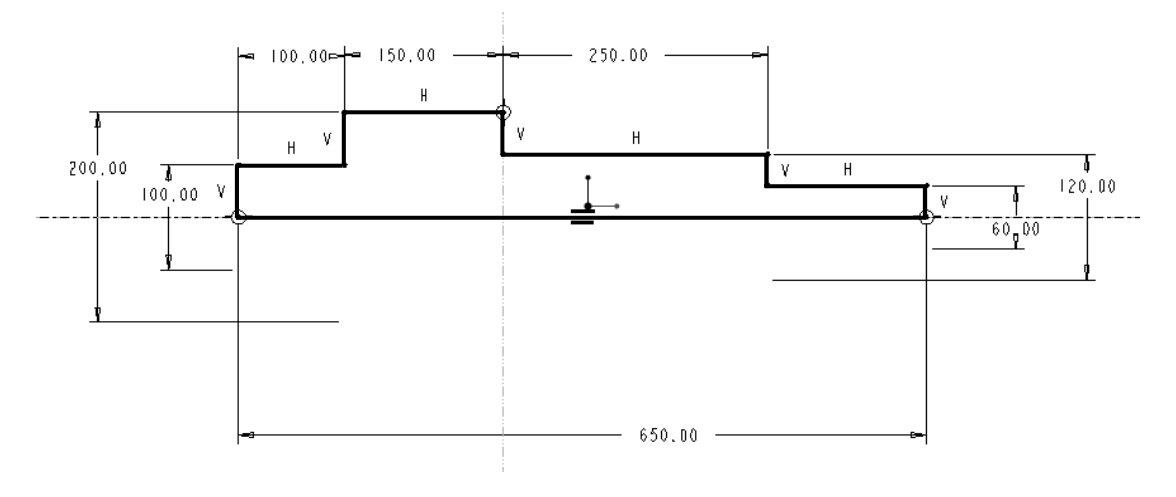

Obr<sub>37</sub>

Drážka pre pero:

- *Feature / Create / Solid / Cut / Extrude / Solid / Done* budeme vyrezávať plný objem kolmým vytiahnutím
- *One Side / Done*
- *Sketch plane / Make Datum / Tangent*  keďže nástroj sa dotkne obrobku na povrchu valcovej plochy s priemerom ∅ 120 mm (valcová plocha nie je rovinná plocha), musíme v mieste dotyku vytvoriť novú, pomocnú rovinu (dotykovú-Tangent). Ukážeme na valcovú plochu kurzorom a klikneme ĽT. K vybranej valcovaj ploche existuje nekonečne veľa takýchto dotykových rovín (Obr.38), pre počítač však musíme určiť jednu jedinú. My ju nadefinujeme pomocou jednej z rovín základného súradnicového systému, ktorá prechádza osou hriadeľa.

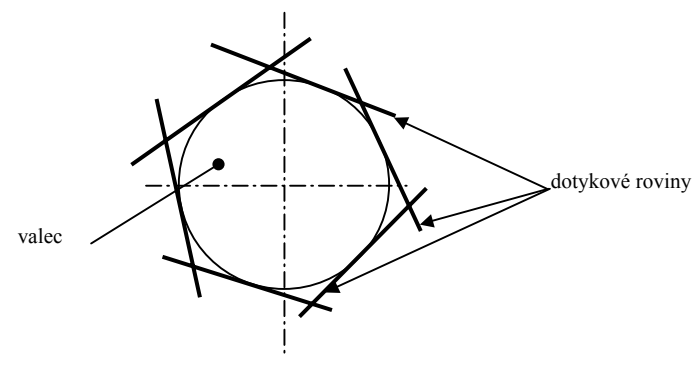

Obr.38

Navolíme **Parallel** a ukážeme na rovinu, v našom prípade je to rovina TOP (Obr.39). Počítač splní súčasne obe podmienky: nová rovina DTM1 bude dotyková k povrchu hrideľa v mieste, ktoré sme označili a zároveň bude rovnobežná s rovinou TOP / potvrdíme *Done*.
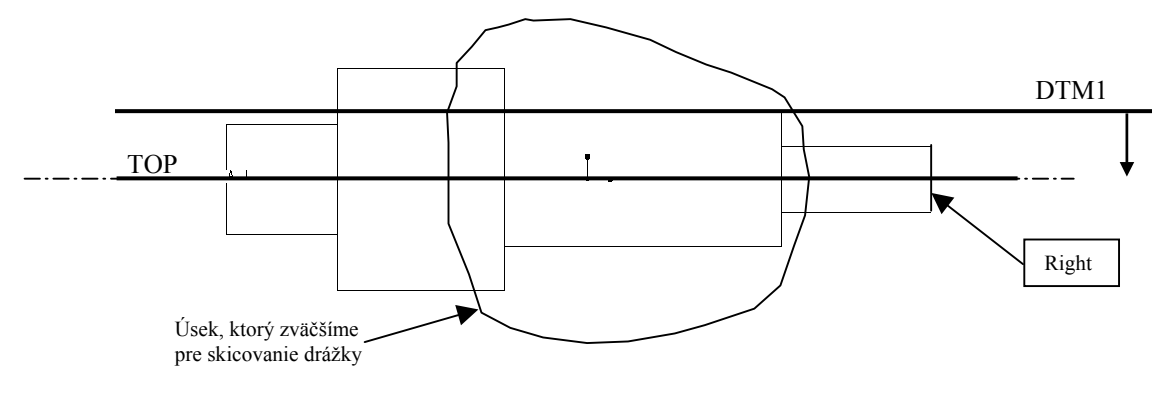

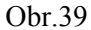

- Smer vytvárania prvku ukáže šípka. Budeme rezať **do** materiálu, preto aj smer vektora *Material side* musí smerovať do hriadeľa (Obr.39). Potvrdíme *Okay*.
- (Voľba naorientovania hriadeľa závisí na konštruktérovi, ktorý si zvolí najvýhodnejšiu polohu súčiastky v skicovacej rovine, tak aby sa mu nový prvok skicoval čo najjednoduhšie). Naorientujme hriadeľ tak, aby pri skicovaní bola jeho os vo vodorovnej polohe a najmenší priemer ∅ 60 mm na pravej strane. Navolíme preto príkaz *Right* a ukážeme priamo na plochu čela hriadeľa s priemerom ∅ 60 mm.
- Postup pri skicovaní drážky je nasledovný: (Obr.40a)
	- o pomocou tlačidla *už použitej geometrie* "vytiahneme" os hriadeľa, ktorá v tomto skicári nebude osou rotácie, ale osou symetrie (drážka pre pero je symetrický prvok),
	- o načrtneme úsečku vhodnej dĺžky nad (alebo pod) os
	- o čiaru odzrkadlíme, pričom "vytiahnutá" os bude osou symetrie
	- o navolením tlačidla *kružnicového oblúka* nakreslíme poloblúk tak, že uchytíme koncové body obidvoch naskicovaných úsečiek a polomer oblúka zadefinujeme ĽT v okamihu, keď sa stred oblúka nachádza na osi symetrie a zároveň presne na priamke spájajúcej zvolené koncové body obidvoch čiar. To sa prejaví symbolom **T** (červenej farby) pri koncových bodoch oblúka, čo znamená, že oblúk je tangentne napojený.
	- o postup zopakujeme na opačnom konci čiar
	- o zakótujeme potrebné rozmery
	- o hodnoty kót zmodifikujeme
	- o skicu potvrdíme

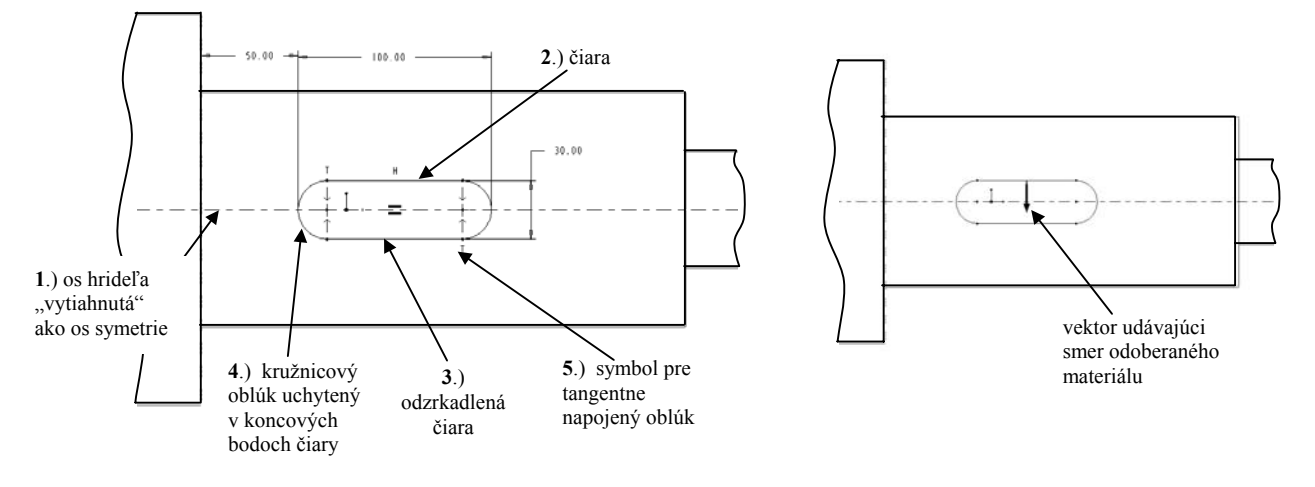

a) postup skicovania drážky pre pero b) odoberaný materiál

- Po regenerácii skice sa systém opýta, ktorý materiál bude odoberaný. V našom prípade chceme odobrať materiál z vnútra drážky, preto orientáciu vektora zvolíme podľa Obr.40b. Potvrdíme *OK.*
- Hĺbku drážky zadáme príkazom *Blind / Done.*
- Zadáme číselnú hodnotu pre hĺbku drážky [**9,5**] / *Done.* (Pozor na písanie desatinnej čiarky!)
- Potvrdíme *OK* v tabuľke *Cut: Extrude.*

#### *6.4 Zrazenie – Chamfer*

Zrazenie je veľmi jednoduchý a často používaný prvok. Je to **neskicovaný** prvok, čo znamená, že na jeho vytvorenie nepotrebujeme kresliť skicu, len zadať referencie (hrany, rohy) a parametre (rozmery).

Druhy zrazení: (Obr.41)

- $\rightarrow$  **45 x d** zrazenie, ktoré zviera 45° k obom povrchom s rozmerom *d*
- ¾ **d x d**  zrazenie, ktoré má rozmery *d* v oboch smeroch
- ¾ **d1 x d2**  zrazenie s prvým rozmerom *d1* a druhým *d2*
- ¾ **Ang x d**  zrazenie s rozmerom *d* na zvolenom povrchu a zadaným uhlom vzhľadom k tomuto povrchu

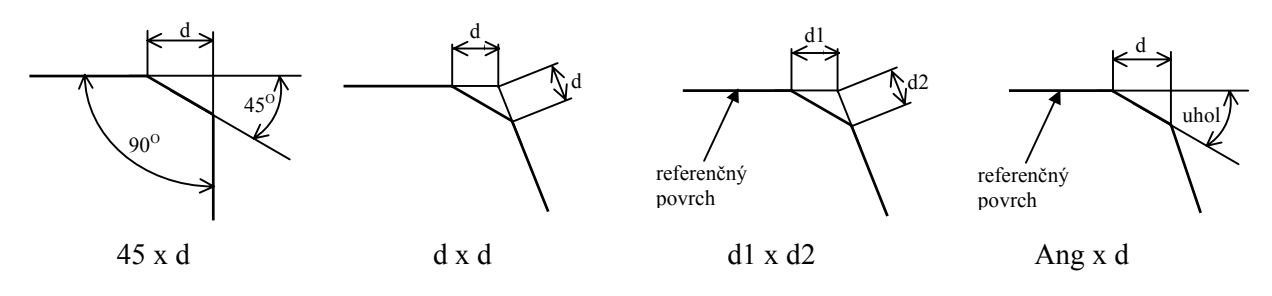

Obr.41 Druhy zrazení

Vytvorme zrazenia 3 x 45° na koncových hranách namodelovaného hriadeľa (Obr.42). Zadajme príkazy:

- *Feature / Create / Solid / Chamfer / Edge* budeme vytvárať objemový prvok zrazenie na hrane-edge
- Navolíme **45 x d**
- Zadáme hodnotu [**3**], čo je rozmer d
- Vyberieme hrany, na ktorých bude zrazenie a potvrdíme *Done sell / Done Refs*
- Potvrdíme *OK* v tabuľke *Chamfer: Edge*

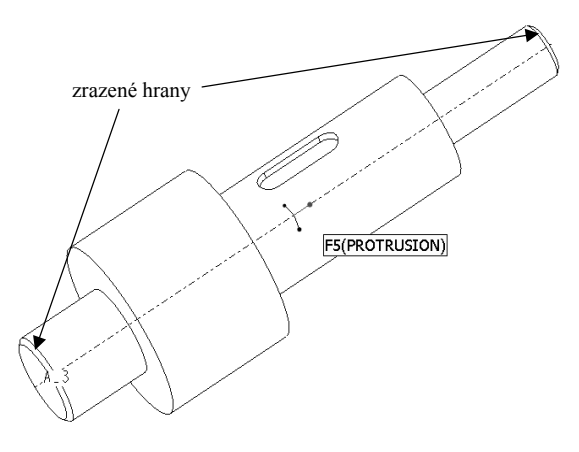

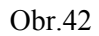

### *6.5 Diera – Hole*

Prvok *Hole-Diera* je prvkom, pri ktorom dochádza k odoberaniu materiálu. Na rozdiel od Odoberania materiálu - Cut však je to prvok rotačný, modelujeme ním vŕtané otvory. Typy dier, ktoré môžme touto voľbou namodelovať:

- ¾ **Standard hole** normalizované diery, napr. pre kolíky, skrutky
- ¾ **Straight hole** priame diery (priemer diery je rovnaký po celej dĺžke)
- ¾ **Sketched hole**  skicované diery (diera vznike orotovaním naskicovaného profilu).

Normalizovaná diera **(Standard hole)** umožňuje navoliť konštruktérovi napr. druh závitu, veľkosť závitu, dĺžku diery, dĺžku závitu, druh zapustenia pre hlavu skrutky a iné veličiny bez skicovania diery priamo v okne pre vytváranie tohto prvku. Informácie o vytvorenej normalizovanej diere môžme následne zobraziť na 3D modeli pomocou poznámky.

Prvok skicovaná diera (**Sketched hole)** je veľmi silný nástroj, ktorý umožňuje vytvoriť diery rôznych tvarov. Pri skicovaní profilu diery musíme brať do úvahy určité obmedzenia a dohody, ktoré platia v systéme Pro/ENGINEER: (Obr.43)

- $\triangleright$  Os rotácie skice musí byť zvislá.
- ¾ Aspoň jedna úsečka skice musí byť kolmá na os. Úsečka bude stotožnená s rovinou umiestnenia diery.
- ¾ Ak sú v skici dve kolmé úsečky, s rovinou umiestnenia bude stotožnená horná úsečka.

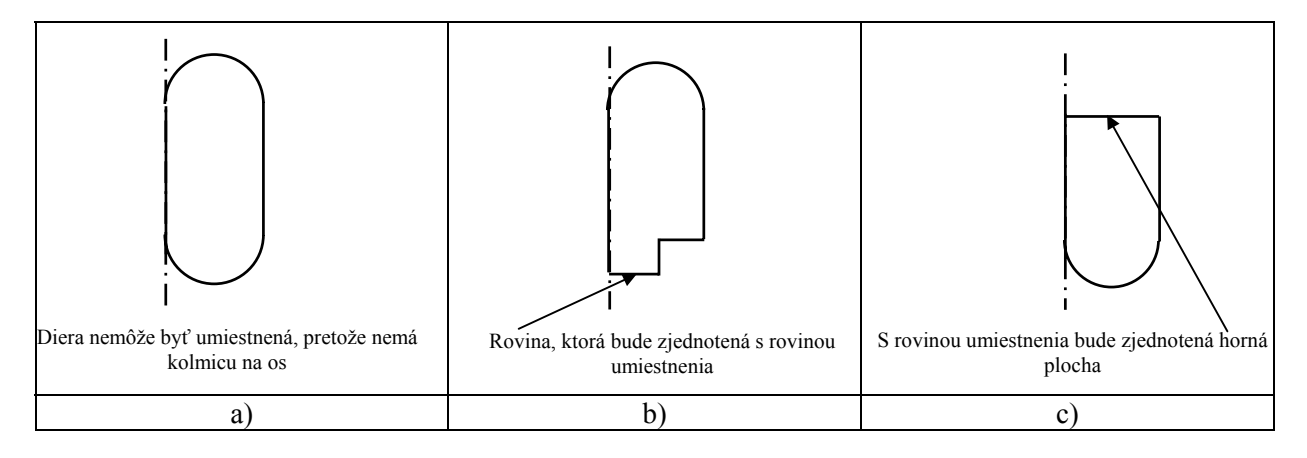

Obr.43

Dôležitým rozhodnutím konštruktéra pri vytváraní diery je správna voľba spôsobu kótovania. Polohu prvku určujú referencie – vzťažné entity, vzhľadom ku ktorým je diera kótovaná. Primárna referencia, ktorú systém vyžaduje aby sme zadefinovali, je vo väčšine prípadov rovina (plocha), kde sa nástroj dotkne obrobku, podobne ako pri rezaní Cut skicovacia rovina. Sekundárna a terciálna referencia závisia od spôsobu kótovania diery, teda od spôsobu zadefinovania jej polohy.

Podľa umiestnenia diery vzhľadom na existujúcu geometriu a podľa spôsobu kótovania je možné vytvoriť dieru:

- ¾ **Linear** diera je kótovaná zadaním vzdialenosti od dvoch rovín alebo hrán (Obr.44a)
- ¾ **Radial** diera bude zakótovaná polomerom rozstupovej kružnice a uhlom vzhľadom k zvolenej rovine (Obr.44b)
- ¾ **Diameter** diera bude zakótovaná priemerom rozstupovej kružnice a uhlom vzhľadom k zvolenej rovine (Obr.44c)
- ¾ **Coaxial** os diery bude totožná so zvolenou osou (Obr.44d)

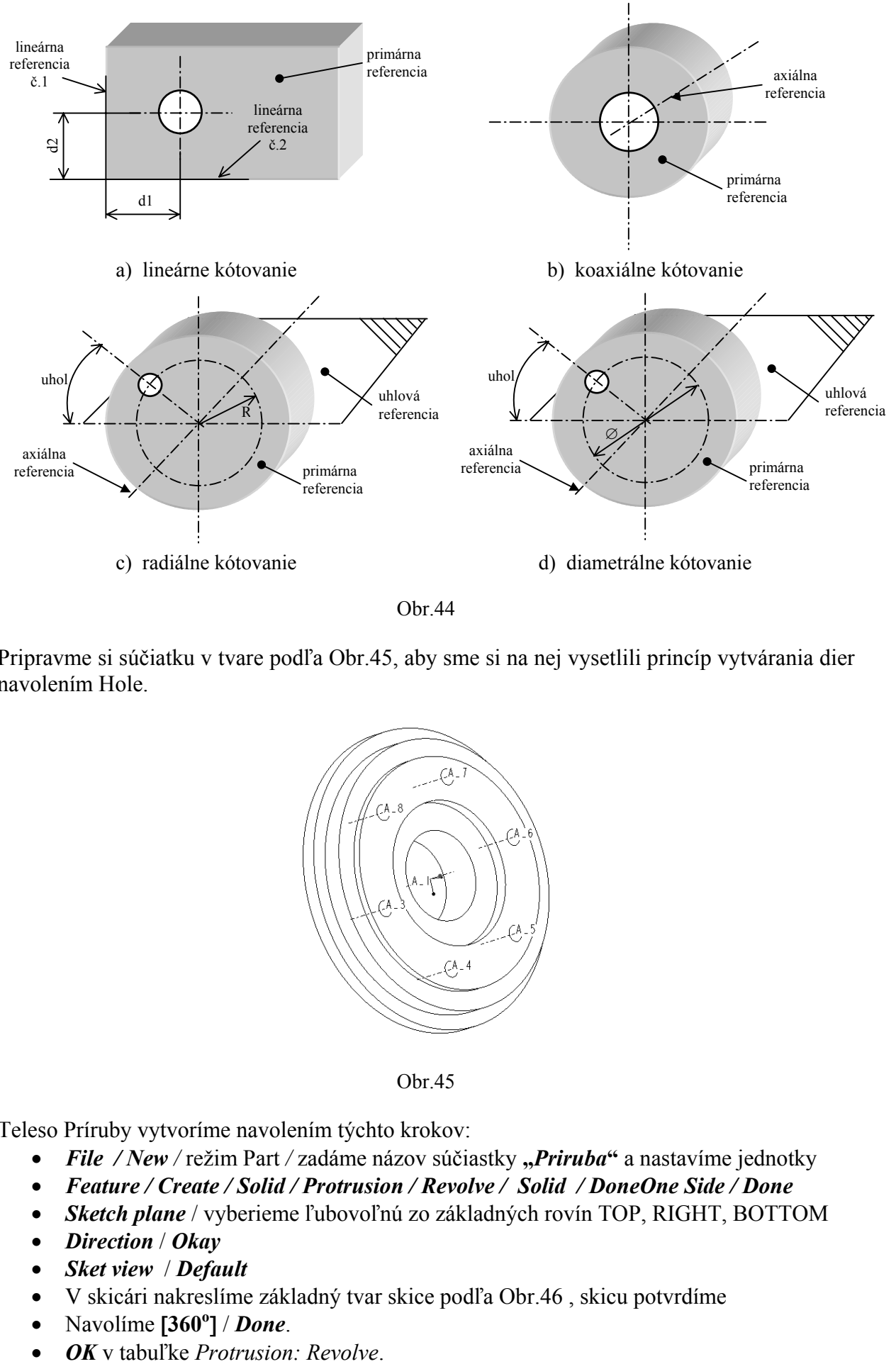

Obr.44

Pripravme si súčiatku v tvare podľa Obr.45, aby sme si na nej vysetlili princíp vytvárania dier navolením Hole.

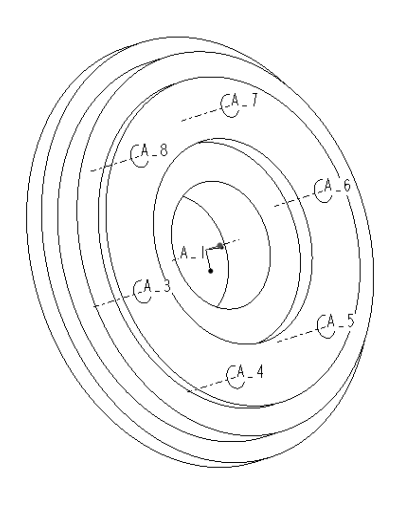

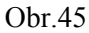

Teleso Príruby vytvoríme navolením týchto krokov:

- *File / New / režim Part / zadáme názov súčiastky "Priruba"* a nastavíme jednotky
- *Feature / Create / Solid / Protrusion / Revolve / Solid / DoneOne Side / Done*
- *Sketch plane* / vyberieme ľubovoľnú zo základných rovín TOP, RIGHT, BOTTOM
- *Direction* / *Okay*
- *Sket view* / *Default*
- V skicári nakreslíme základný tvar skice podľa Obr.46 , skicu potvrdíme
- Navolíme  $[360^\circ]$  / *Done*.
- 

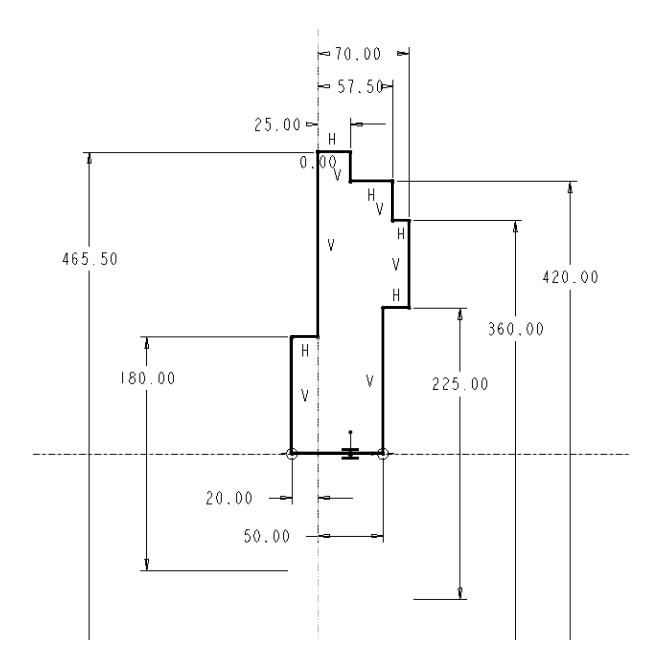

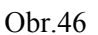

Diera v strede ∅ 140 mm (Obr.47):

- *Feature / Create / Solid / Hole*
- V okne *Hole* navolíme:
	- o *Hole type (Typ diery)* Straight hole (Priama diera)
	- o *Hole dimension (Rozmery diery) Diameter (priemer diery)* ∅140 mm – *Depth one (hĺbka diery)* – Thru All (Cez
	- celý objem) o *Hole placement (Umiestnenie diery)* – *Primary Reference (Primárna referencia)* rovina, kde sa nástroj dotkne obrobku

– *Axial Reference (Osová referencia)* – označíme os telesa príruby

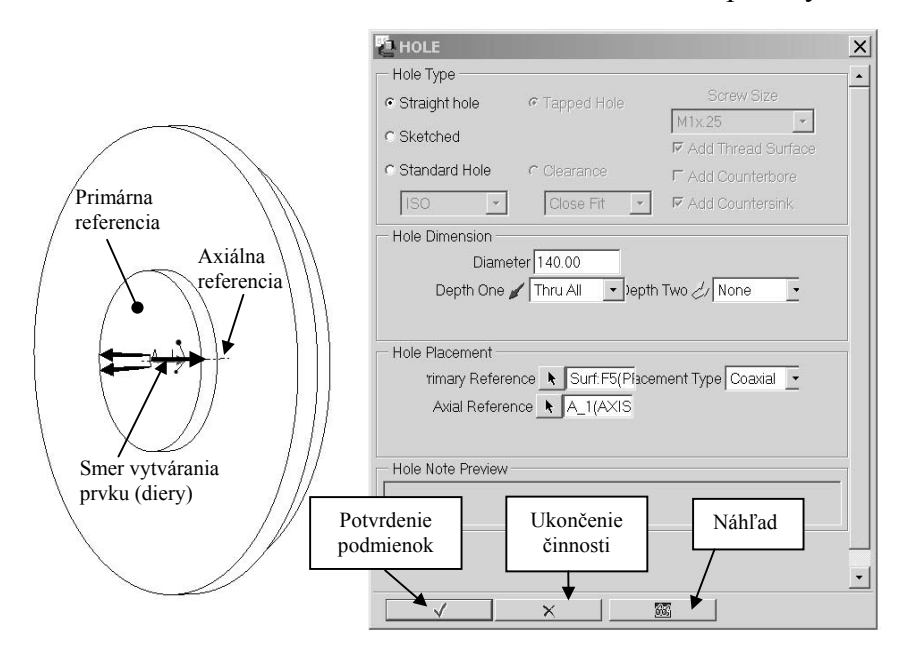

Obr.47

Diera ∅25 mm na rozstupovej kružnici ∅300 mm (Obr.48):

#### • *Feature / Create / Solid / Hole*

- V okne *Hole* navolíme:
	- o *Hole type (Typ diery)* Straight hole (Priama diera)
	- o *Hole dimension (Rozmery diery)*
		- *Diameter (priemer diery)* ∅25 mm
			- *Depth one (hĺbka diery)* Thru All (Cez celý objem)
	- o *Hole placement (Umiestnenie diery)*
		- *Primary Reference (Primárna referencia)* rovina, kde sa nástroj dotkne obrobku
		- *Axial Reference (Osová referencia)* označíme os telesa príruby

– *Angular Reference (Uhlová referencia)* – označíme rovinu, od ktorej bude diera odchýlená o uhol **15o** .

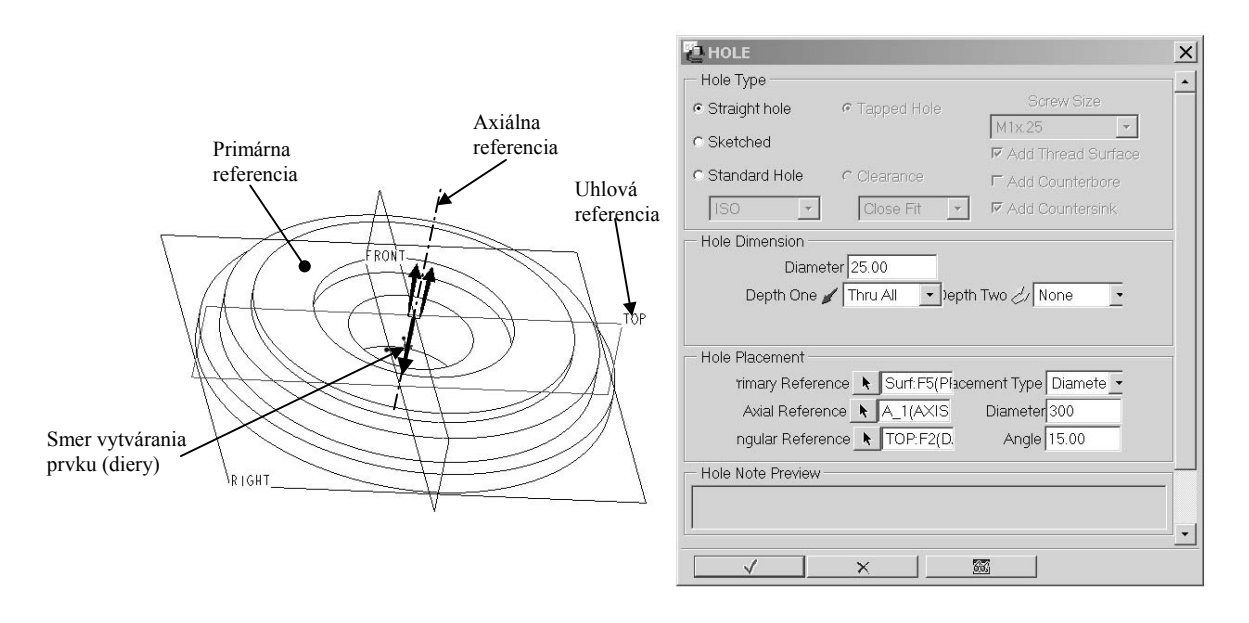

Obr.48

Zatiaľ máme namodelovanú len jednu dieru na rozstupovej kružnici (Obr.49). Ďalších 5 dier ∅25 mm by sme mohli vytvoriť podobným spôsobom, teda ešte 5x by sme navolili cestu pre vytvorenie diery s tým rozdielom, že by sa menila hodnota uhla odchýlenia.

Vytvorme však potrebných 5 dier na jeden krok a to roznásobením už existujúcej diery použitím prvku **Pattern**.

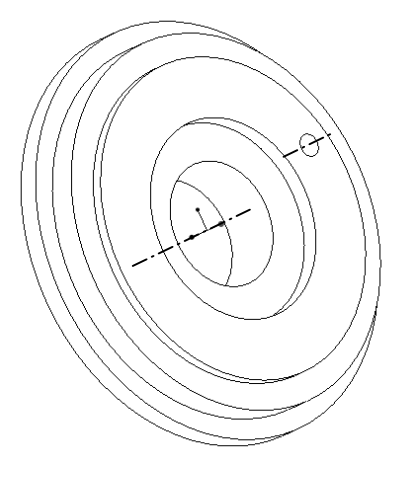

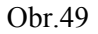

### *6.6 Znásobenie prvkov – Pattern*

Znásobené prvky vznikajú ako nové umiestnenia toho istého zvoleného prvku a správajú sa tak, ako by to bol jeden prvok. **Prvok, ktorý chceme znásobiť, musí obsahovať kótu, ktorá určuje smer roznásobenia**, pričom poloha novovzniknutých prvkov je určená prírastkom tejto kóty. Pri roznásobovaní po priamke je to teda lineárna kóta buď horizontálna, vertikálna alebo ich kombinácia (Obr.50), pri roznásobovaní po obvode na rozstupovej kružnice je to uhlová kóta, ktorá udáva polohu každého následujúceho prvku.

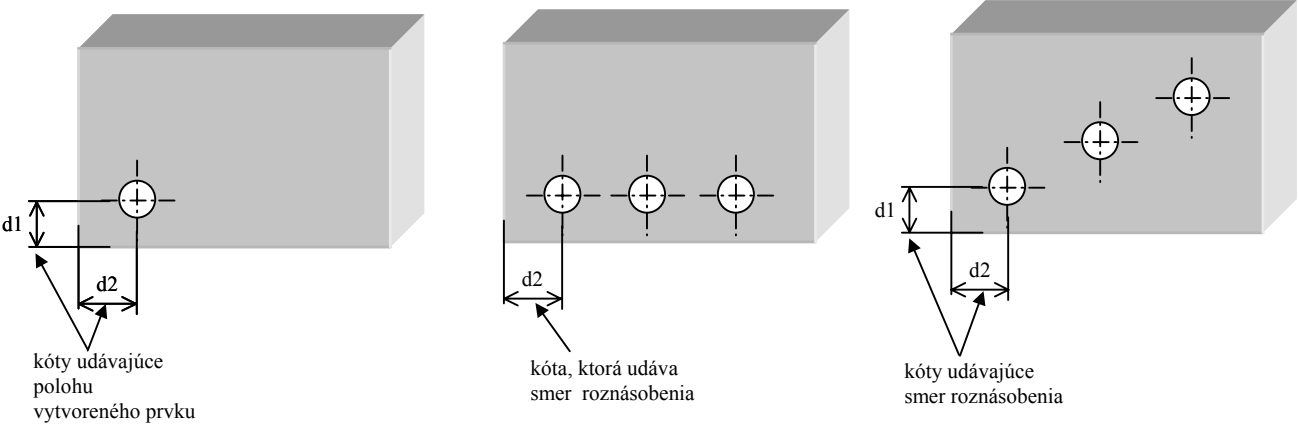

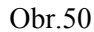

Menu pri znásobovaní prvkov obsahuje voľby:

- ¾ **Identical** znásobené prvky budú zhodné (identické) prvky majú rovnakú veľkosť a navzájom do seba nezasahujú. Sú umiestnené na jednej ploche, pričom ani jeden prvok nepretína jej hrany.
- ¾ **Varying** premenné znásobené prvky prvky môžu meniť svoju veľkosť a môžu byť umiestnené na rôzne plochy, prčom nemôžu do seba zasahovať.
- ¾ **General** všeobecné znásobené prvky prvky sa môžu navzájom pretínať

Pre vytvorenie dier na prírube podľa Obr.45 navolíme:

- *Feature / Pattern / Select /* Vyberieme dieru vytvorenú prvkom Hole
- *Identical / Done /* Zobrazia sa kóty, ktoré definujú polohu zvoleného prvku
- *Value* / Vyberieme kótu, ktorá definuje smer roznásobovania prvku. V našom prípade je to uhol **15<sup>o</sup>** , pretože ďalšie diery budú posunuté od originálu o určitý uhol. Uhol posunutia (pootočenia) bude 60°, pretože podľa zadania sa diera ∅25 mm vyskytuje v modeli 6x, pričom sú všetky diery rozmiestnené pravidelne. Zadáme preto hodnotu [**60**].
- Potvrdíme *Done*.
- V dialógovom riadku potrebujeme zadať počet vytváraných prvkov **spolu s originálom**. Zadáme [**6**], pretože celkový počet dier v našom modeli je 6.
- *Done*. (Ak by sme potrebovali dieru roznásobiť aj v inom smere, ukázali by sme na ďalší rozmer (kótu) a zadali hodnotu prírastku v určenom smere, až potom potvrdili *Done.*)

### *6.7 Zaoblenie – Round*

Pomocou voľby *Round* je možné vytvoriť zaoblenia, t.j. hladký prechod medzi susediacimi plochami. Podobne ako prvok *Chamfer*, aj prvok *Round* je **neskicovaný** prvok a je určený potrebnými referenciami (plochami, hranami) a rozmermi (honotou polomeru zaoblenia R). **! Pri modelovaní zaoblenia sa odporúča dodržať tieto pravidlá:** 

- $\checkmark$  Zaoblenia na súčiastke vytvárať čo najneskôr.
- $\checkmark$  Nekótovať vzhľadom na hrany (resp. dotyčnicové hrany), ktoré vznikli zaoblením.

Typy zaoblenia, ktoré môžme v systéme ProEngineer vytvoriť:

- ¾ **Simple** jednoduché
- ¾ **Advanced** zložité

Menu Round ponúka ďalej tieto voľby:

- ¾ **Constant** zaoblenie s konštantným polomerom
- ¾ **Variable** zaoblenie s premenlivým polomerom
- ¾ **Full Round** vytvorí zaoblenie odstránením plochy
- ¾ **Thru Curve** vytvorí zoblenie cez krivku

Referencie udávajúce polohu zaoblenia vyberáme z týchto možností:

- ¾ **Edge Chain** zaoblí vybraný reťazec hrán
- ¾ **Surf-Surf**  vytvorí zaoblenie medzi dvoma plochami
- ¾ **Full Round** vytvorí zaoblenie dotyčnicovo od hrany na plochu
- ¾ **Edge-Pair** vytvorí úplné zoblenie medzi dvomi pármi hrán

Spôsoby, ktorými môžeme hranu alebo plochy vyberať:

- ¾ **One by One** reťazec hrán vyberieme po jednotlivých hranách, plochách
- ¾ **Tangnt Chain**  vyberieme všetky hrany dotyčnicové ku zvolenej hrane
- ¾ **Surf Chain**  vyberieme všetky hrany okolo zvolenej plochy
- ¾ **Unselect**  zrušíme výber predchádzajúcich príkazov

Namodelujme zaoblenia na hranách Príruby podľa Obr.51 a pre nacvičenie tohto prvku zvoľme dva odlišné spôsoby výberu referencií.

Pre zaoblenie *R10* navolíme:

- *Feature / Create / Round / Simple / Done*
- *Constant / Edge Chain / Done*
- *Tangnt Chain /* Vyberieme hranu a potvrdíme *Done*
- Zadáme hodnotu zaoblenia [**10**]
- Potvrdíme *OK* v tabuľke *Round / General*

Pre zaoblenie *R15* navolíme:

- *Feature / Create / Round / Simple / Done*
- *Constant / Surf-Surf / Done*
- Vyberieme susediace plochy (ich prienik tvorí hranu, ktorú chceme zaobliť) a potvrdíme *Done*
- Zadáme hodnotu zaoblenia [**15**]
- Potvrdíme *OK* v tabuľke *Round / General*

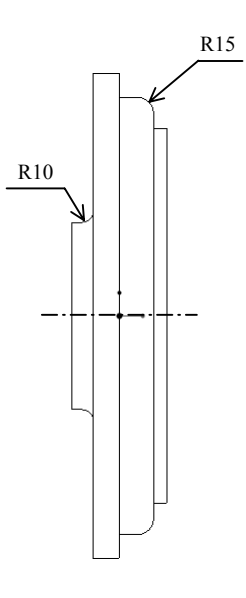

Obr.51

## *6.8 Kopírovanie prvkov – Copy*

Prvky, ktoré sme už raz vytvorili, nemusíme na inom mieste súčiastky znova modelovať, ale je možné ich kopírovať rôznymi spôsobmi, napr. zrkadlením, pootočením,… Prvok **Copy** si precvičíme namodelovaním súčiastky zobrazenej na Obr.52.

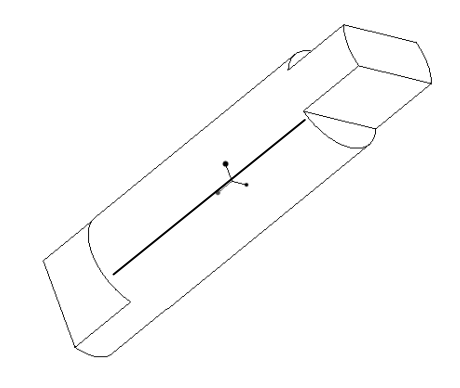

Obr.52 Kolík

- **1.** Pripravme si jednoduchý valec priemeru ∅70 mm a dĺžky 280 mm. (Obr.53)
	- *File / New / režim Part / zadáme názov súčiastky "Kolik" a nastavíme jednotky*
	- *Feature / Create / Solid / Protrusion / Revolve / Solid / Done*
	- *One Side / Done*
	- *Sketch plane* / vyberieme ľubovoľnú zo základných rovín TOP, RIGHT, BOTTOM
	- *Direction* / *Okay*
	- *Sket view* / *Default*
	- V skicári nakreslíme základný tvar skice (obdĺžnik s rozmermi 35x280) + os rotácie
	- Navolíme  $[360^\circ]$  / *Done*.
	- *OK* v tabuľke *Protrusion: Revolve*.

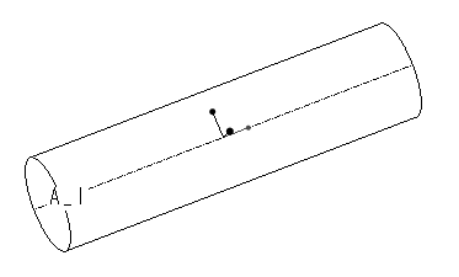

Obr.53

- **2.** Odstránime prvú časť nepotrebného objemu (Obr.54c) navolením:
	- *Feature / Create / Solid / Cut / Extrude / Solid / Done*
	- *One Side / Done*
	- *Sketch plane* / vyberieme jedno čelo hriadeľa
	- *Direction* / (šípka smeruje do materiálu) / *Okay*
	- *Sket view* / *Default*
	- V skicári nakreslíme tvar skice podľa Obr.54,
		- o pomocou tlačidla *už použitej geometrie* "vytiahneme" hranu ohraničujúcu čelo kolíka, ktorá sa premietne v skicári ako kružnica.
		- o nakreslíme čiaru do vnútra čela kolíka a jej koncové body stotožníme s kružnicou (obvodou hranou), Obr.54a
- o nepotrebné entity odstránime
- o skicu potvrdíme
- *Material side /* šípka smeruje do vnútra skice / *Okay* (Obr.54b)
- *Blind / Done*
- Navolíme [**50**] / *Done*.
- *OK* v tabuľke *Cut: Extrude*.

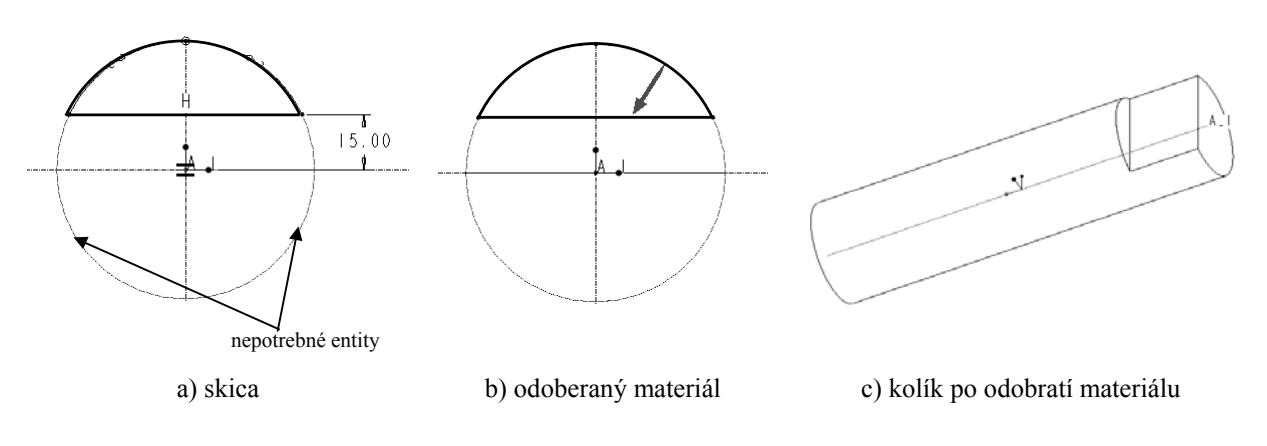

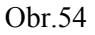

#### *6.8.1 Copy Mirror*

Objem, ktorý sme odstránili prvkom Cut podľa Obr.54 je rovnaký aj v dolnej časti čela kolíka, ale je o 180° pootočený, resp. je jeho zrkadlovým obrazom. Využijeme teda možnosť prvky kopírovať zrkadlením **Copy-Mirror**. Predpokladom pre kopírovanie prvku zrkadlením je existencia roviny zrkadlenia, ktorú

- nie je potrebné vytvárať, pretože už existuje (ako rovinná plocha na modeli alebo ako pomocná rovina)
- môžme vytvoriť pred samotným kopírovaním alebo
- vytvoríme tzv. za pochodu
- Pokračujeme v modelovaní tretím krokom navolením prvku Copy Mirror.
- **3.** Pre zrkadlenie navolíme:
	- *Feature / Coppy / Mirror / Select / Dependend / Done* . Vybraný prvok bude vytvorený zrkadlením a bude závislý na už namodelovanom prvku.
	- **Select** / vyberieme prvok, ktorý chceme kopírovať (v našom prípade je to odobratá časť materiálu prvkom Cut podľa Obr.54) */ Done Sel / Done*
	- Vyberieme alebo vytvoríme rovinu zrkadlenia. Po jej navolení sa prvok automaticky skopíruje. (Obr.55)

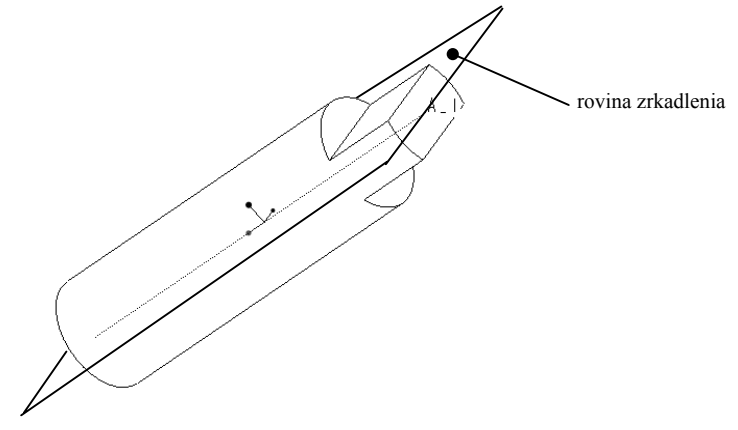

Obr.55

#### *6.8.2 Copy Move*

Z Obr.52 je zrejmé, že výstupok, ktorý vznikol navolením prvkov Cut a Copy Mirror, je rovnakého tvaru a rozmerov ako výstupok na druhom konci hriadeľa, avšak je pootočený okolo osi rotácie č.1 (teda osi hriadeľa) o 90° a okolo osi rotácie č.2 o 180°. Pre namodelovanie druhého výstupku môžme preto využiť dvojnásobné kopírovanie pootočením prvkom **Copy-Move-Revolve**. Princíp modelovania druhej strany kolíka je na Obr.57.

Skôr ako začneme kopírovať výstupok pootočením, musíme si pripraviť os rotácie č.2 (Obr.57c). Najjednoduhší spôsob vytvorenia tejto osi je vytvoriť ju ako prienik dvoch rovín A a B (Obr.56):

- o rovina A prechádza osou kolíka, je kolmá na rovinu rotácie č.2 a zároveň je kolmá na rovinu čela kolíka.
- o rovina B prechádza osou kolíka, je kolmá na rovinu rotácie č.2 a zároveň je rovnobežná s rovinou čela kolíka.

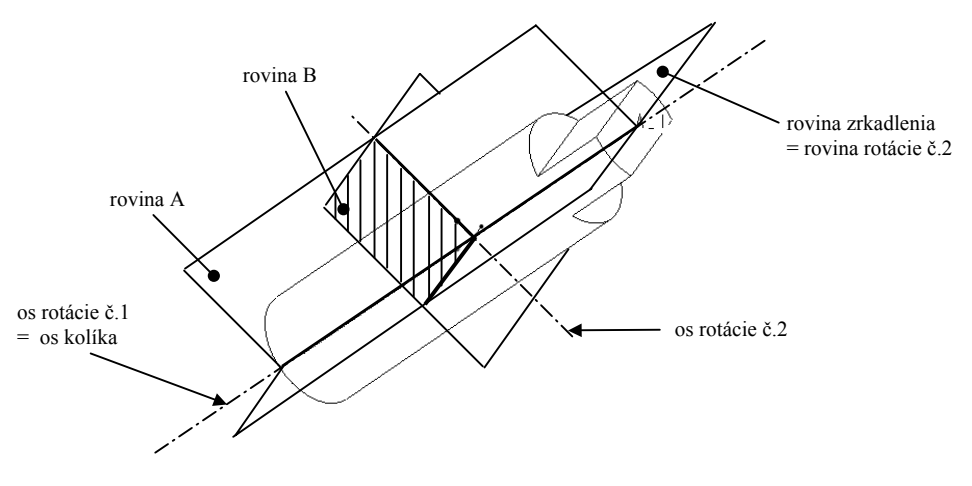

obr.56

Rovina rotácie č.2 (Obr.57a) už existuje, pretože je totožná s rovinou zrkadlenia a to nám dovoľuje roviny A a B namodelovať ako pomocné roviny.

- **4.** Pre vytvorenie **roviny A** navolíme:
	- Vyberieme tlačidlo *Pomocnej roviny* z pravej lišty základného okna
	- Z ponuky vyberieme:
		- o *Through* a ukážeme na os kolíka
		- o *Normal* a ukážeme na rovinu zrkadlenia
		- o *Normal* a ukážeme na plochu čela kolíka
		- o Potvrdíme *Done*
- **5.** Pre vytvorenie **roviny B** navolíme:
	- Vyberieme tlačidlo *Pomocnej roviny* z pravej lišty základného okna
	- Z ponuky vyberieme
		- o *Offset* a ukážeme na jedno čelo kolíka
		- o Zadáme hodnotu odsadenia [**140**] a potvrdíme. (Celý kolík má dĺžku 280 mm a keďže os rotácie č.2 má byť v strede kolíka, aj rovina B musí byť v strede kolíka.)
		- o Potvrdíme *Done*
- **6.** Vytvoríme pomocnú os rotácie č.2 navolením:
	- Vyberieme tlačidlo *Pomocnej osi* z pravej lišty základného okna
	- Z ponuky navolíme
		- o *Two planes* a ukážeme na postupne na rovinu **A** a **B**

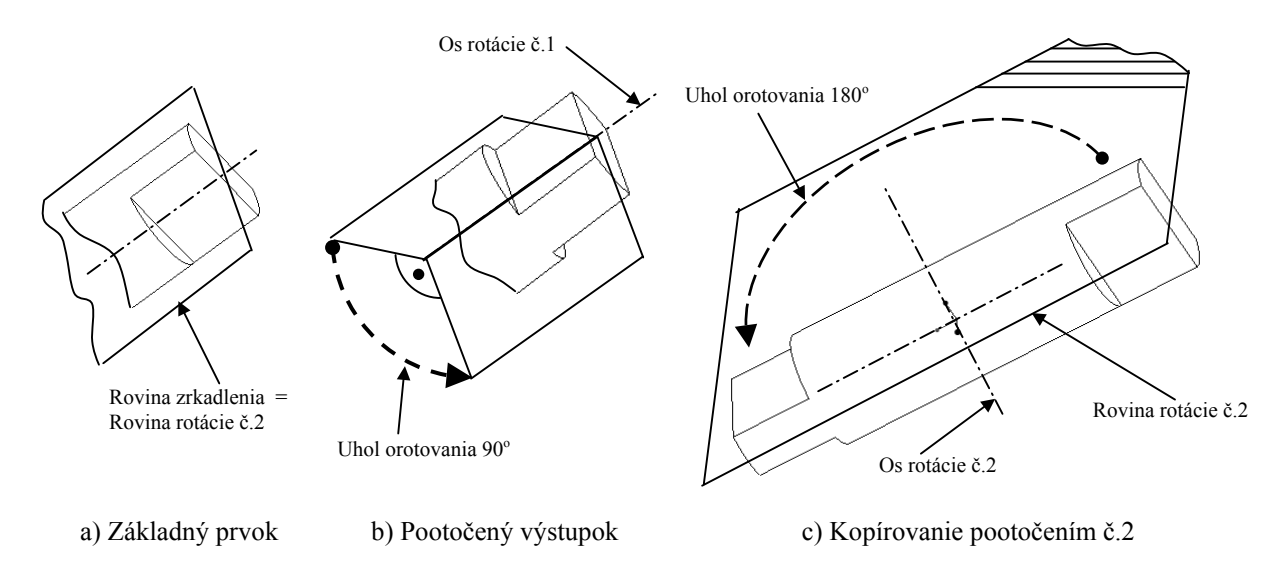

Obr.57

**7.** Teraz môžme pristúpiť k samotnému kopírovaniu výstupku pootočením na druhú stranu kolíka (Obr.57).

Pre kopírovanie pootočením navolíme:

- *Feature / Coppy / Move / Select / Dependend / Done* . Označený prvok bude kopírovaný premiestnením a bude závislý na už namodelovanom zvolenom prvku.
- *Select /* vyberieme obidve odstránené časti vytvorené prvkami Cut a Copy-Mirror */ Done Sel / Done*
- *Rotate / Crv-Edg-Axis /* Vyberieme os kolíka (os č.1) / *Okay* / Zadáme hodnotu uhla pootočenia, v našom prípade je to uhol [**90o** ] **/** Potvrdíme
- *Rotate / Crv-Edg-Axis /* Vyberieme pomocnú os rotácie č.2 / *Okay* / Zadáme hodnotu uhla pootočenia, v našom prípade je to uhol [180<sup>°</sup>] / Potvrdíme
- *Done Move*
- *Done Sel / Done*
- *OK* v tabuľke *Group Elements*

### *6.9 Rezy – X-section*

Pri kontrole súčiastky, ale aj pri tvorbe výkresovej dokumentácie v prostredí systému Pro/ENGINEER je často potrebné mať pripravený rez modelom *X-section*.

Menu X-section obsahuje voľby:

- ¾ **Create** vytvorenie nového rezu
- ¾ **Delete** vymazanie existujúceho rezu, odstránenie z pamäte počítača
- ¾ **Show** zobrazenie (zviditeľnenie) existujúceho rezu
- ¾ **Erase** vygumovanie zobrazeného rezu z obrazovky, v pamäti počítača zostáva
- ¾ **Modify** modifikácia rezu, je možné zmeniť názov rezu, šrafovanie alebo jeho parametre

Existujú dva základné typy rezov:

- ¾ **Planar** rovinný
- ¾ **Offset** lomený

Obidva typy si vyskúšame na modeli "**Doska"** zobrazenom na Obr.58.

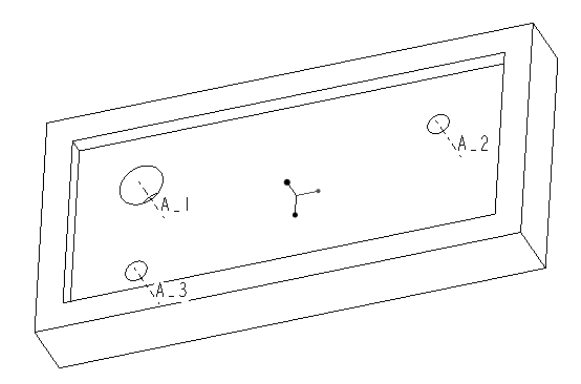

Obr.58

Dosku budeme vytvárať na viac krokov:

- **1.** Namodelujeme jednoduchý hranol s rozmermi 450x220x55 (Obr.59a) navolením:
	- File / New / navolíme režim Part / zadáme názov súčiastky "Doska" a nastavíme jednotky
	- *Feature / Create / Solid / Protrusion / Extrude / Solid / Done*
	- *One Side / Done /* súčiastku budeme vytvárať jedným smerom od skicovacej roviny
	- Ako *Sketch plane-Skicovaciu rovinu* vyberieme ľubovoľnú z ponúknutej trojice rovín TOP, RIGHT, BOTTOM
	- Potvrdíme *Direction / Okay* zvolený *smer* vytvárania objemu
	- Ako *Sket view* navolíme *Default*
	- V skicári nakreslíme obdĺžnik rozmerov 450x 220 a potvrdíme skicu.
	- *Blind* **/** *Done* a zadáme hodnotu [**55**].
	- Potvrdíme *OK* v tabuľke *Protrusion: Extrude*.
- **2.** Z vytvoreného hranola vyrežeme materiál do hĺbky 15 mm:
	- *Feature / Create / Solid / Cut / Extrude / Solid / Done*
	- *One Side / Done*
	- **Sketch plane** / Ako skicovaciu rovinu vyberieme plochu hranola s rozmermi 450x220 (Obr.59a).
	- Budeme rezať **do** materiálu, preto aj smer vektora *Material side* musí smerovať do hranola. Potvrdíme *Okay*.
	- Ako *Sket view* navolíme *Default*
	- Pomocou tlačidla *už použitej odsadenej geometrie* nakreslíme veľmi jednoducho obdĺžnik, ktorý má strany odsadené o 25 mm od obvodu namodelovaného hranola. Postup pri skicovaní je nasledovný:
		- o Po odkliknutí ikonky *odsadenej už použitej geometrie* navolíme *Loop* (slučka) a klikneme do vnútra obdĺžnika viditeľného v skicári, pričom sa zobrazí šípka určujúca smer odsadenia. Ak s preddefinovaným smerom súhlasíme, v dialógovom riadku zadáme hodnotu odsadenia kladnú "+", ak s ponúknutým smerom nesúhlasíme, zadáme číselnú hodnotu odsadenia so znamienkom "-" . V našom prípade to bude [**-25**]**.** (Obr.59b)
		- skicu potvrdíme
	- Šípka vektora, ktorý definuje smer odoberaného materiálu, bude smerovať do vnútra slučky. Potvrdíme *OK.* (Obr.59c)
	- *Blind / Done.*
	- Zadáme číselnú hodnotu pre hĺbku drážky [**15**] / *Done.*
	- Potvrdíme *OK* v tabuľke *Cut: Extrude.* Vytvorený model je na Obr.59d.

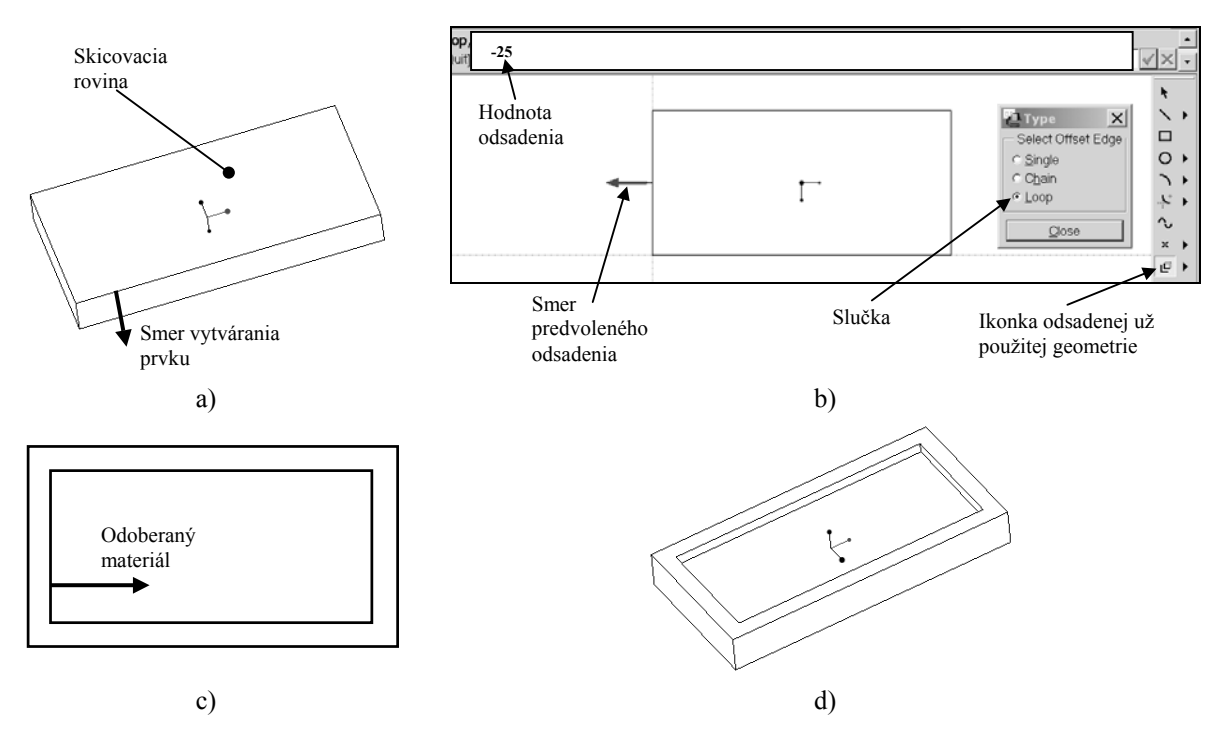

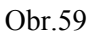

- **3.** V tomto kroku je potrebné vytvoriť 3 diery do pripraveného objemu. Pre zjednodušenie úlohy namodelujme tieto diery na jeden krok prvkom *Cut*, inak by sme museli voliť 3x prvok Hole. Zadáme:
	- *Feature / Create / Solid / Cut / Extrude / Solid / Done*
	- *One Side / Done*
	- Vyberieme *Sketch plane* podľa Obr.60a
	- Smer vektora *Material side* smeruje do materiálu. Potvrdíme *Okay*.
	- Ako *Sket view* navolíme *Default*
	- Naskicujeme diery podľa Obr.60b
	- Skicu potvrdíme
	- Šípka vektora, ktorý definuje smer odoberaného materiálu, bude smerovať do vnútra kružnice. Potvrdíme *OK.*
	- *Thru All* / *Done.*
	- Potvrdíme *OK* v tabuľke *Cut: Extrude.*

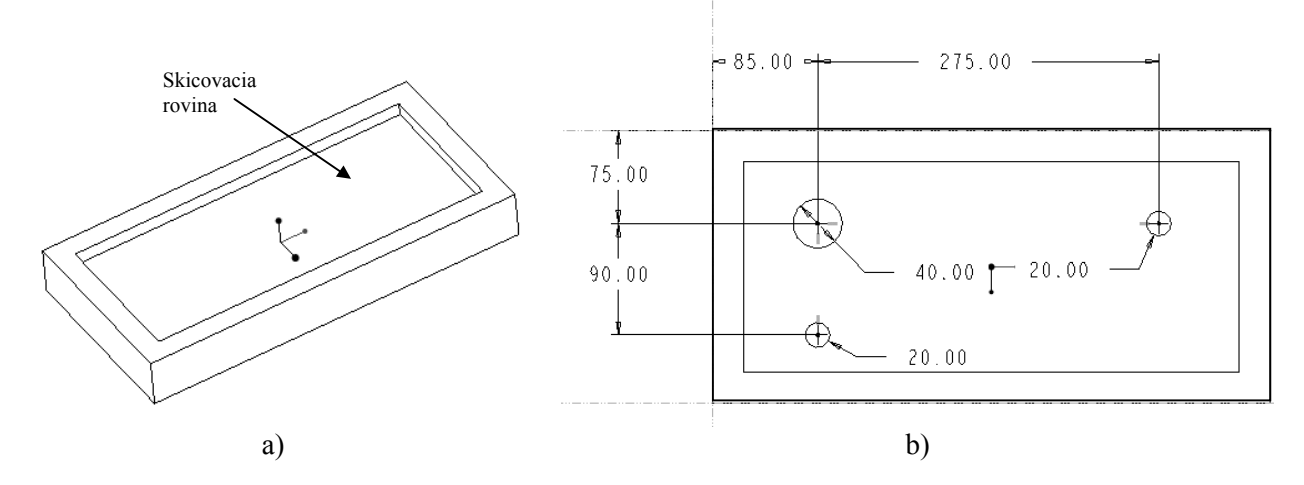

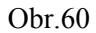

**4.** 3D model máme pripravený, teraz môžme pristúpiť k vytvoreniu rezov podľa Obr.61.

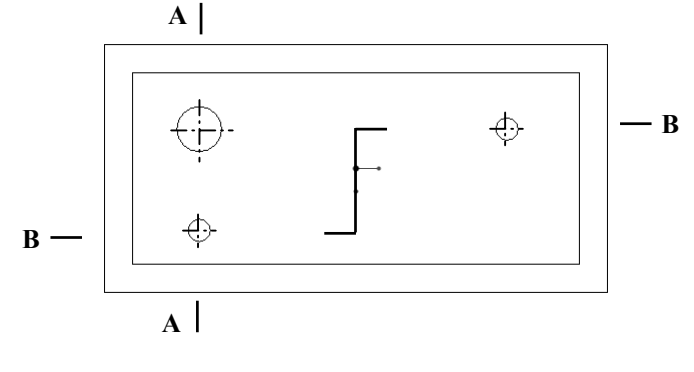

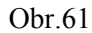

- o Rez **A-A** (Obr.61) je rovinný rez a je definovaný rovinou prechádzajúcou osami *č.1* (diera ∅ 40 mm) a *č.3* (diera ∅ 20 mm dole) (číslovanie osí jednotlivých dier je volené podľa obr.58), preto v Menu Part navolíme:
	- *X-section / Create / Planar / Single / Done*
	- Zadáme názov rezu *A*
	- Rovinu rezu vytvoríme "za pochodu" ako pomocnú rovinu Make Datum / *Through* a ukážeme na os č.1 */ Through* a ukážeme na os č.3 / *Done*
- o Rez **B-B** (Obr.61) je lomený rez v Menu Part navolíme:
	- *X-section / Create / Offset / Both Side / Single / Done*
	- Zadáme názov rezu *B*
	- Navolíme rovinu skicovania *Sketch Plane*, kde zakreslíme tvar rezu. V našom prípade označme vrchnú plochu dosky / potvrdíme smer pohľadu *Okay* a ako rovinu naorientovania *Sket View* zvolíme *Default*
	- V skicári navolíme tlačidlo pre kreslenie čiary a načrtneme tvar zalomenia. Ak sa nám čiaru nepodarí viesť presne stredom diery, navolíme tlačidlo *"Predpokladov"* a stotožníme skicovanú čiaru rezu s osou diery. V tomto prípade nie sú dôležité rozmery naskicovaných čiar, ale je dôležité, aby počiatočný a koncový bod rezovej čiary boli umiesnené na hranách modelu alebo presahovali hrany modelu.
	- Skicu potvrdíme

Výsledné rezy vytvorené na 3D modeli sú zobrazené na Obr.62.

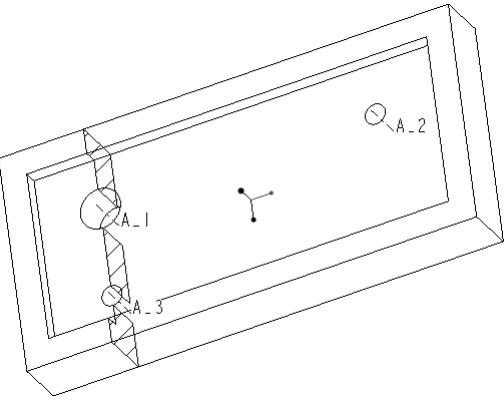

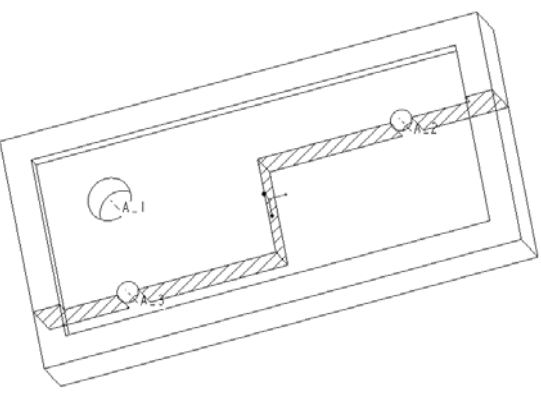

a) rez A-A b) rez B-B

# *7 PRÁCA S NAMODELOVANÝMI PRVKAMI*

Po namodelovaní súčiastky často potrebujeme s jej prvkami ďalej pracovať: vymazať ich, modifikovať – teda zmeniť hodnotu nadefinovaného rozmeru, redefinovať, alebo zmeniť poradie prvkov pri vytváraní modelu.

#### **Ponuku (Menu) pre prácu s namodelovanými prvkami získame, ak:**

1. (Obr.63)

- ¾ klikneme **ĽT** myšky na zvolený prvok *priamo do modelu*, čím sa prvok stane aktívnym a následne
- ¾ chvíľu podržíme **PT** myšky na zvolenom prvku, alebo

#### 2. (Obr.64)

- ¾ klikneme **ĽT** myšky na *názov prvku v "Strome prvkov"* v ľavej časti obrazovky, čím sa prvok stane aktívnym a následne
- ¾ chvíľu podržíme **PT** myšky na zvolenom prvku.

Tieto dva spôsoby výberu prvku sa navzájom dopĺňajú a závisí od situácie, ktorý spôsob navolenia Menu si konštruktér zvolí. Zo zobrazenej ponuky je následne možné navoliť príkaz pre vymazanie, modifikáciu, resp. inú prácu s už namodelovaným prvkom.

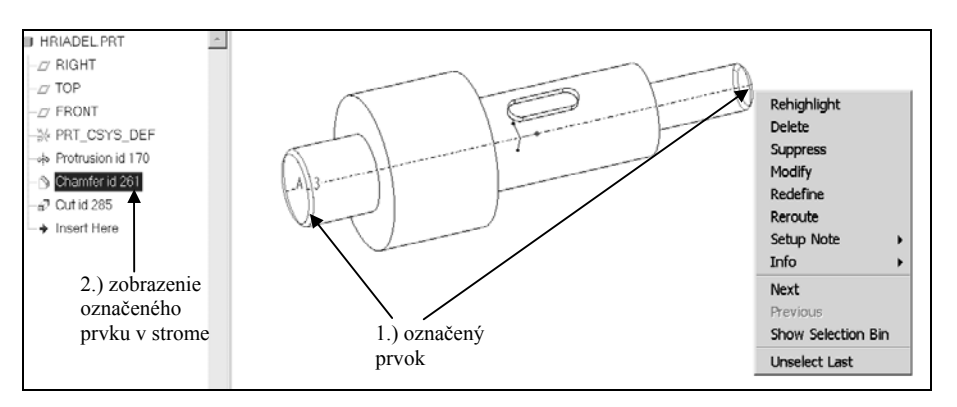

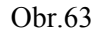

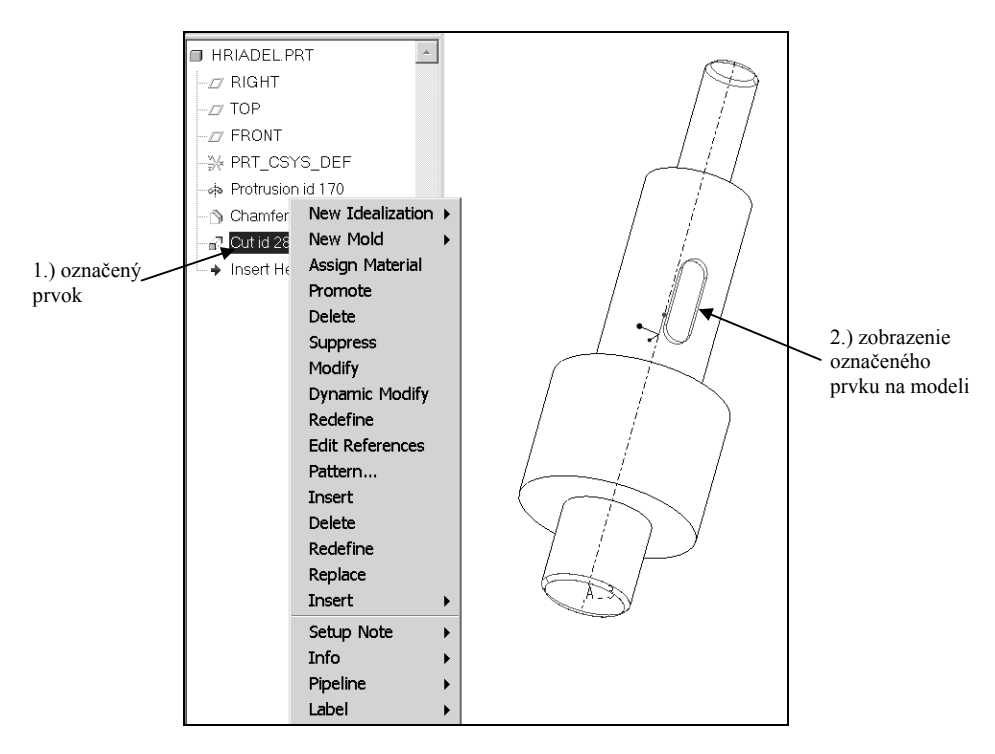

Obr.64

## *7.1 Modifikácia – Modify*

**Modifikácia** je zmena rozmerov vytvoreného 3D modelu.

Predstavme si, že modelujeme súčiastku na základe výkresu, v ktorom sú jej rozmery presne definované, no my sme sa pomýlili a zadali sme nesprávnu číselnú hodnotu jedného alebo viacerých rozmerov. Chybu je nutné opraviť, ale ak nechceme modelovať súčiastku odznova, čo by našu prácu časovo značne predĺžilo, je veľmi výhodné použiť voľbu **Modify**.

S touto voľbou sa stretneme aj vtedy, ak budeme potrebovať vytvoriť súčiastku veľmi podobnú už namodelovanej (princíp skupinovej technológie), len s inými rozmermi alebo je potrebné rozmery výrobku prispôsobiť požiadavkám praxe (napr. je potrebné zväčšiť priemer hriadeľa kôli zvýšeniu jeho tuhosti).

Okrem už uvedených spôsobov v úvode *kapitoly 7 Práca s namodelovanými prvkami* sa k voľbe Modify dostaneme aj pomocou **Menu Managera** , ak v režime Part navolíme:

- *Modify / Value* a klikneme ĽT na **prvok** obsahujúci kótu, ktorú chceme upraviť
- Klikneme na číslo kóty
- V dialógovom riadku zadáme novú hodnotu kóty a potvrdíme
- **!** V menu Part navolíme **Regenerate**, **až potom dôjde k zmene geometrie, ktorá odpovedá zmenenému rozmeru !**

Príklad upravenej hodnoty priemeru hriadeľa z ∅ 200 mm na ∅ 60 mm modifikáciou je na Obr.65.

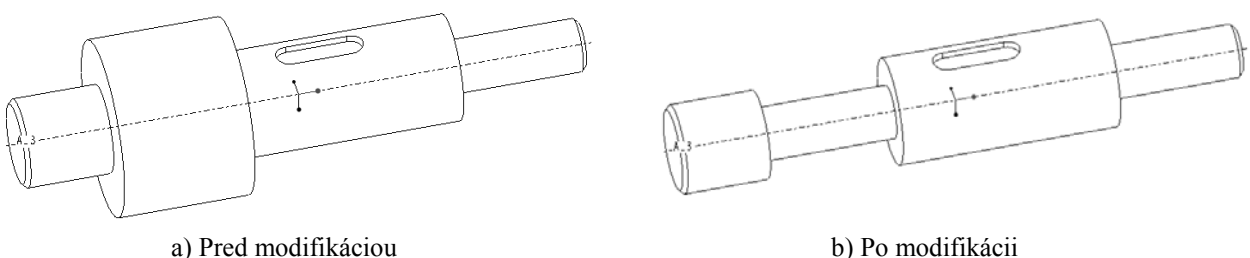

Obr.65

### *7.2 Zmena definície prvku – Redefine*

Voľba **Redefine** umožňuje upravovať definíciu prvku. Na rozdiel od voľby Modify, ktorá dovoľovala len zmenu hodnoty rozmeru, táto voľba umožňuje zmenu napr. skicovacej roviny, zmenu tvaru skice a iných prvkov, ktoré definujú geometriu 3D modelu.

K voľbe Redefine sa dostaneme pomocou PT myšky tak, ako už bolo naznačené v úvode *kapitoly 7 Práca s namodelovanými prvkami*, ale taktiež ju navolíme pomocou **Menu Managera** zadaním:

• *Feature / Redefine / Vyberieme prvok,* u ktorého chceme zmeniť niektorú z vlastností. Jednotlivé vlastnosti sú usporiadané v tabuľke pod sebou a závisia od toho, o aký prvok ide (vlastnosti prvku Cut sú odlišné od prvkov Round, Hole,...).

Napríklad prvok *Cut:Extrude* obsahuje tieto vlastnosti, ktoré ho definujú:

- o *Atributes*  definujeme, či je daný prvok vysunutý na jednu alebo na obe strany od skicovacej roviny
- o *Section* po zvolení voľby Section sa systém opýta, ktorú vlastnosť chceme meniť:
	- *Sketch plane* je možné vybrať inú skicovaciu rovinu a inú rovinu umiestnenia
	- *Sketch* je možné upraviť tvar skice a spôsob jej kótovania
- *Scheme –* slúži na zmenu spôsobu kótovania skice. Je možné niektoré kóty vymazať, vytvoriť nové, ale pri tejto voľbe nie je možné meniť geometriu skice.
- o *Direction –* definuje smer vytvárania daného prvku. Pomocou voľby *Flip* je možné smer vytvárania prvku zmeniť (Má význam iba pri prvkoch vytváraných na jednu stranu).
- o *Material Side* je možné zmeniť stranu skice, na ktorej bude materiál odoberaný
- o *Depth* definuje hĺbku prvku
- V tabuľke vyberieme vlastnosť prvku, ktorú chceme redefinovať. Aby sme zvolenú vlastnosť mohli zmeniť navolíme tlačidlo *Define.* Na Obr. 66 je ako prvok pre redefiníciu zvolená *drážka pre pero* a ako vlastnosť, ktorú chceme zmeniť, je *smerový vektor* definujúci odoberaný materiál. V našom prípade, ak chceme smerový vektor odoberaného materiálu naozaj zmeniť, vyberieme v rámci ponuky Menu Managera *Flip*.
- Voľbu potvrdíme *OK* v tabuľke *Cut:Extrude*. Výsledok Redefinície je na Obr.67*.*

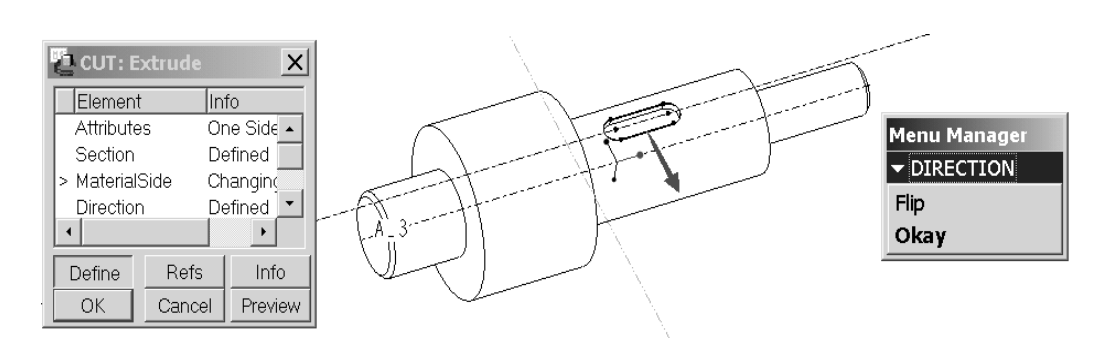

Obr.66

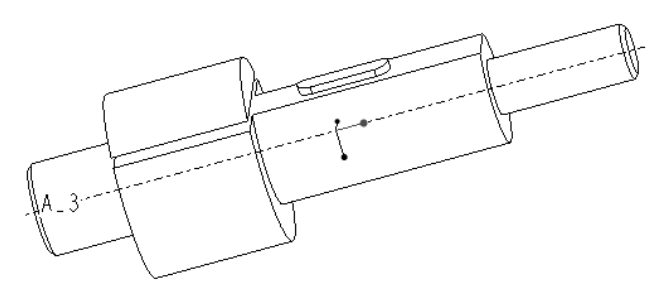

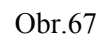

Na Obr. 67 je viditeľná zmena tvaru 3D modelu odstránením materiálu v redefinovanom smere (teda z okolia drážky) do hĺbky, ktorá zostala nezmenená.

Je dôležité si uvedomiť, že aj **malý chybný krok v procese modelovania môže mať za následok veľké zmeny v tvare súčiastky!** 

### *7.3 Vymazanie prvku – Delete*

V prípade, že sme prvok nesprávne namodelovali a nevieme ho opraviť, je najlepšie ho vymazať a namodelovať znova. To sa stane aj v prípade, ak prvok už nemá byť súčasťou modelu napr. pri vytváraní novej súčiastky na princípe skupinovej technológie, kde vychádzame z komplexného predstaviteľa súčiastky.

Nepotrebný prvok potrebujeme najprv označiť, aby sa stal aktívnym. To dosiahneme spôsobmi uvedenými v úvode kapitoly *Práca s namodelovanými prvkami* a potom môžme zvolený prvok vymazať navolením tlačidla *Delete* z klávesnice. Ak je aktívny prvok (vysvietený červenou farbou) práve ten, ktorý chceme vymazať, potom na otázku v zobrazenom okne (Obr.68) odpovieme *Yes*, ak sme sa pri výbere pomýlili odpovieme *No*.

Ten istý výsledok pri vymazovaní prvku v režime Part dosiahneme aj navolením:

- *Feature / Delete*
- Prvok vyberieme
- Potvrdíme *Done Sel /Done*

Na Obr.68 je zobrazený hriadeľ pred vymazaním a po vymazaní prvku *Cut:Extrude*, ktorým sme vytvárali drážku na pero.

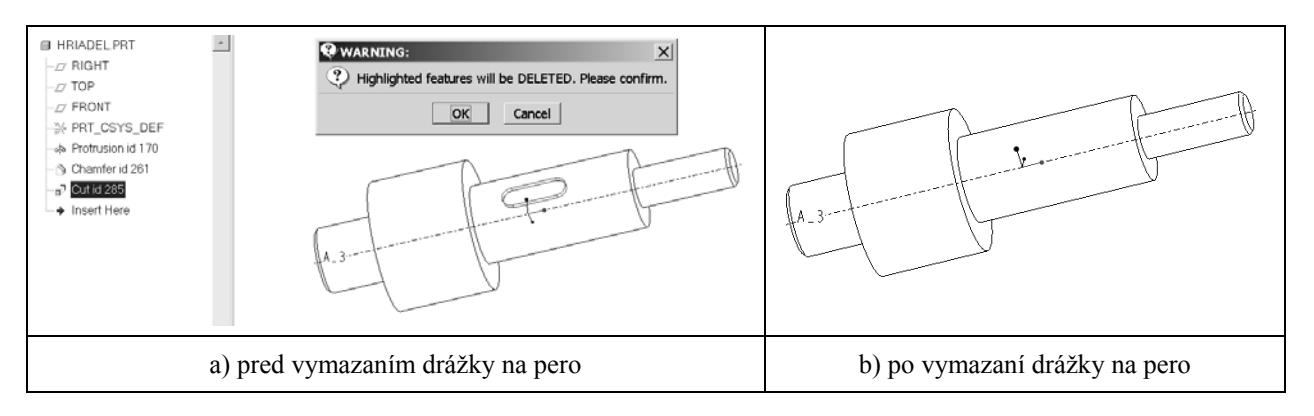

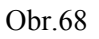

### *7.4 Preusporiadanie poradia prvkov – Reorder*

V priebehu modelovania súčiastky sa môže stať, že budeme chcieť zmeniť poradie vytvárania prvkov, pretože to bude pre nás výhodnejšie. Zmena poradia súvisí so vzťahom **rodičpotomok**, čo je dôležitá vlastnosť systému Pro/Engineer. Zjednodušene je možné povedať, že prvky vytvorené *neskôr sú potomkami* predchádzajúcich prvkov *rodičov* (jedného alebo viacerých), môžu sa na nich odkazovať a môžu byť na nich viazané. **Zmena rodičovského prvku má za následok zmenu všetkých jeho potomkov, nie naopak!** 

Voľbu *Reorder* môžme vybrať z ponuky, ktorá sa zobrazí spôsobmi uvedenými v úvode *kapitoly 7 Práca s namodelovanými prvkami*.

- Podobný výsledok dosiahneme navolením:
- *Feature / Reorder*
- Označíme prvok, ktorého poradie chceme zmeniť
- Potvrdíme *Done Sel / Done*
- V dialógovom riadku sa dočítame, aká zmena poradia je možná, resp. zmenu poradia navolíme podľa našich požiadaviek, pričom môžme použiť voľby
	- *Before* pred zvolený prvok
	- *After* za zvolený prvok
- Vyberieme prvok, ktorý bude vzťažný pre navolený príkaz (*Before alebo After*)

#### **! Zmena poradia** *Reorder* **nie je možná pre tieto pípady:**

- ¾ potomok nemôže byť presunutý pre rodiča
- ¾ rodič nemôže byť presunutý za potomkov
- ¾ nie je možné presunúť prvok pred prvý prvok

### *7.5 Oprava zhavarovaných prvkov*

Počas práce s Pro/ENGINEERom sa môže stať, že nám regenerácia modelu **zhavaruje**.

#### **!!!** *Najlepšou ochranou pred problémami s havarovaným prvkom je často ukladať model, hlavne sa odporúča ukladať po každej úspešne vykonanej zmene na modeli!*

K neúspešnej regenerácii dôjde, ak nie je možné vytvoriť geometriu s novými rozmermi, či vlastnosťami prvkov.

Príčiny kolízie môžu byť napríklad:

- ¾ Nepripojená geometria úpravou rozmerov nastalo, že geometria nepretína model
- ¾ Geometria, ktorá je v rozpore s existujúcou geometriou
- ¾ Stratené referencie úpravou rozmerov (príp. tvaru) nastalo, že zanikli referencie (napr. hrany, plochy,...)
- ¾ Prekročené ohraničenie prvku niektoré prvky majú svoje ohraničenia pri zvolenej presnosti

Po neúspešnšj regenerácii systém otvorí menu *RESOLVE FEAT*, pomocou ktorého je možné zistiť a následne odstrániť chybu. Okrem toho sa v ľavej hornej časti obrazovky otvorí informačné okno *Failure Diagnostics*, v ktorom systém oznámi informácie o zhavarovanom prvku.

Menu RESOLVE FEAT ponúka nasledujúce možnosti:

- *Undo Changes* vráti späť vykonané zmeny. Hlavne pre začiatočníkov je táto voľba najlepšou možnosťou.
- *Investigate*  vyšetrenie príčiny havárie
- *Fix model*  nástroje na opravu zhavarovaného modelu, umožňuje zmenu kót, relácií a parametrov na pôvodné hodnoty
- *Quick Fix* nástroje na okamžitú opravu zhavarovaného prvku (Redefine,…)

Najjednoduhší spôsob opravy kolízneho stavu je vrátiť zmeny späť príkazom Undo Changes, alebo zistiť z informačného okna Failure Diagnostics, pre ktorý prvok regenerácia zhavarovala a z akého dôvodu.

## *8 VARIANTY ZADÁVANIA ÚLOH*

### *8.1 Premietanie na tri navzájom kolmé priemetne*

Pri práci v systéme ProEngineer pracujeme s pravouhlým premietaním na tri na seba navzájom kolmé priemetne označené pojmami Right, Front a Top. Pri tomto premietaní majú jednotlivé pohľady na príslušnej priemetni svoje presné miesto (z dvoch pohľadov možno jednoznačne zostrojiť tretí). Tri na seba kolmé priemetne v technickej praxi označujeme tiež pojmami:

π - pôdorysná priemetňa

ν - nárysná priemetňa

µ - bokorysná priemetňa,

ktoré sa pretínajú v osiach *x, y***,** a *z* so spoločným začiatkom *0*.

Pri pravouhlom premietaní telesa na tieto priemetne môžme zvoliť celkom šesť smerov premietania (obr.8.1), z čoho sú tri hlavné a tri vedľajšie.

Hlavné priemety:

**N** – pohľad spredu (nárys) je základným pohľadom

**P** – pohľad zhora (pôdorys)

**B** – pohľad zľava (bokorys)

Vedľajšie priemety sú v smeroch:

**L** – pohľad sprava

- **S** pohľad zospodu
- **Z** pohľad zozadu.

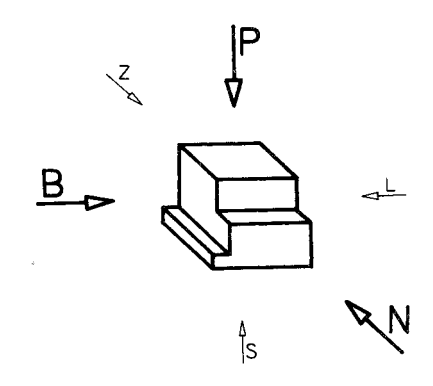

obr.8.1

Pri vytváraní pohľadov ľubovoľného telesa by sa charakteristický tvar telesa mal zobraziť v náryse a nie v niektorom z iných pohľadov, pričom platí, že v náryse sa má všeobecne znázorňovať teleso (súčiastka) vo *funkčnej* polohe. Keď súčiastku môžeme použiť v ľubovoľnej polohe, potom nárys kreslíme v základnej *výrobnej* polohe. Súčiastky, ktoré majú funkčnú polohu šikmú, kreslíme na výkrese v polohe vodorovnej alebo zvislej, ak nemáme mimoriadny dôvod na zachovanie šikmej polohy.

Rotačné súčiastky umiestňujeme pri kreslení tak, aby pri použití troch pohľadov bola kružnica zobrazená v pôdoryse, alebo pri použití dvoch pohľadov v bokoryse. Iné postavenie rotačného telesa pri kreslení je nevhodné.

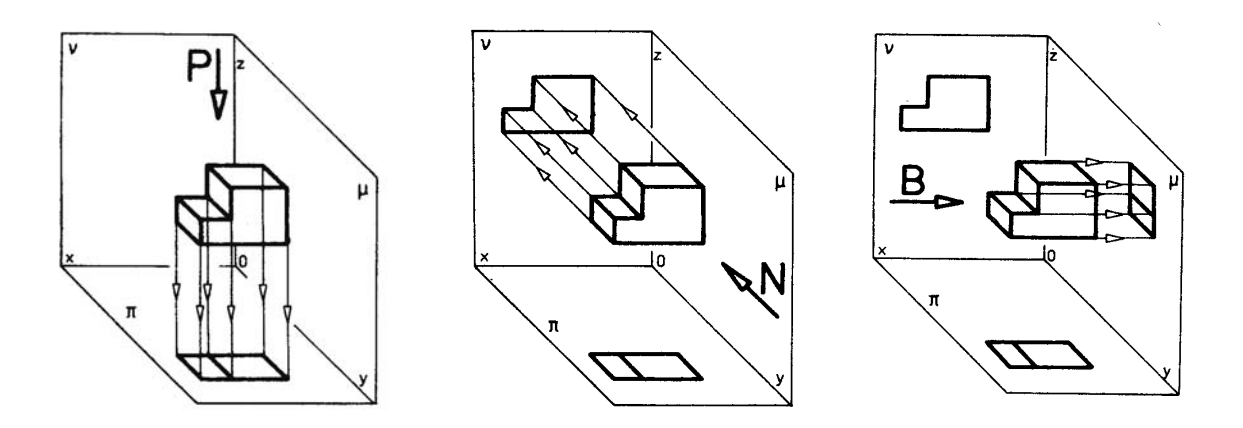

obr.8.2 Postup pri zostrojovaní priemetov telesa

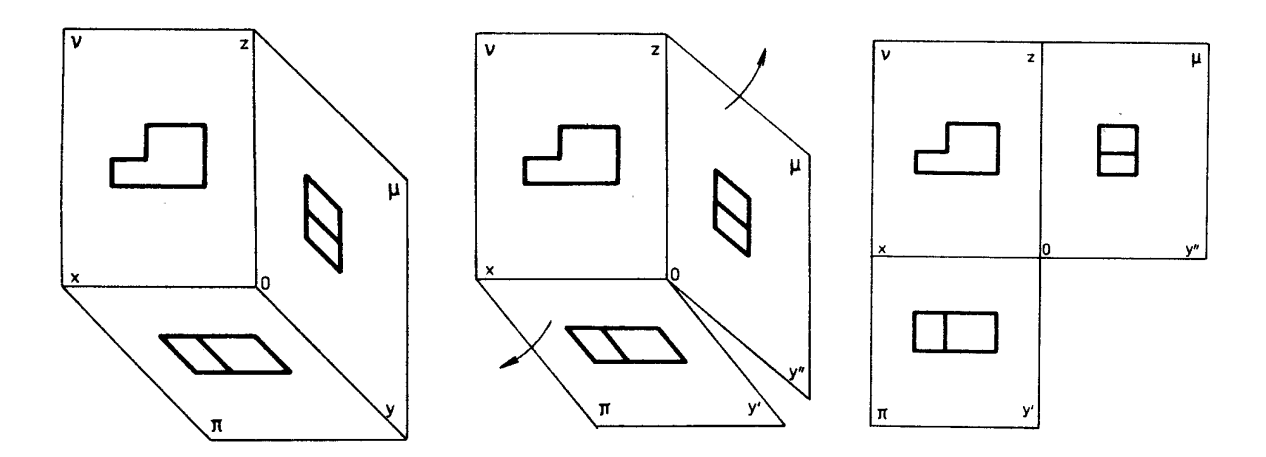

obr.8.3 Roztvorenie premietacieho priestoru na výkres

## *8.2 Prvé zadanie*

#### *Zadanie:*

a) Zostrojte 3D model axonometrického pohľadu zobrazeného na obrázku tak, aby bol proporcionálne zachovaný pomer strán, resp. vnútorných prvkov. Maximálny rozmer modelu nech je 250 mm.

b) Po vytvorení 3D modelu, pomocou jeho naorientovania, načrtnite na výkres základné pohľady modelu podľa princípu vysvetleného na obr.8.2 a obr.8.3.

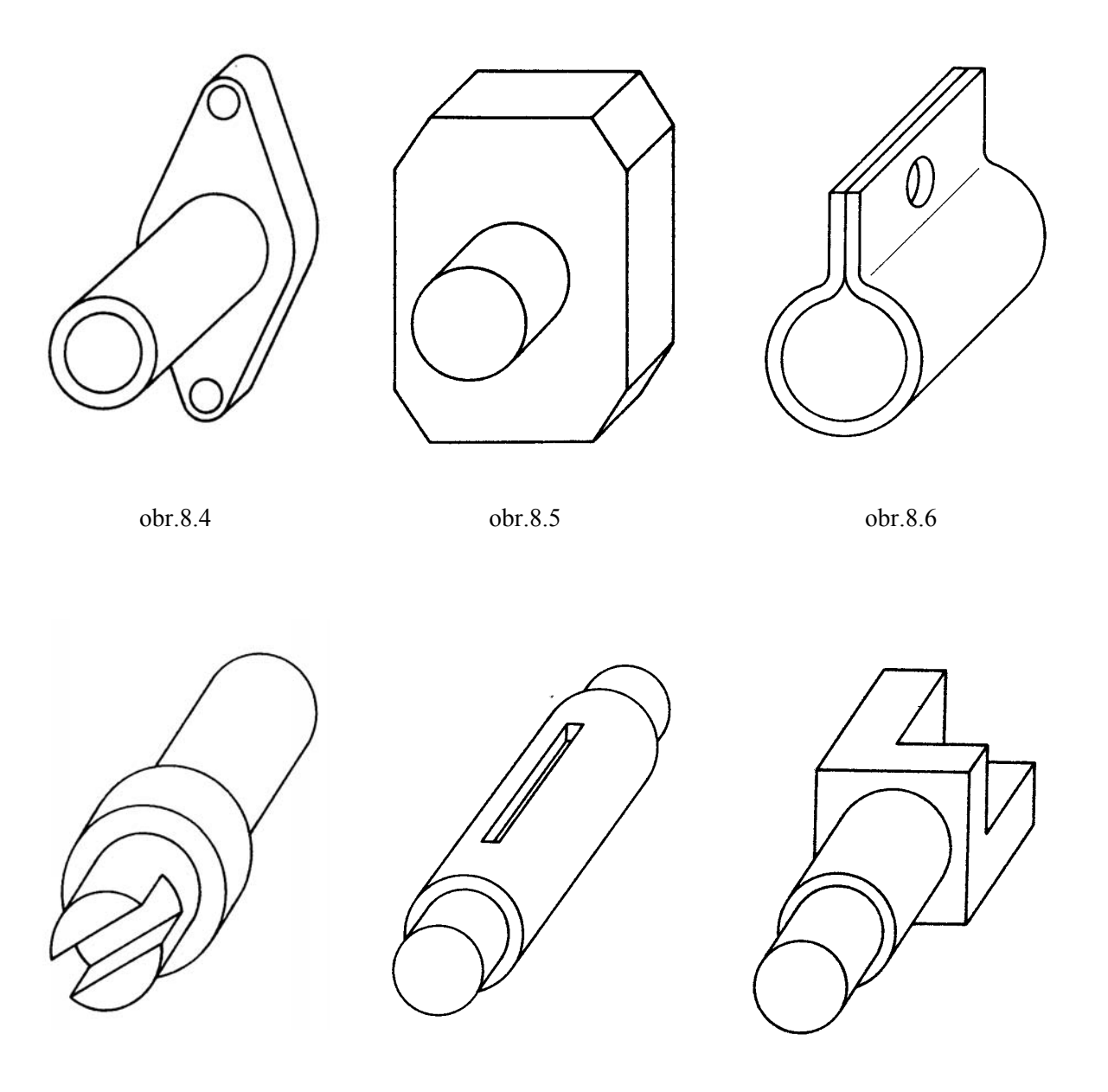

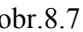

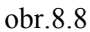

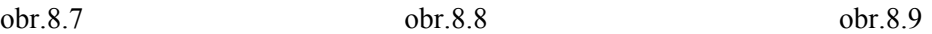

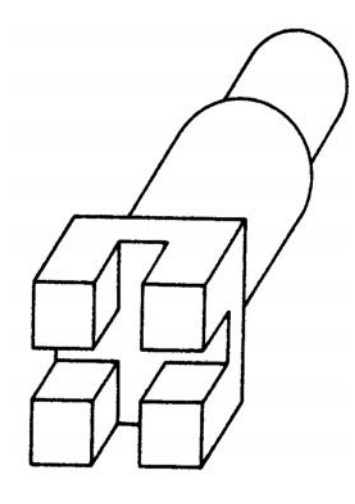

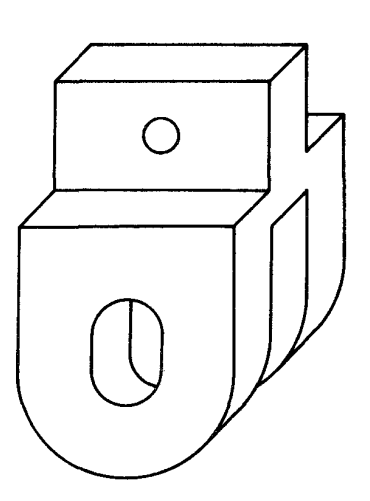

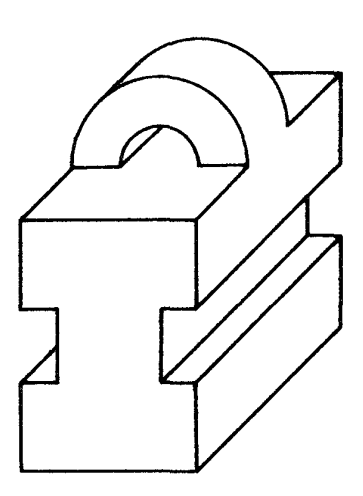

obr.8.10

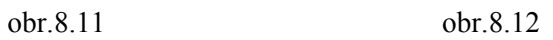

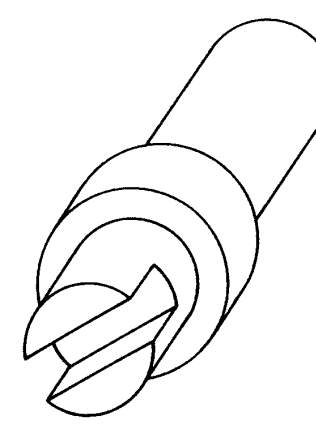

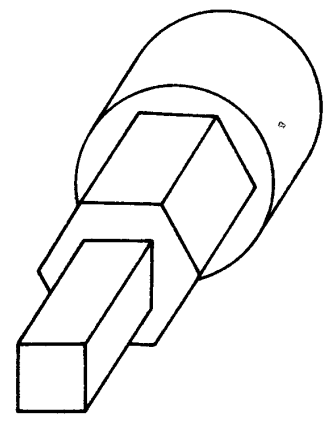

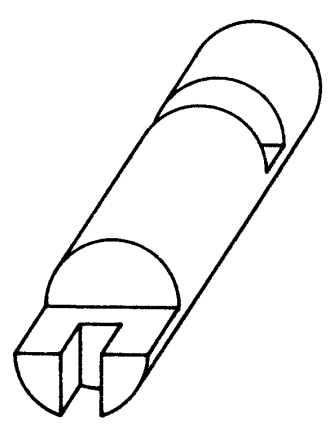

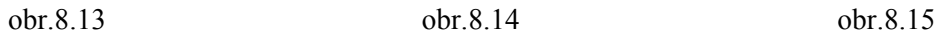

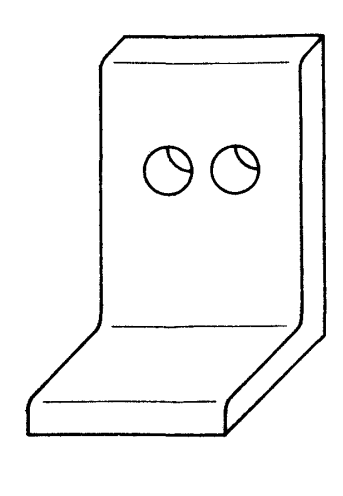

obr.8.16 obr.8.17 obr.8.18

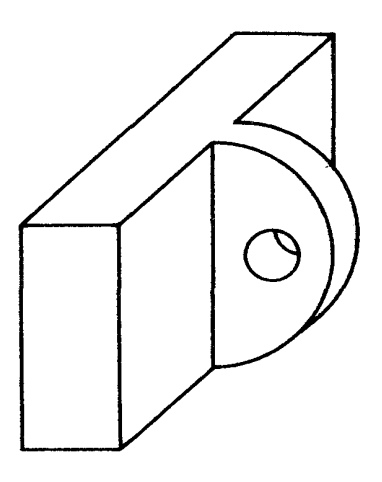

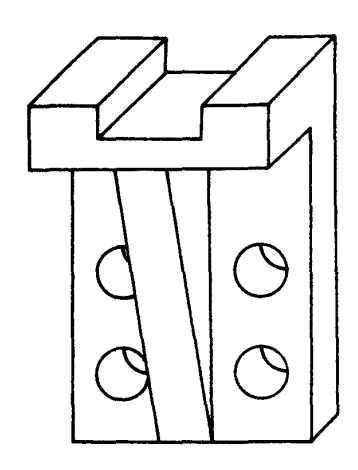

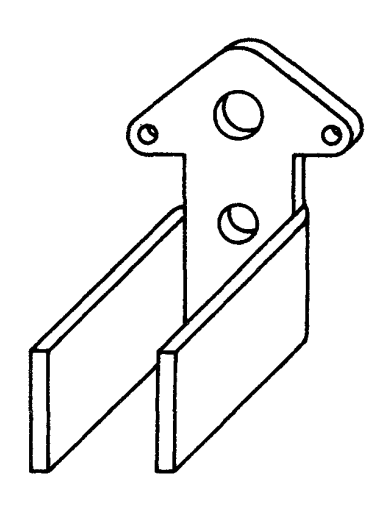

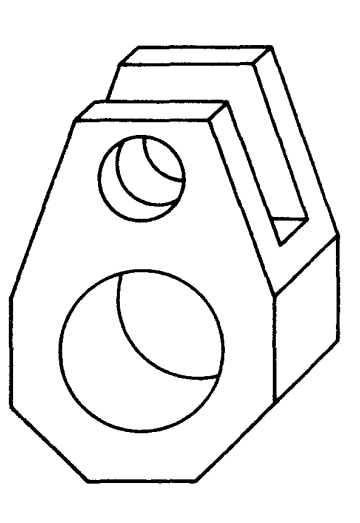

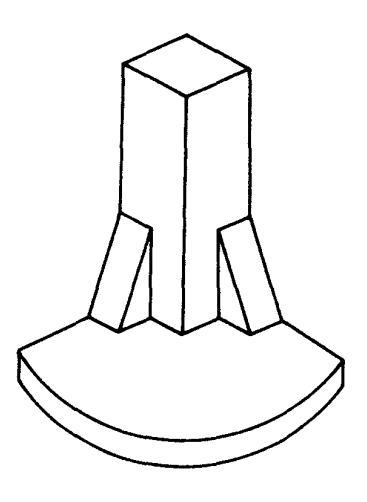

obr.8.19 obr.8.20 obr.8.21

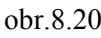

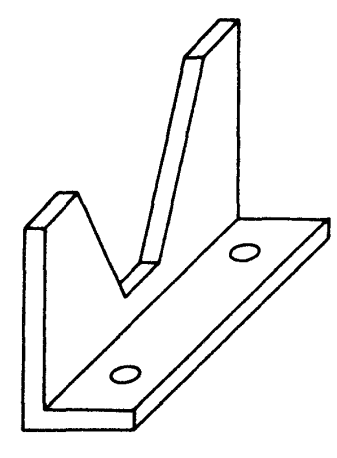

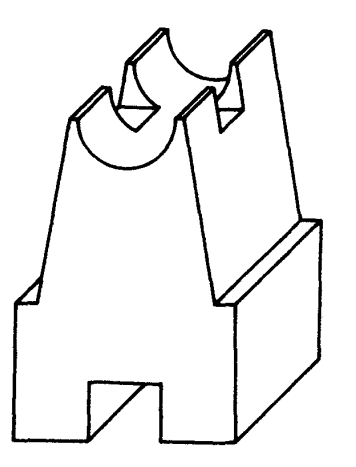

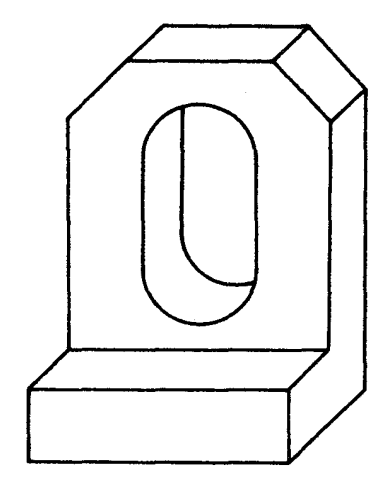

obr.8.22 obr.8.23 obr.8.24

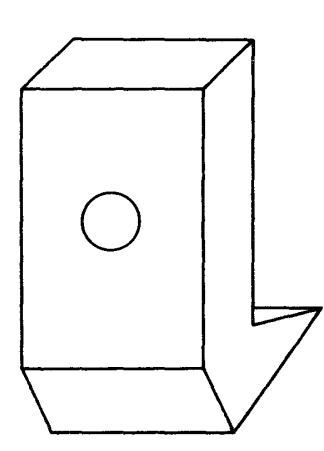

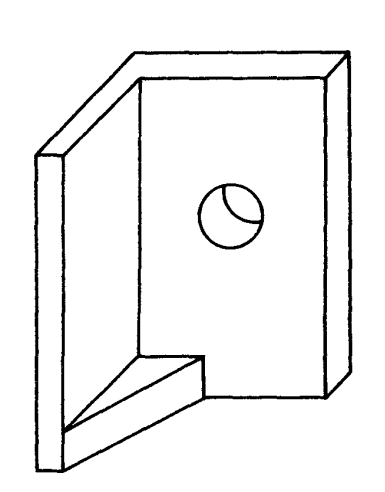

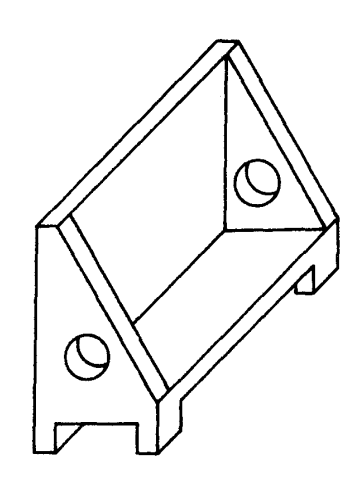

obr.8.25 obr.8.26 obr.8.27

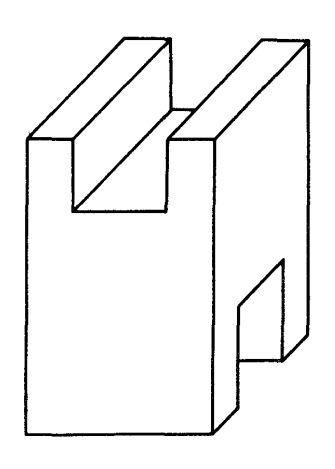

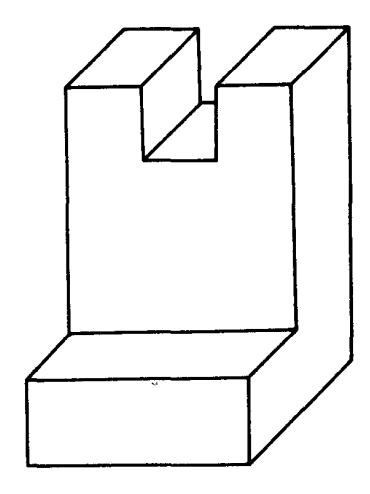

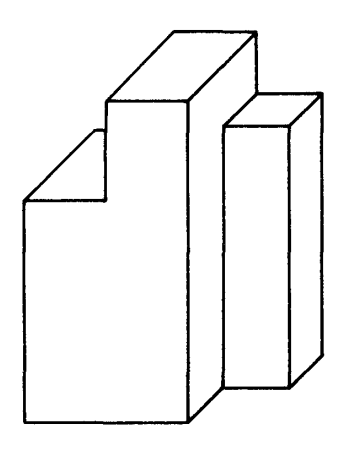

obr.8.28

obr.8.28 obr.8.29 obr.8.30

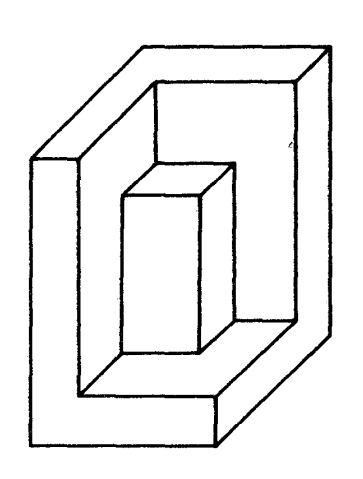

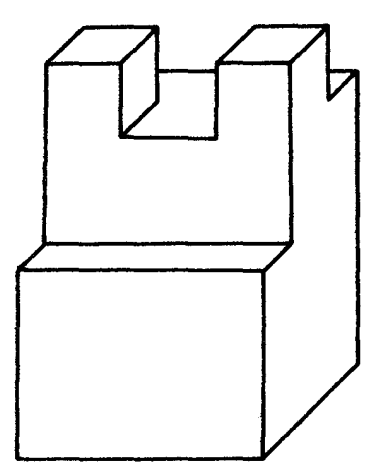

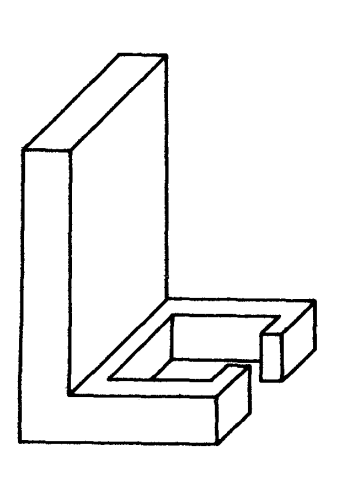

obr.8.31

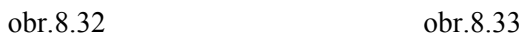

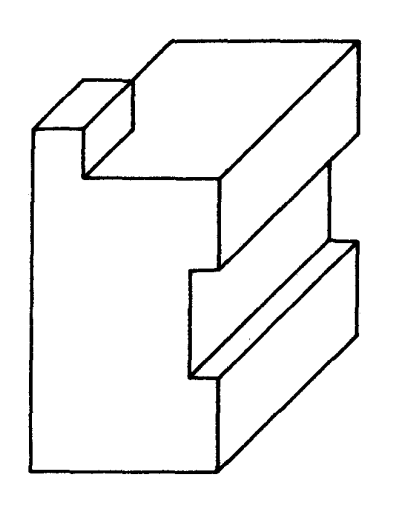

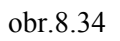

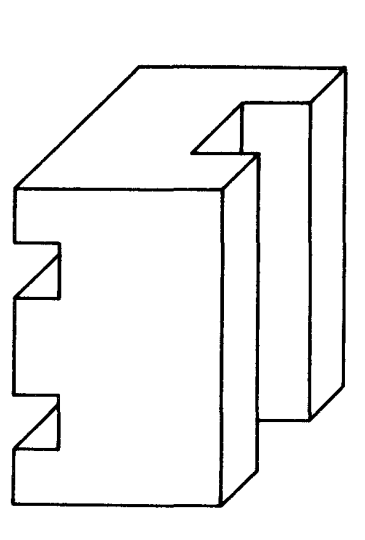

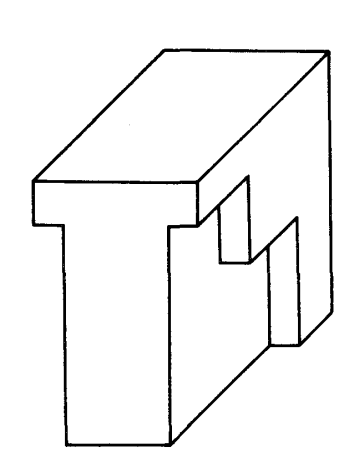

obr.8.34 obr.8.35 obr.8.36

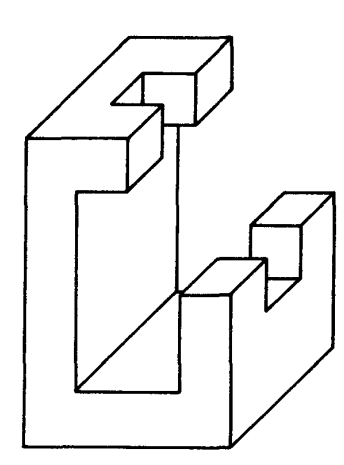

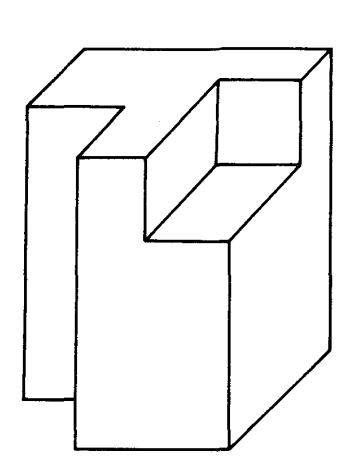

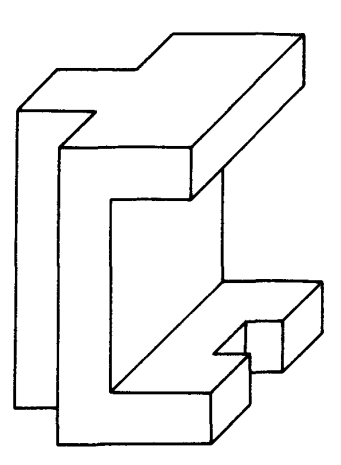

obr.8.37

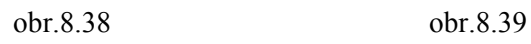

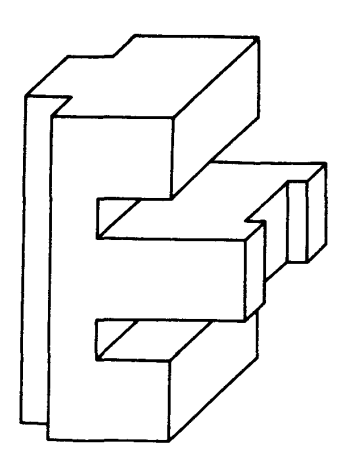

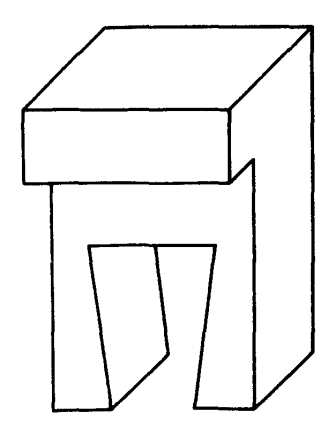

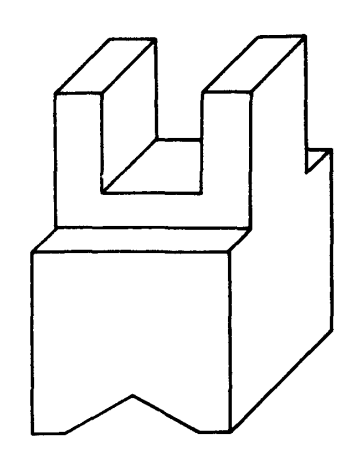

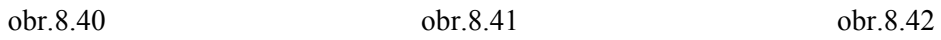

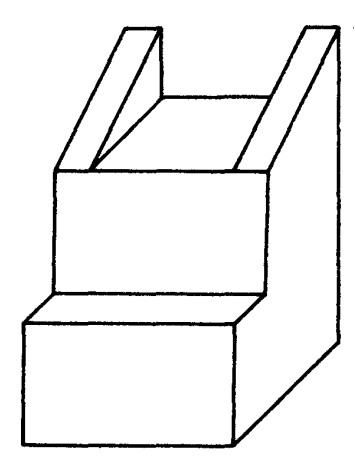

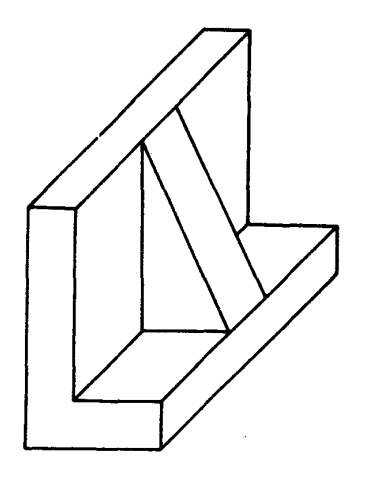

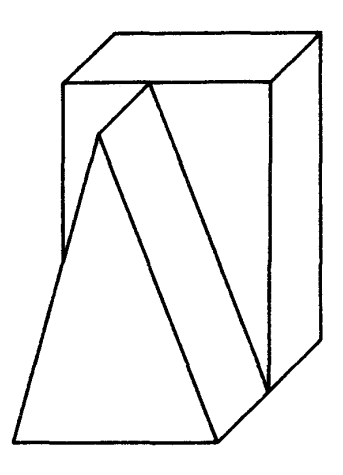

obr.8.43 obr.8.44 obr.8.45

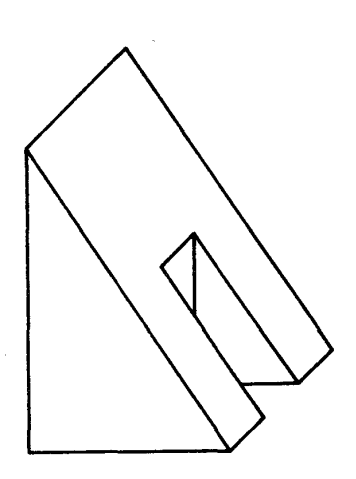

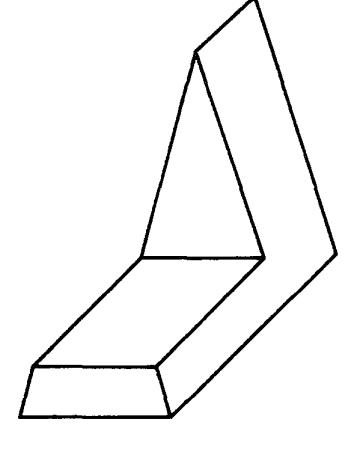

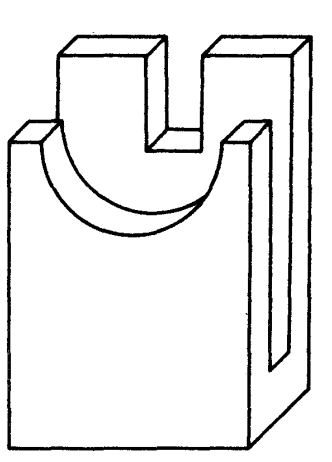

obr.8.46 obr.8.47 obr.8.48

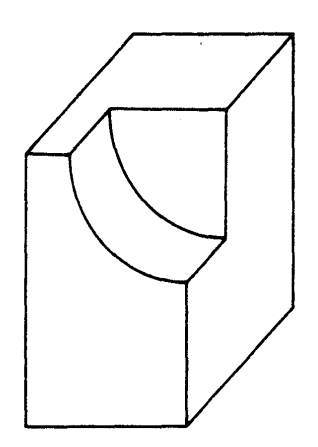

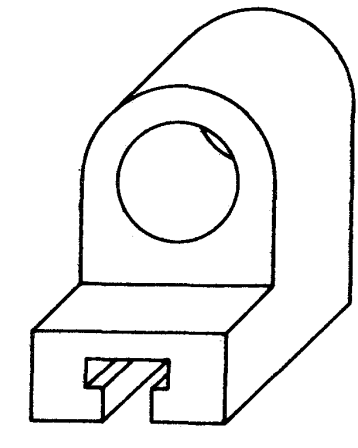

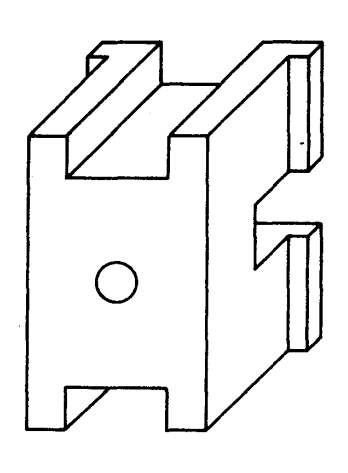

obr.8.49 obr.8.50 obr.8.51

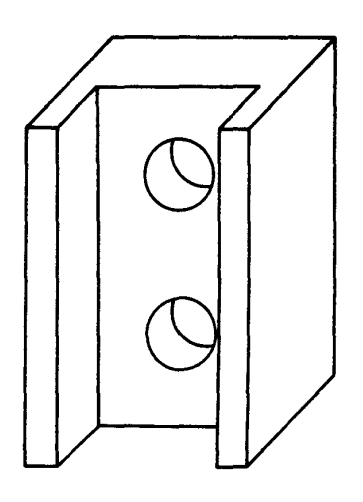

obr.8.52

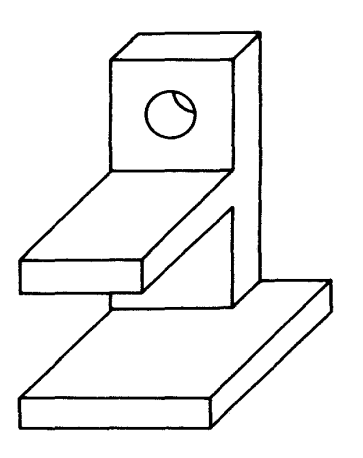

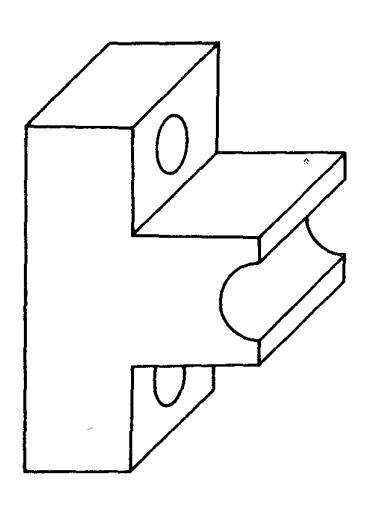

obr.8.52 obr.8.53 obr.8.54

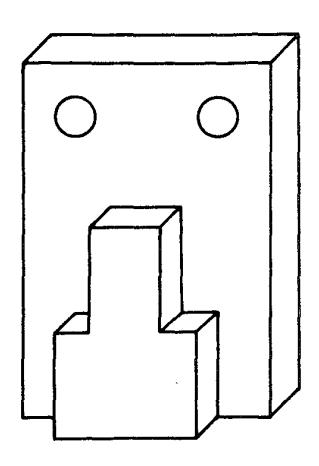

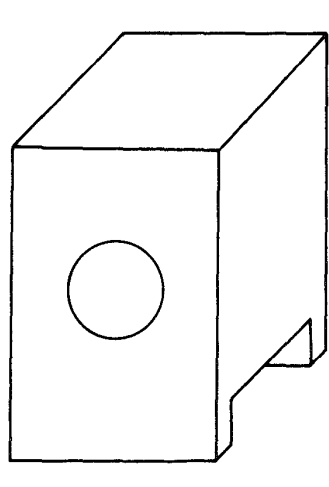

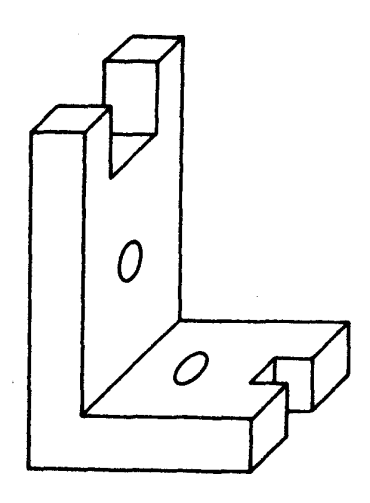

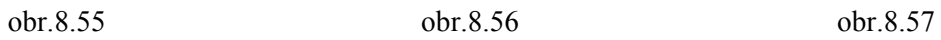

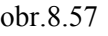

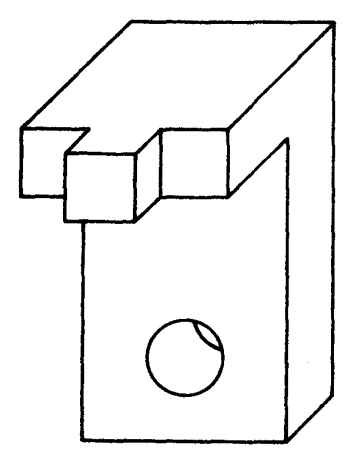

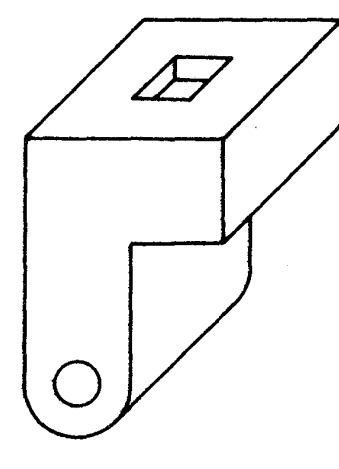

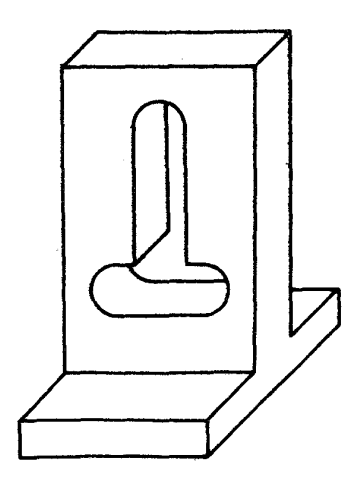

obr.8.58

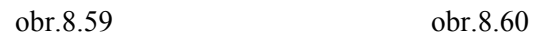

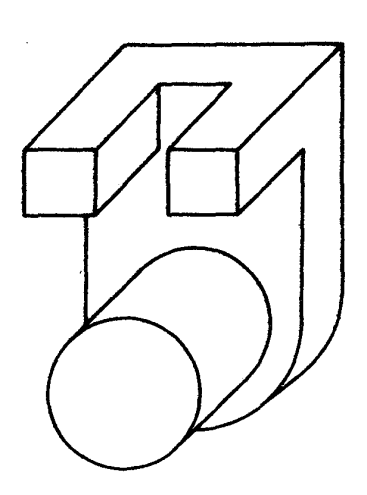

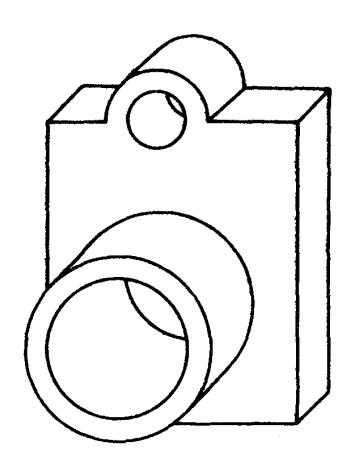

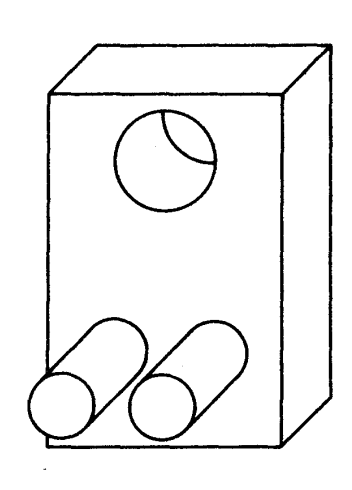

obr.8.61 obr.8.62 obr.8.63

## obr.8.61

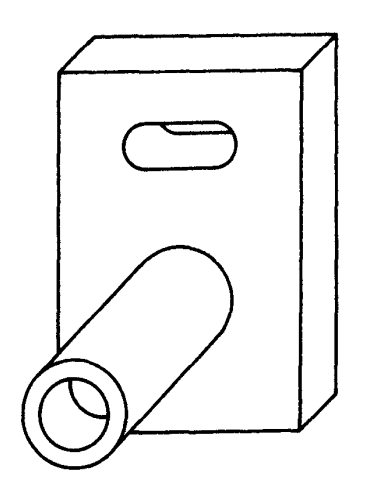

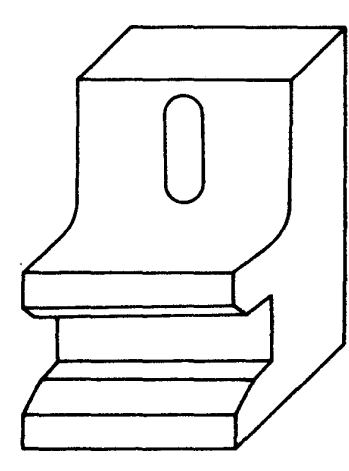

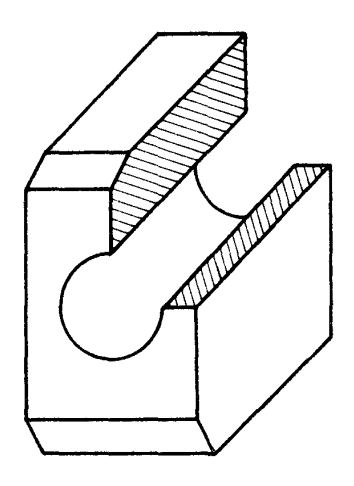

obr.8.64 obr.8.65 obr.8.66

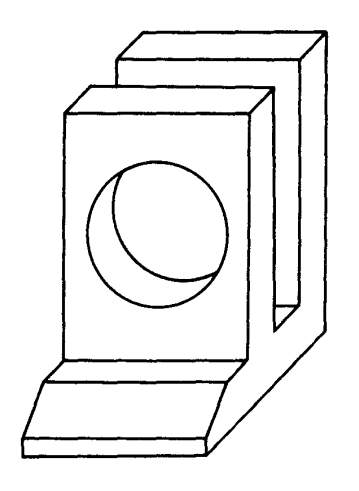

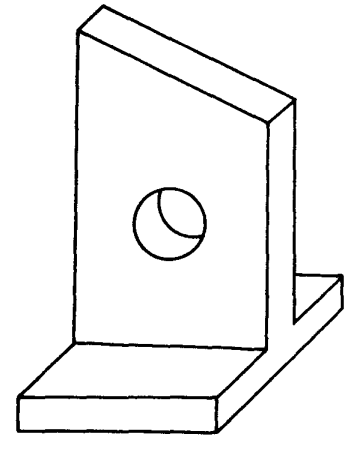

obr.8.67

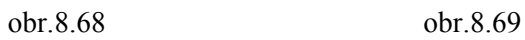

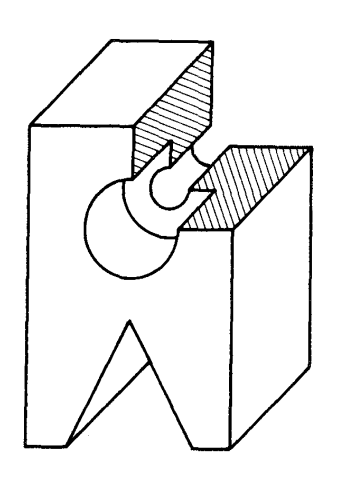

obr.8.70

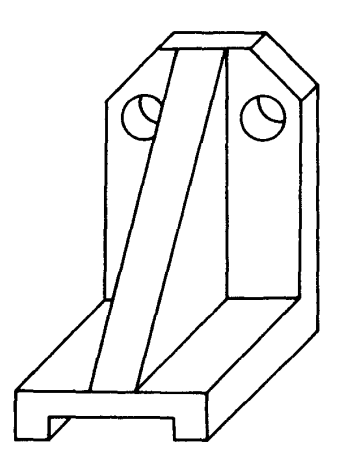

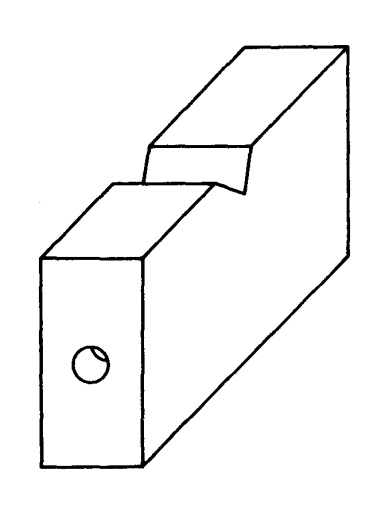

obr.8.70 obr.8.71 obr.8.72

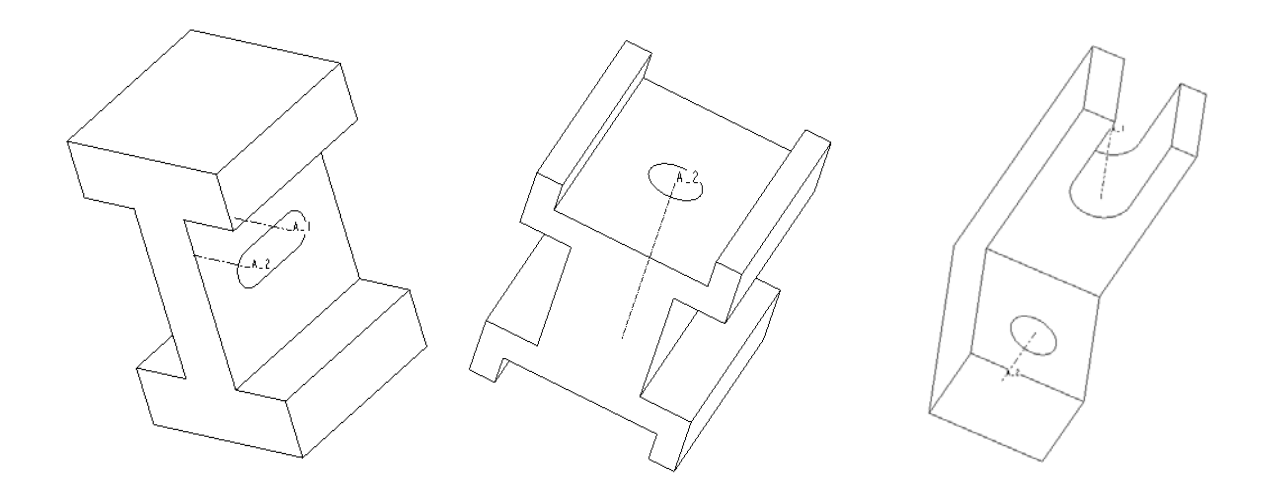

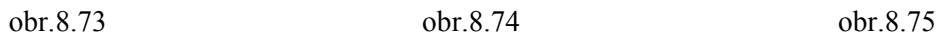

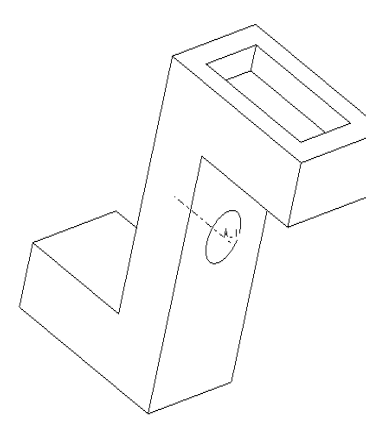

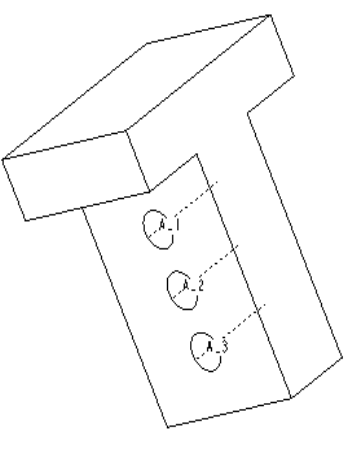

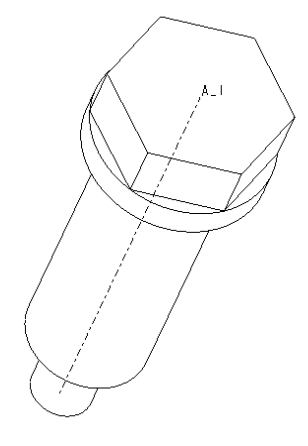

obr.8.76

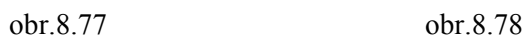

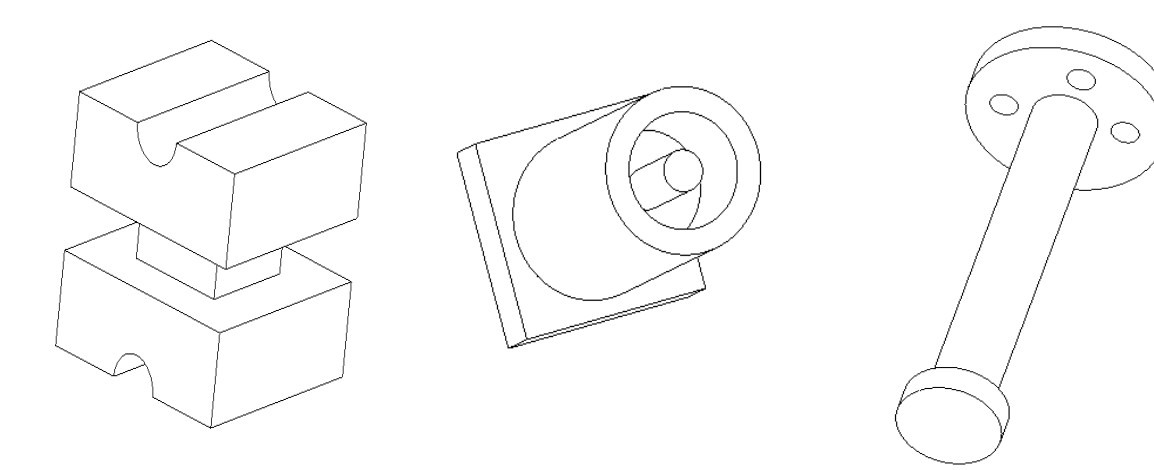

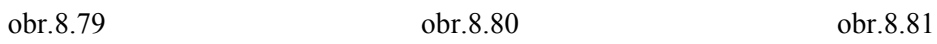

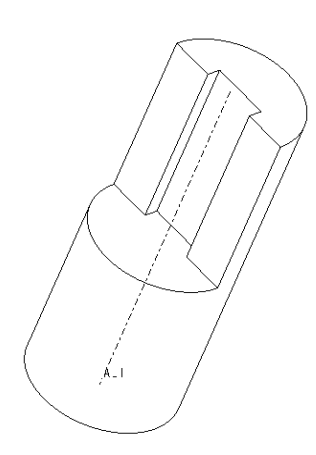

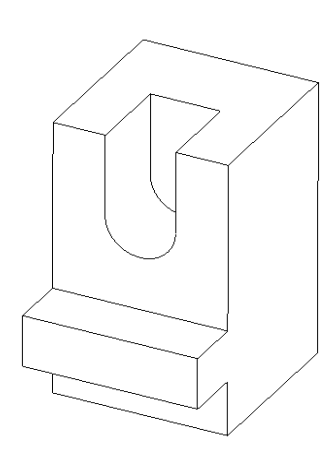

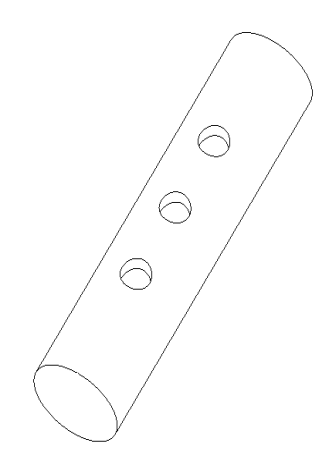

obr.8.82 obr.8.83 obr.8.84

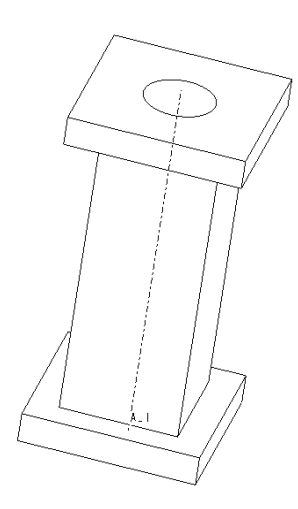

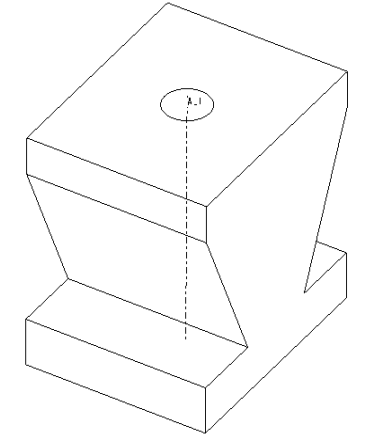

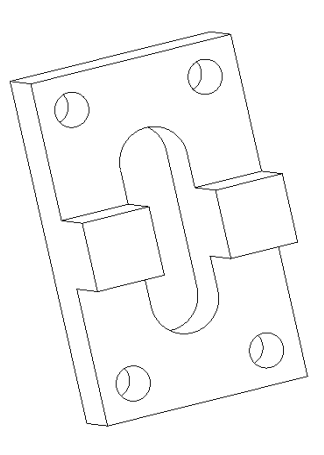

obr.8.85 obr.8.86 obr.8.87

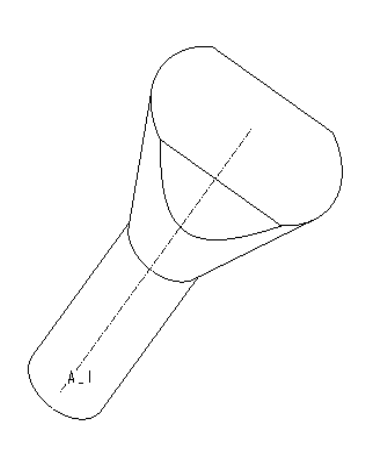

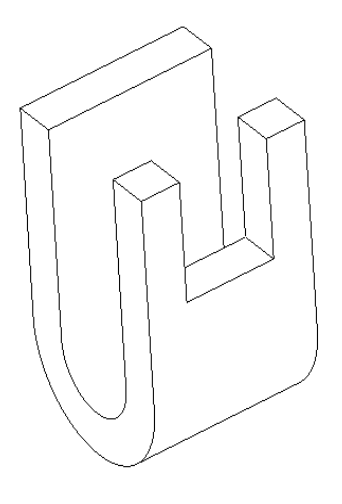

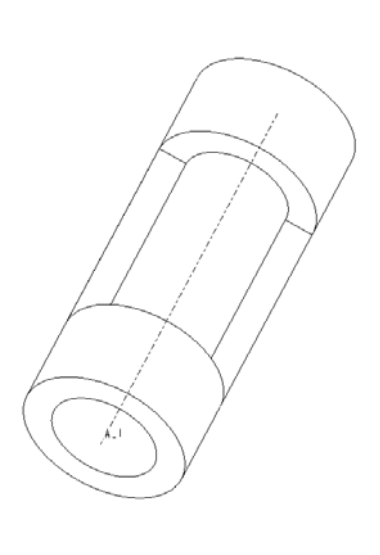

obr.8.88 obr.8.89 obr.8.90

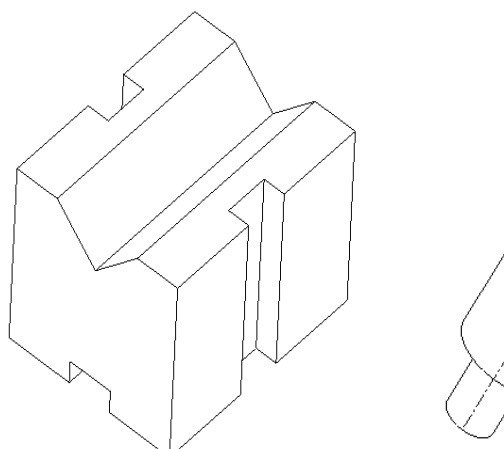

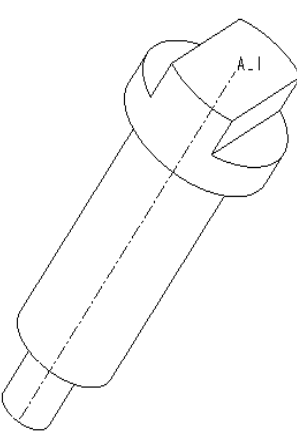

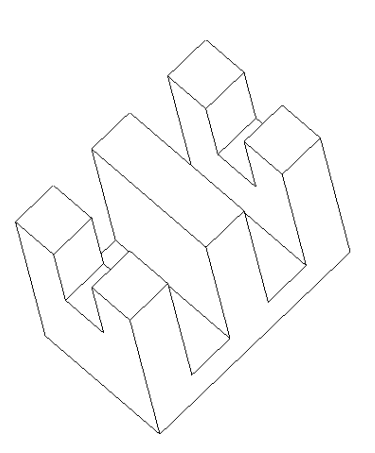

obr.8.91

obr.8.91 obr.8.92 obr.8.93

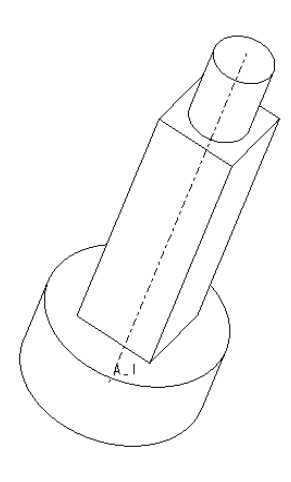

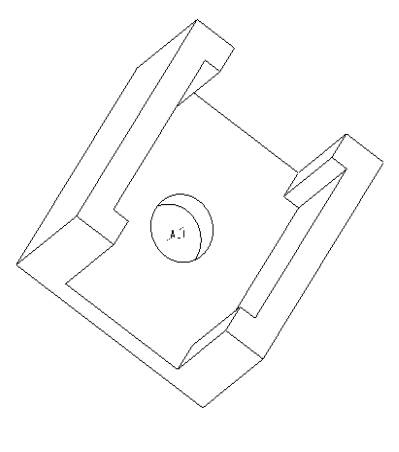

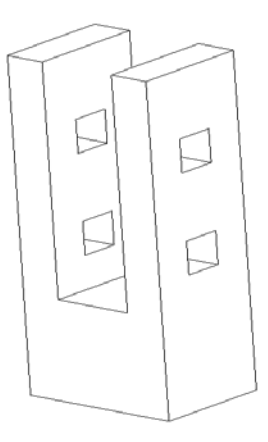

obr.8.95 obr.8.96 obr.8.97

## *8.3 Druhé zadanie*

#### *Zadanie:*

Zostrojte 3D model na základe pohľadov zobrazených na obrázku tak, aby boli dodržané dané rozmery.

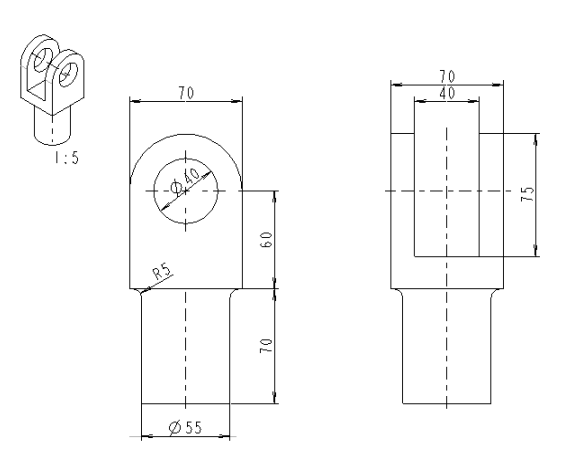

obr.8.98

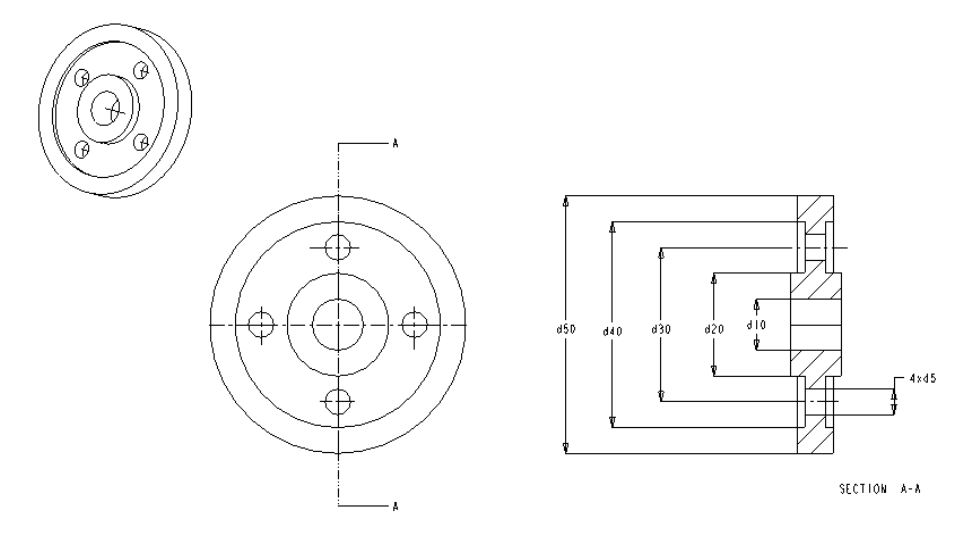

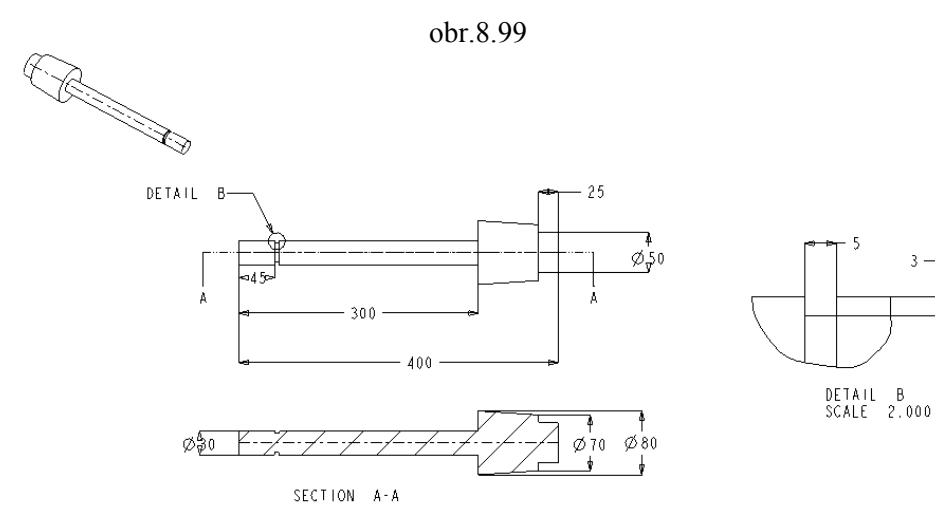

obr. 8.100

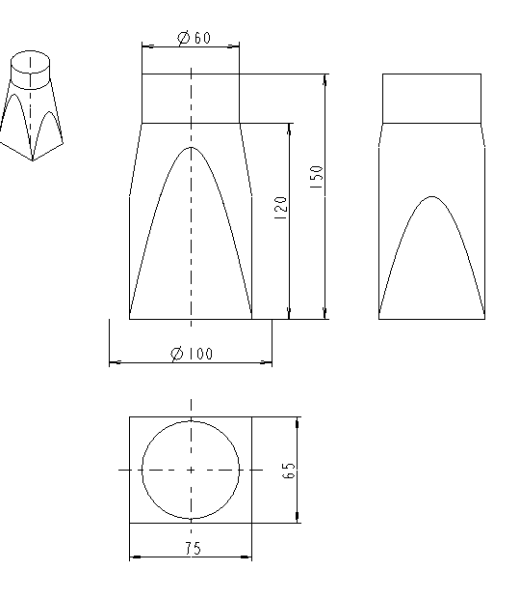

obr. 8.101

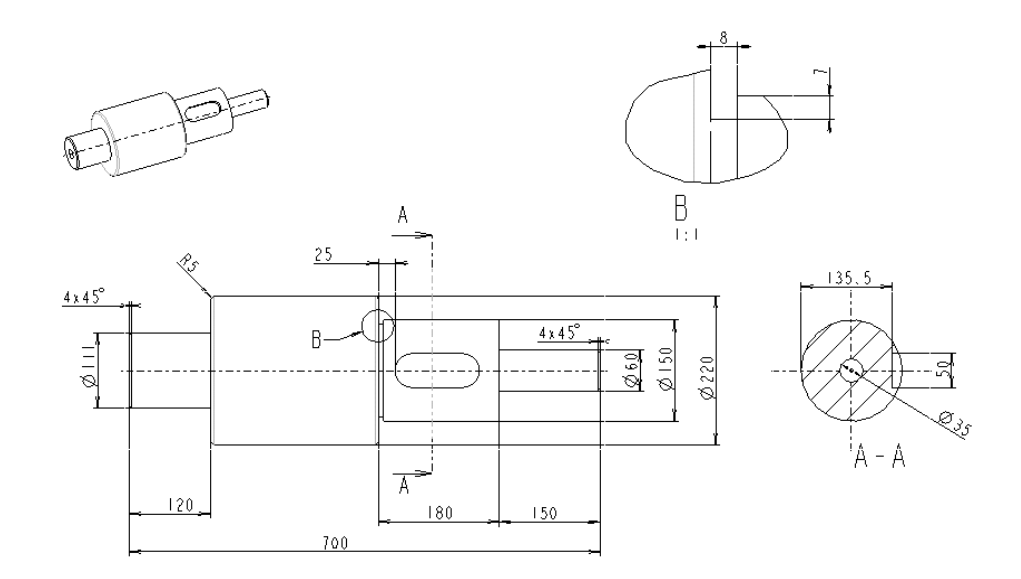

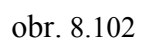

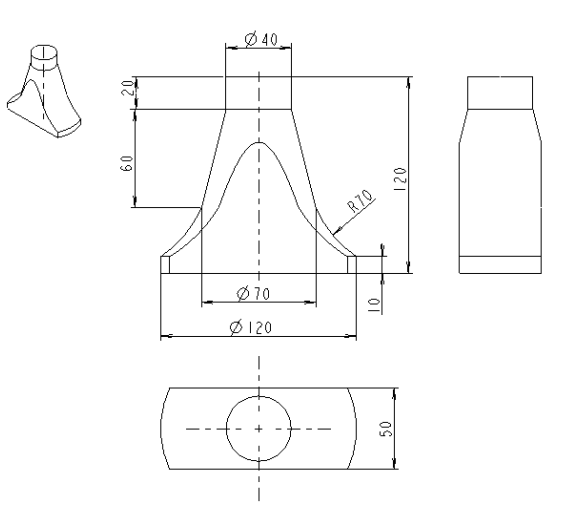

obr. 8.103

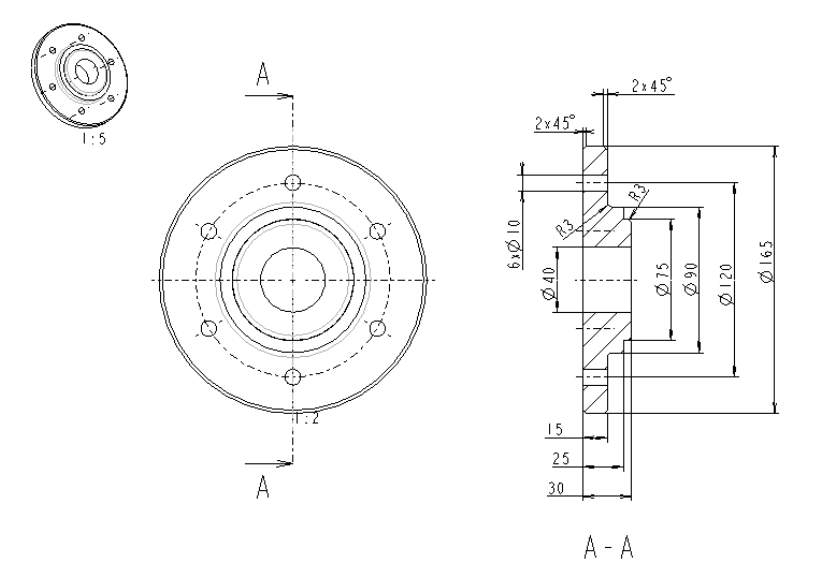

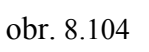

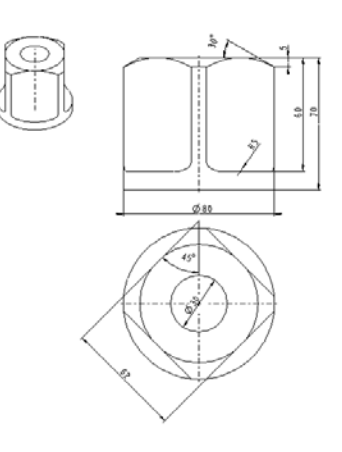

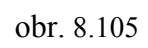

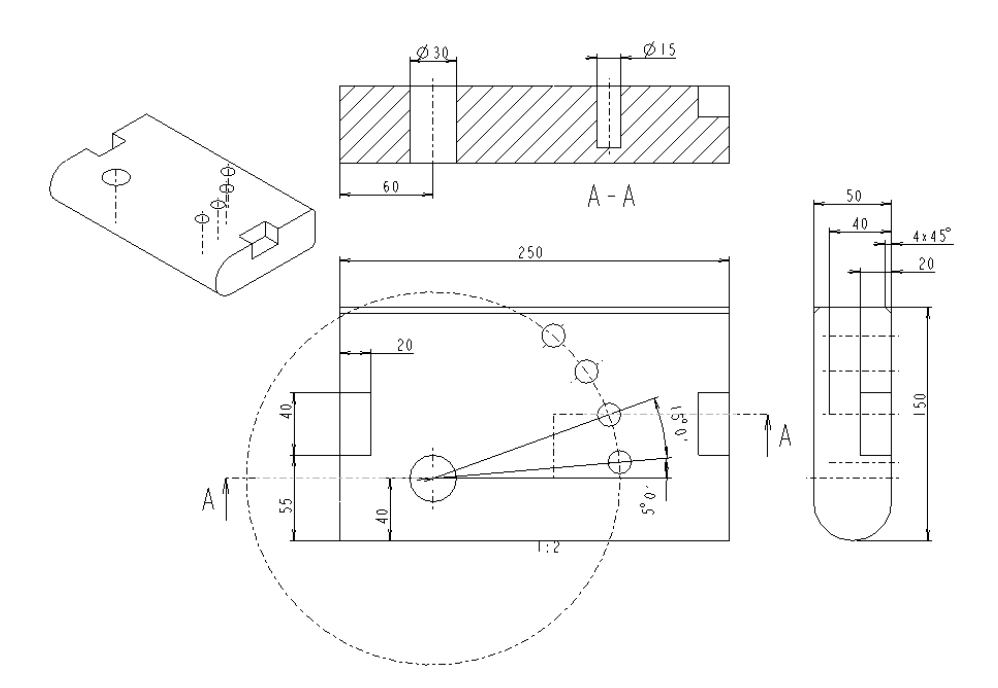

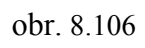
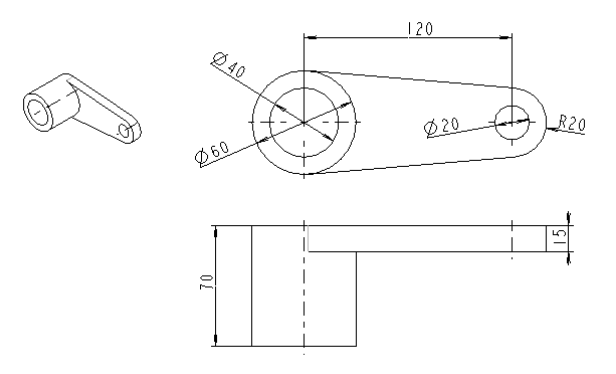

obr. 8.107

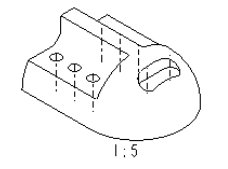

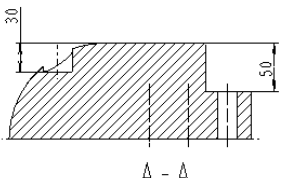

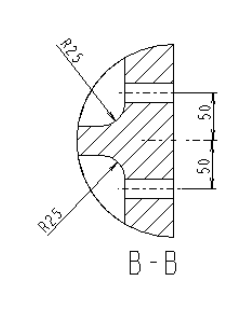

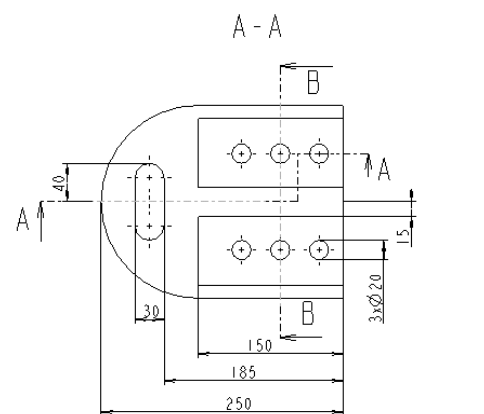

RID

obr. 8.108

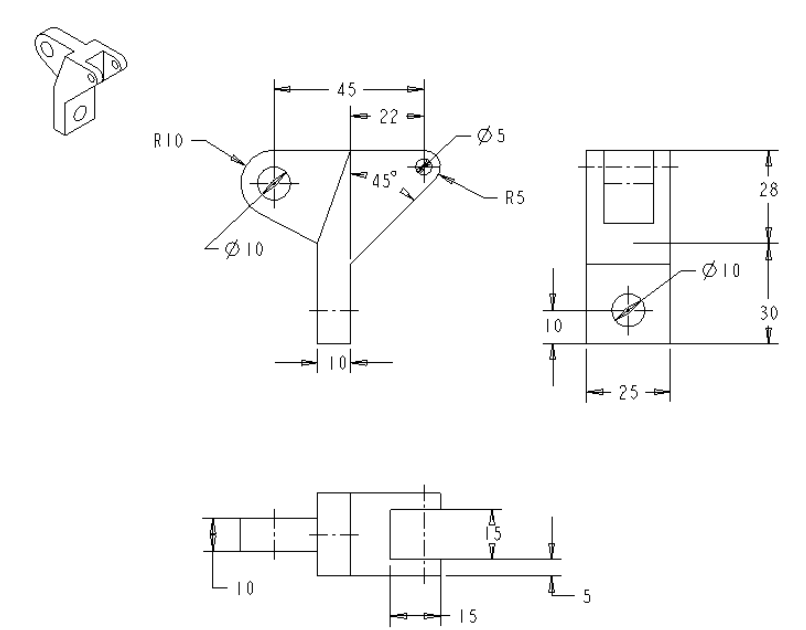

obr. 8.109

#### *9 SLOVNÍK*

#### **A**

accuracy presnosť add pridať, dodať advanced pokročilý, zložitý  $ang = angle$  uhol arc kruhový oblúk arrow šípka associativity previazanosť axis (axes) os (osi)

#### **B**

baseline základňa baseline dimension kótovanie od základne bottom dole miesto boundary hranica

#### **C**

cancel zrušiť chain reťazec chamfer zrazenie hrany child potomok circle kružnica coaxial súosový collor farba confirm potvrdiť, súhlasiť conic kužeľosečka

abort zrušiť, násilne ukončiť accept akceptovať, schváliť, prijať active window aktívne (pracovné okno), ku ktorému sa vzťahuje menu align stotožniť, zarovnať, ustaviť alignment stotožnenie, zarovnanie (na niečo) assembly zostava, zostavenie, skladanie assembly feature prvok vytvorený v režime Assembly

back zabný, vzadu, chrbát base feature základný, východzí konštrukčný prvok base member základný komponent (člen) zostavy BOM = bill of materials kusovník, súpis položiek, prehľad materiálov blank prázdny, nepopísaný, nevyplnený, medzera, prázdne blend hladké spojenie niekoľkých prierezov blind slepý (do zadanej hĺbky, vzdialenosti) both side obojstranne, na obidve strany

cell kolonka, bunka, políčko v tabuľke<br>
centerline os nomocná čiara os, pomocná čiara clearance medzera,vôľa, minimálna vzdialenosť telies collinear kolineárny, ležiaci na tej istej priamke component komponent, časť zostavy configuration file konfiguračný súbor constraint väzba k niečomu, závislosť, podmienka

continuous súvislý contour obrys copy kopírovať copy mirror kopírovanie zrkadlením cosmetic feature kozmetický prvok create vytvoriť, zostrojiť cross-hatching šrafovanie cross-section rez, prierez csys = coordinate system súradnicivý systém curve krivka cylinder valed

# $\mathbf{D}$ <br>dash

data údaje, informácie datum axis pomocná os datum curve pomocná krivka datum plane pomocná rovina datum point pomocný bod default predvolený delete zrušiť, odsrániť dependency závislosť depth hĺbka diameter priemer dimension rozmer, kóta direction smer directory adresár draft úkos, skosenie drawing výkres, kreslenie drawing format formát výkresu drawing sheet kresliaci list

#### **E**

edge hrana environment prostredie explode rozložiť

construction line konštrukčná čiara, priamka coordinate system súradnicový systém, súradnicová sústava current aktuálny, práve platný, súčasný cut odobratie materiálu, odrezanie, rezanie

pomlčka default value predvolená hodnota default view predvolený pohľad design konštrukcia, návrh, projekt detail detail, podrobnosť drawing table tabuľka vo výkrese drawing view pohľad na výkrese

enable umožniť, dovoliť enter zadať z klávesnice entity prvok, objekt, entita erase vymazať v zmysle nezobraziť, vygumovať exit ukončenie, východ extrude kolmé vysunutie

### **F**

flat plochý, rovný front vpredu

#### **G**

general všeobecný geometric geometrický geometric feature geometrický prvok grid mriežka group skupina group feature skupinový prvok

#### **H**

hatching strafovanie hidden skrytý

#### **I**

insert vložiť instance výskyt interface rozhranie isometric izometrický

#### **K**

#### **L**

failed feature nepodarený, zhavarovaný prvok family množina tvarovo príbuzných modelov family table tabuľka tvarovo príbuzných modelov feature prvok (konštrukčný, pomocný geometrický,...) feature reference referencia prvku, na ktorú sa prvok odkazuje (vzťahuje) fillet zaoblenie vrcholu, rohu flip preklopiť, zmeniť nastavenie smeru full round plné zaoblenie (cez celú plochu)

generic východiskový, generický geometrical tolerance geometrická tolerancia

header hlavička, nadpis highlighted zvýraznený, vysvietený hole diera, vítaná diera

id identifikácia, identifikačné číslo incomplete nekompletný, neúplný interference presah, kolízia intersect priesečník, pretínať, križovať item člen, položka

keep držať, zachovať kľúč, tlačidlo na klávesnici keyboard klávesnica know vedieť, poznať

layer vrstva, úroveň leader pomocná, kótovacia čiara, odkazová čiara left vľavo, ľavý

loop slučka

#### **M**

mass hmotnosť measure merať, miera member člen message správa, hlásenie mirror zrkadliť<br>miscellaneous comani

#### **N**

neck zápich new nový normal kolmý note poznámka number číslo, počet

#### **O**

open otvoriť origin počiatok

#### **P**

parent rodič part súčiastka perpendicularity kolmosť

library knižnica light svetlo, osvetlenie line čiara, priamka, úsečka line font definícia typu čiary line style typ, druh čiary list zoznam, vypísať zoznam

mass properties hmotnostné charakteristiky, vlastnosti mate združiť, zlícovať, "prilepiť" merge zjednotiť, zlúčiť, spojiť rozmanitý, rôznorodý model model (geometrický,...) model geometry geometria modelu model tree stromová štruktúra modelu modify opraviť, upraviť, modifikovať

name meno, názov need potreba, potrebovať next d'alší, nasledujúci nominal value menovitá hodnota

object objekt (napr.súčiastka, zostava,...) offset odsadenie, odstup, odsadenie offset X-section lomený rez, prierez on the fly za pochodu, za behu operate obsluhovať, riadiť, ovládať output výstup, zápis do, zapísať

parameter parameter, premenná, rozmer pattern zostrojiť podľa vzoru, znásobiť pick ukázať, vybrať, zadať na obrazovke pomocou myšky pipe potrubie place miesto, umiestnenie, umiestniť placement plane rovina umiestnenia planar X-section priamy rez, rovinný rez plane rovina plot file súbor príkazov pre vykreslenie na plotri plot size veľkosť vykresľovaného výkresu point bod print tlačiť preview náhľad property vlastnosť, schopnosť protrusion pridanie materiálu purge čistiť, vymazať a disku všetky staršie verzie súboru

#### **Q**

query otázka, opýtať sa quit ukončenie, prerušenie rozpracovanej operácie

#### **R**

radius polomer ratio pomer read-only feature prvok určený len na čítanie redefine predefinovať, znovu nadefinovať redraw prekresliť reference vzťažná entita, odkaz, odvolanie sa na, referencia reference dimension referenčná kóta regenerate regenerovať, znovu prepočítať region oblasť relation relácia, vzťah mezi parametrami ralationship vzťah, príbuzenstvo rectangle obdĺžnik remove odstrániť, odobrať reorder preusporiadať, zmeniť poradie report správa, hlásenie reroute presmerovať, stanoviť rodičovský vzťahvoči inému prvku reset nastavenie štandardných hodnôt resume obnoviť potlačené prvky retrieve znovu vyvolať z disku (natiahnuť do pamäti) review prehľad, preskúmať, konfrontovať výsledky revolve otočiť okolo zadanej osi revolved feature konštrukčný prvok vytvorený otočením prierezu okolo osi rib rebro right pravý, vpravo, správny round zaoblenie hrany, rohu save uložiť

78

**S**

save as uložiť ako scale mierka

screen obrazovka selection výber sequence poradie, postupnosť set up nastaviť shade vytieňovať sheet list výkresu shell škrupina show ukázať simple iednoduchý skew zošikmenie skip vynechať, preskočiť slot odobratie materiálu smooth hladký, plynulý spin točiť split rozdeliť successful úspešný supress potlačiť surface plocha

#### **T**

table tabuľka thin tenký top hore, vrchol trajectory trajektória translate presunút' trimetric trimetrický

#### **U**

scheme návrh, projekt, usporiadanie section náčrt, skica, rez, prierez, profil shell model tenkostenný, škrupinový model sketching plane skicovacia rovina, rovina náčrtu sketcher skicár, režim pre vkladanie náčrtov, skíc slanted dimension priečna kóta, najmenšia vzdialenosť dvoch bodov solid pevný, tuhý, objemový standard norma, normalizovaný startup directory adresár, odkiaľ bol systém naštartovaný surface feature plošný prvok, plocha surface finish povrchová úprava, opracovanie sweep <sup>t'</sup>ahanie náčrtu (skice) pozdĺž trajektórie switch vysvietiť, zobraziť na obrazovke

tangent dotyčnica, dotyčnicový, dotykový text font textový font, sada znakov thread feature závit, závitový prvok toggle prepínať, preklopiť, pri prvku blend prepnúť na inú skicu tool nástroj, prostriedok trail file záložný súbor vydaných príkazov, príkazový súbor transparent priehľadný, priesvitný tweak prvok deformujúci steny modelu

unattached nepripojený update aktualizovať unit jednotka (merná jednotka)

#### **V**

view pohľad volume

#### **W**

window okno<br>wireframe model drôtový model wireframe model<br>working directory<br>pracovný adresár working directory

**X**<br>X-section X-hatching

#### **Z**

zone oblasť, zóna, pole (tolerančné)

use použiť, využiť<br>utility pomocná operá pomocná operácia, obslužný program

variable premenná, premenlivý

objem

rez, prierez<br>šrafovanie

zoom in / zoom out zväčšenie / zmenšenie pohľadu na objekt

## *10 LITERATÚRA*

- [1] MEDVECKÝ, Š. et al : *Konštruovanie so systémom Pro/ENGINEER*. Žilina : ES ŽU,1997, ISBN 80-7100-450-2
- [2] *Představujeme Pro/Engineer Wildfire 3.0,* In: IT CAD, 3/2005, XV. roč., ISSN 0862-996X
- [3] VESELOVSKÝ, J. : *Základy zobrazovania súčiastok v technickom kreslení*. Alfa, Bratislava, 1985, ISBN 63-046-85

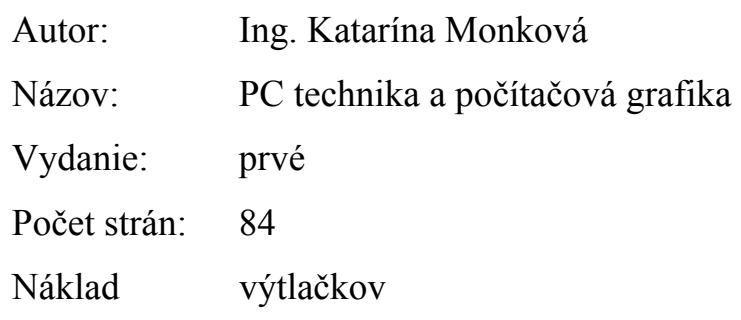

Vydavateľ: FVT TU v Košiciach so sídlom v Prešove

ISBN